# **Reconocimiento Biométrico Anviz**

# **Software de Gestión CrossChex Standard**

**Manual de Usuario**

Version: Standard V1.0

## **Breve introducción**

#### **Funciones principales y aplicaciones del Software CrossChex**

Gestión completa de permisos de usuarios, incluyendo permisos por operación, por departamento y por dispositivo.

Gestión de dispositivos de reconocimiento de huellas digitales, rostros, iris, tarjetas y claves. Comunicación con los dispositivos para carga y descarga de información de usuarios, descarga de registros, configuración de parámetros, etc.

Gestión de funciones comunes de asistencias con opciones flexibles: diferentes turnos (rutinarios, rotativos, inteligentes, etc.), cálculo exacto de llegadas tarde, salidas temprano, horas extras, ausencias, justificaciones, horas trabajadas, etc.

Grupos diferentes de control de acceso con franjas horarias para permisos de apertura.

#### **Situación de aplicación**

Cumpliendo con nuestros dispositivos de huellas digitales, rostro, iris, etc. de desarrollo propio, CrossChex Standard integra la gestión inteligente del control de asistencia con las funciones más relevantes del control de acceso. Ha sido ampliamente usado en muchos edificios comerciales e industriales a lo largo y ancho del mundo, sirviendo continuamente al control de acceso y asistencia de pequeñas y grandes empresas con un estabilidad, seguridad, rendimiento y precisión.

#### **Parámetros de rendimiento**

Velocidad de reconocimiento de huellas: 1:1000 < 1 segundo

Requerimientos: CPU bajo, RAM < 10 MB, Disco < 100 MB.

Aplicable para reconocimiento biométrico de ID, huellas, digitales, contraseñas, tarjetas, rostros e iris.

Gestión completa y flexible de usuarios, fácil creación de esquemas de turnos y cálculo preciso de asistencia diaria o mensual de todo el personal.

#### **Tecnología clave y especialidades**

Uso de características fisiológicos como la huella digital, el rostro y el iris para la identificación del personal; método seguro y preciso que impide el olvido, la copia o el robo.

Soporta actualizaciones inteligentes de las características biométricas, aumentando la seguridad y la precisión, proveyendo opciones flexibles de turnos y zonas horarias para cumplir con los requerimientos de control de las empresas.

## **Contenido**

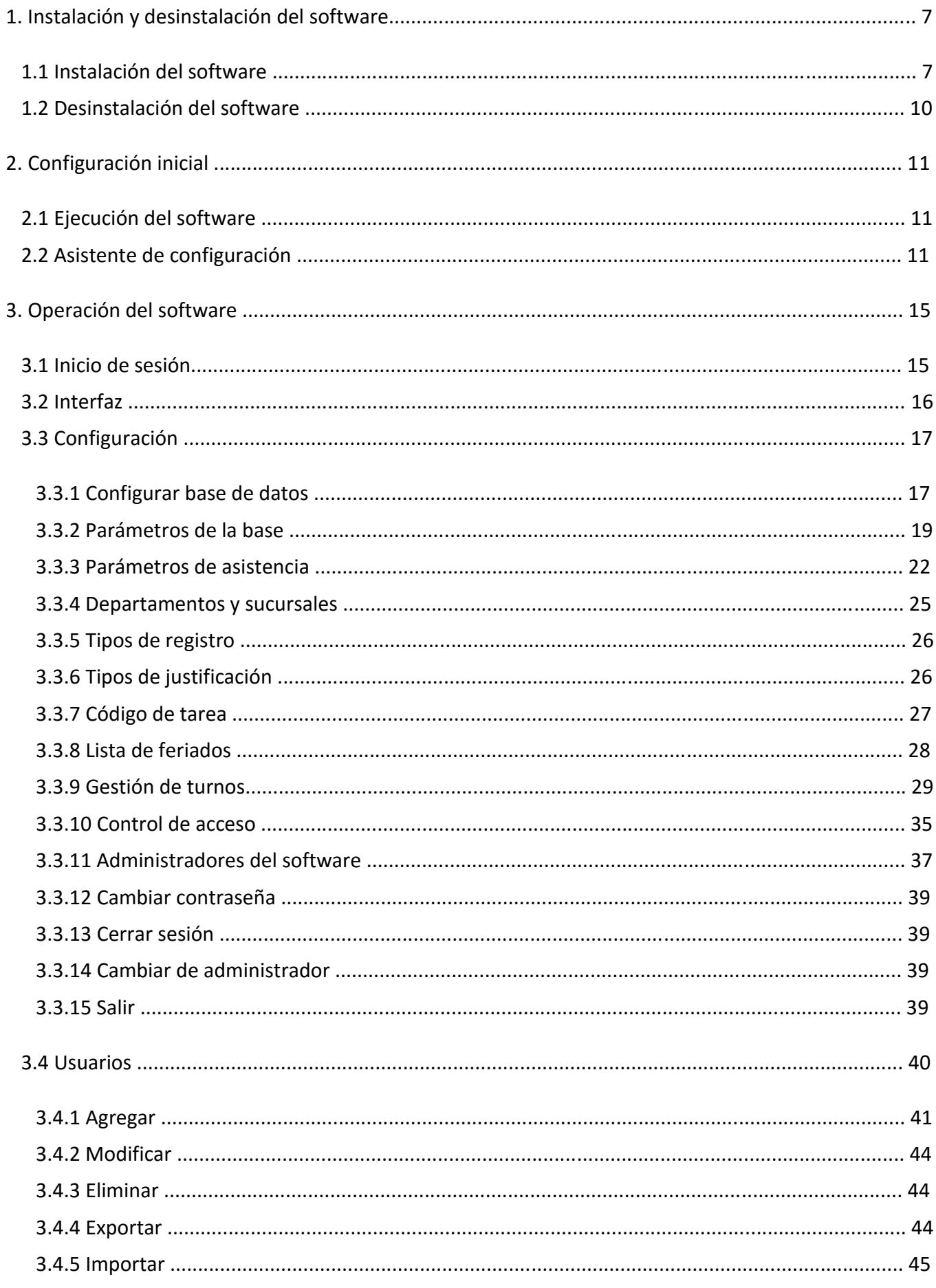

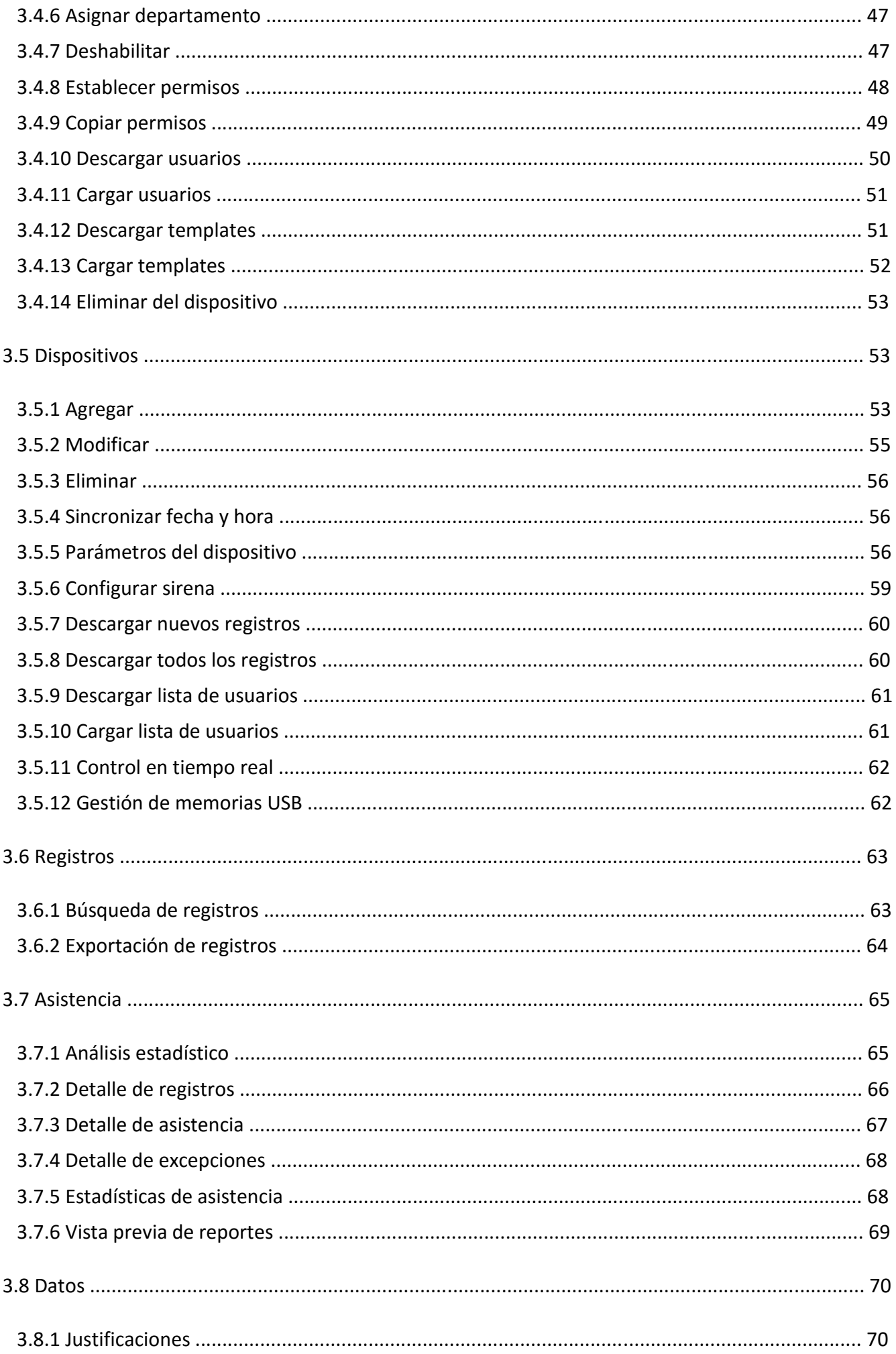

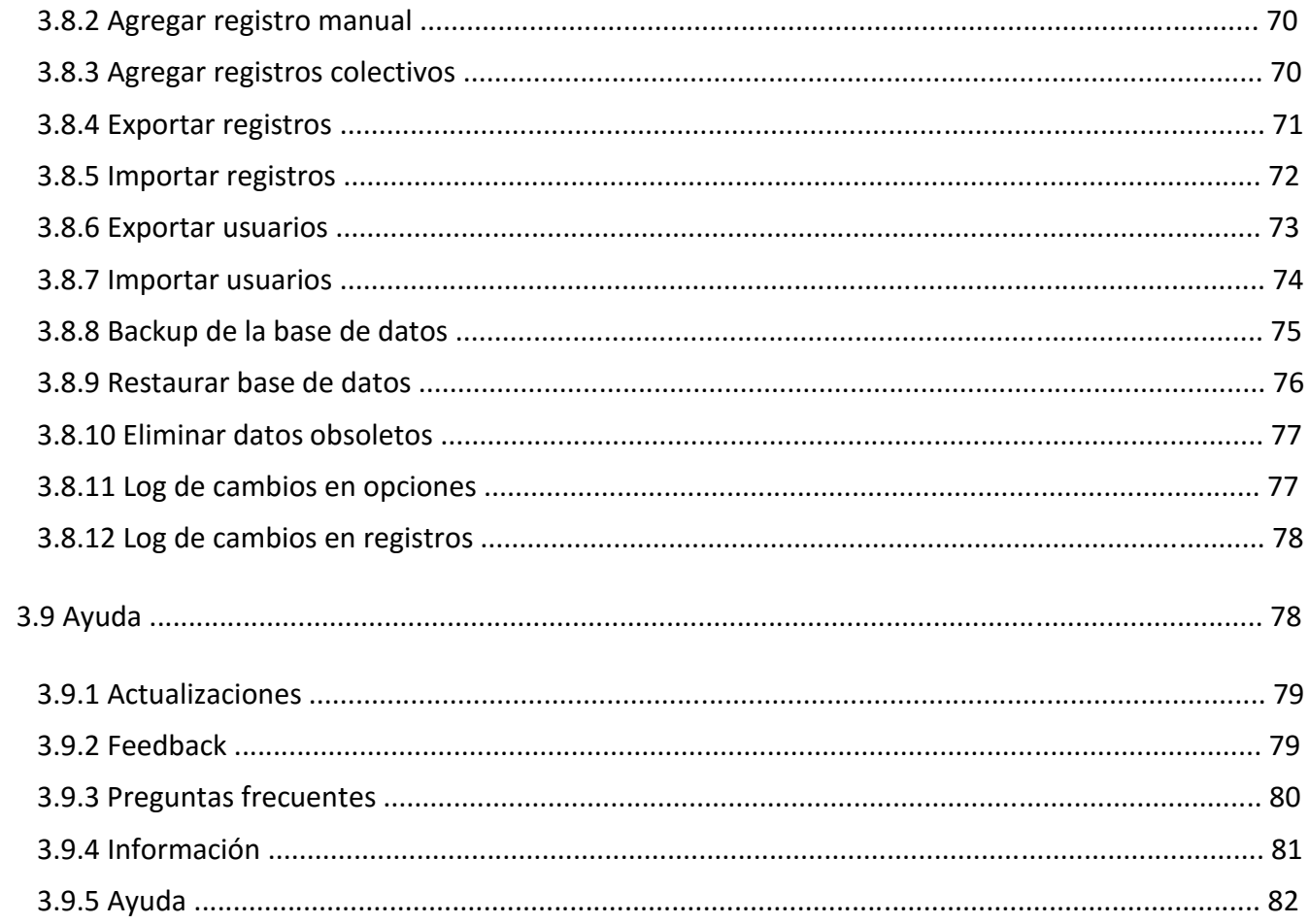

## **1. Instalación y desinstalación del software**

## **1.1 Instalación del software**

Inserte el CD del CrossChex en la unidad de CD-ROM de su computadora. El programa de instalación se ejecutará automáticamente. En caso contrario, abra la unidad de CD y ejecute "setup.exe".

**1.** Seleccione el idioma de instalación y haga clic en "Aceptar".

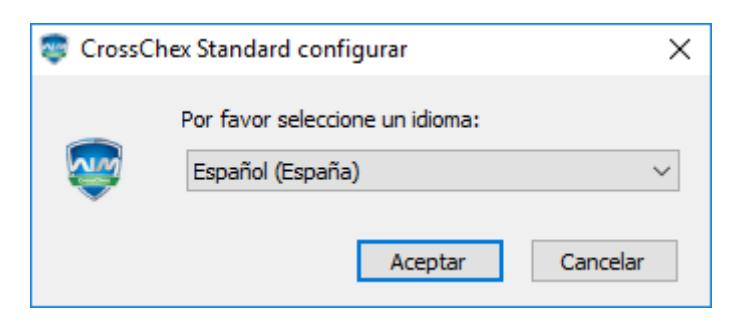

**2.** Ingresará al asistente de instalación, haga clic en "Siguiente"

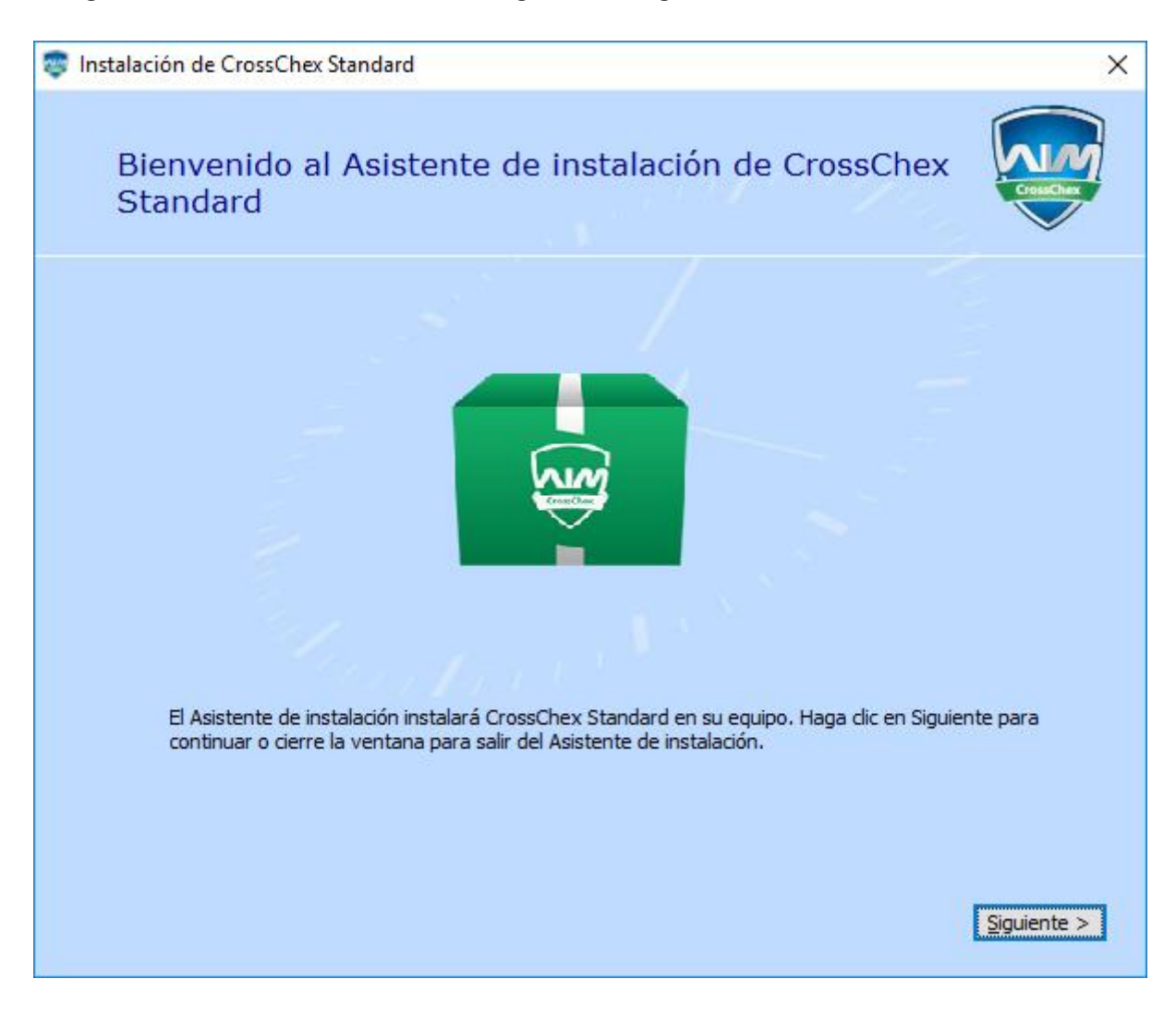

**3.** Lea los términos de licencia, al finalizar marque la casilla Luego haga clic en "Siguiente".

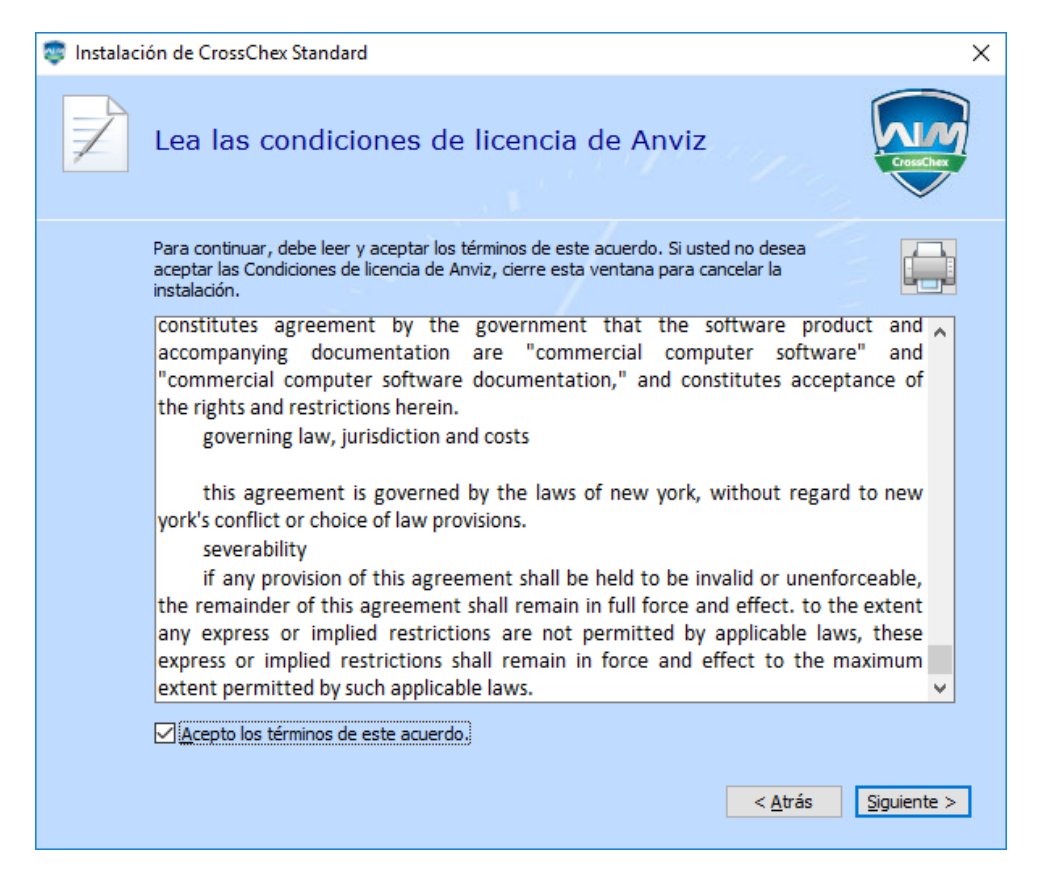

**4.** Haga clic en "Examinar" para seleccionar la ruta del directorio de instalación. Luego haga clic en "Siguiente".

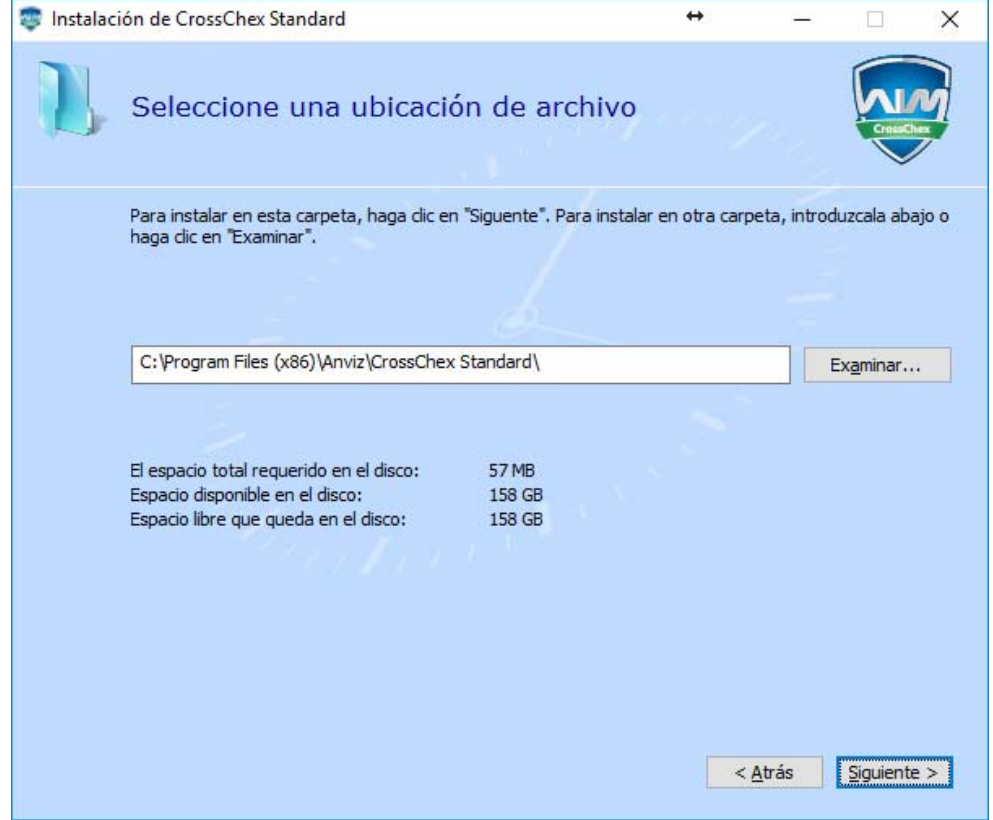

Acepto los términos de este acuerdo.

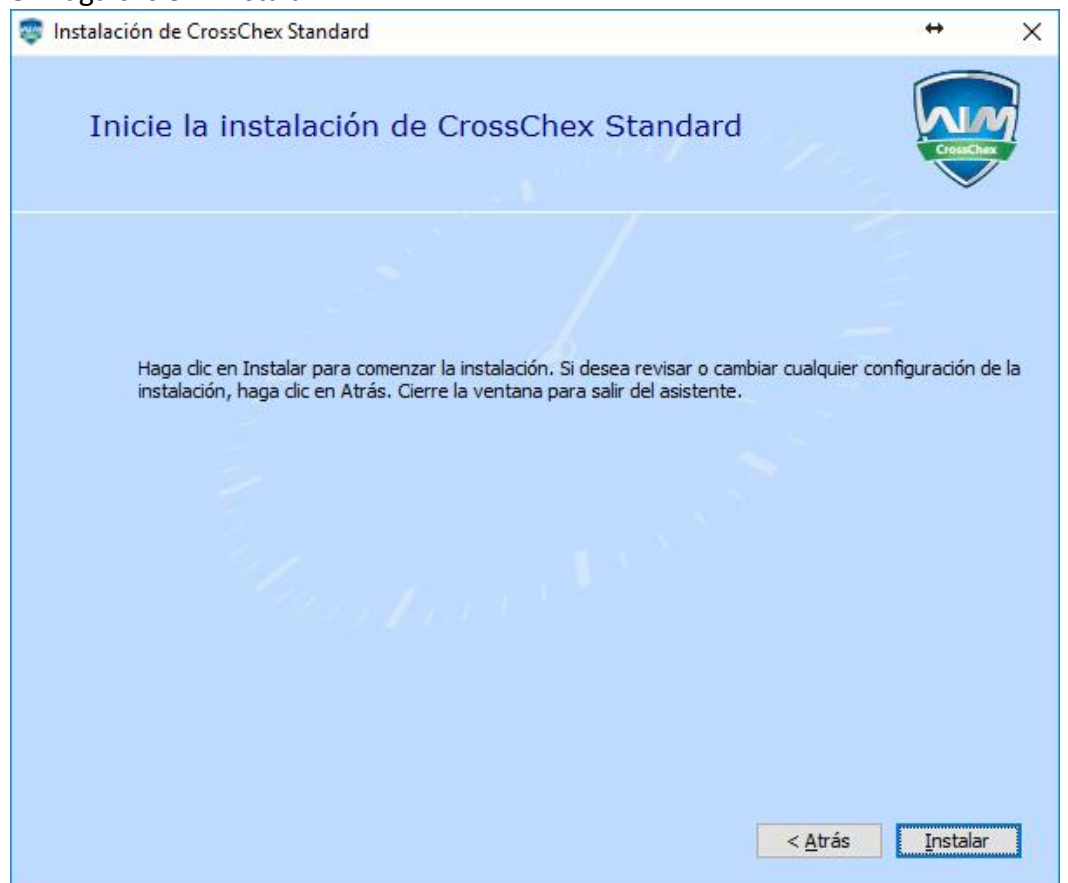

**6.** La instalación está en progreso. Tenga paciencia, dependiendo de la velocidad de su sistema, demorará entre 1 y 5 minutos.

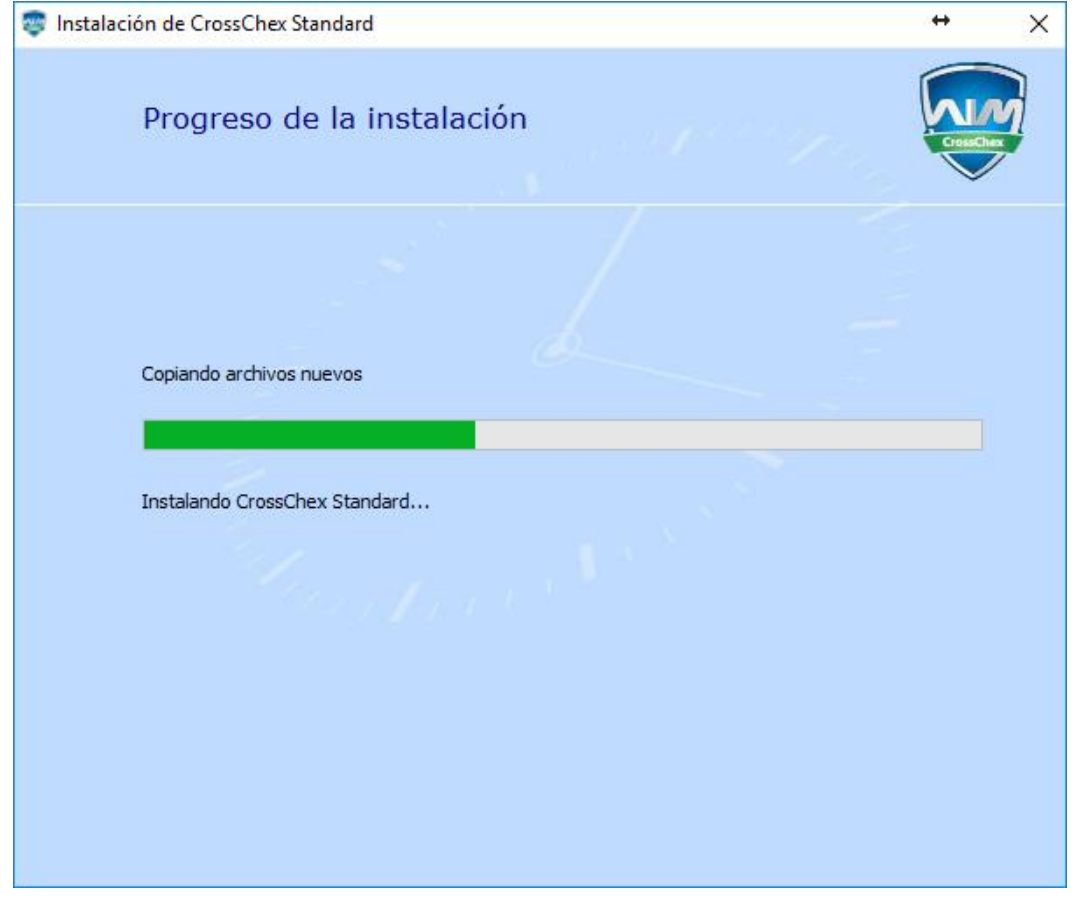

Anviz Technology Co., Ltd.

**7.** La instalación ha sido completada. Haga clic en el botón "Ejecutar CrossChex Standard".

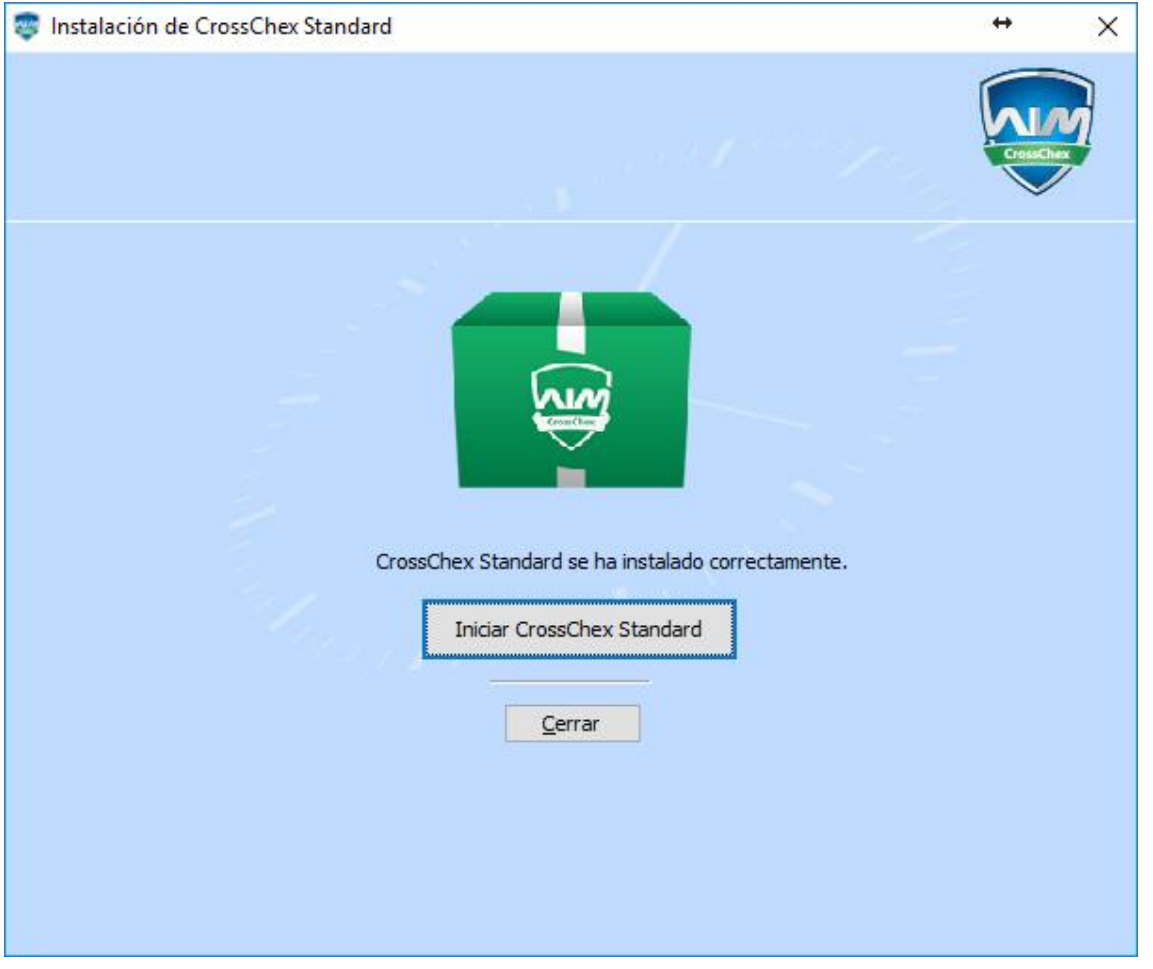

### **1.2 Desinstalación del software**

Puede usar el desinstalador que incluye el software o bien el desinstalador de Windows. Una vez que ejecute el desinstalador, espere que el proceso finalice.

- **1.** Haga clic en el botón Inicio de Windows, luego en "Todas las aplicaciones", encuentre "Anviz" en la lista, luego "CrossChex Standard", y finalmente haga clic en "Desinstalar".
- **2.** Confirme haciendo clic en "Sí" para proceder con la desinstalación.

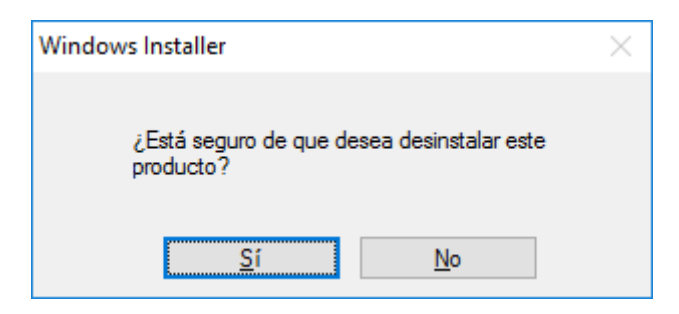

**3.** Aguarde que el proceso sea completado.

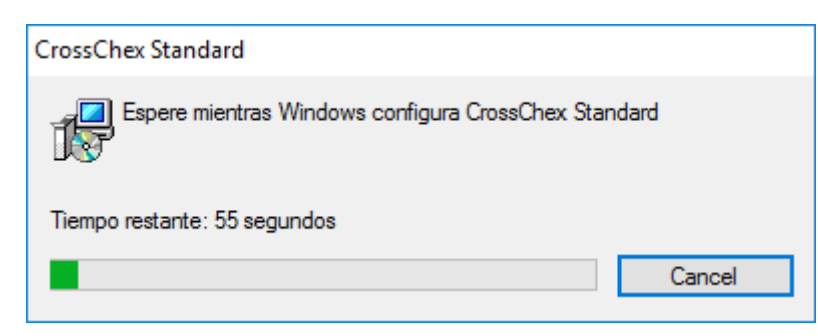

## **2**.**Configuración inicial**

## **2.1 Ejecución del software**

CrossChex Haga doble clic en el ícono del escritorio **Standard**o bien localice "CrossChex Standard" en el menú "Inicio".

**Falm** 

## **2.2 Asistente de configuración**

El asistente de configuración se mostrará la primera vez que ejecute el sistema, para ayudarlo a familiarizarse con el software e ir configurando los parámetros más importantes.

#### **1. Registro**

CrossChex Standard es gratuito y compatible con todos los dispositivos Anviz. Para asegurarse obtener mejor soporte y servicio, por favor complete sus datos en la pantalla de registro. Esta información será únicamente utilizada por nuestro servicio técnico.

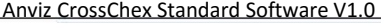

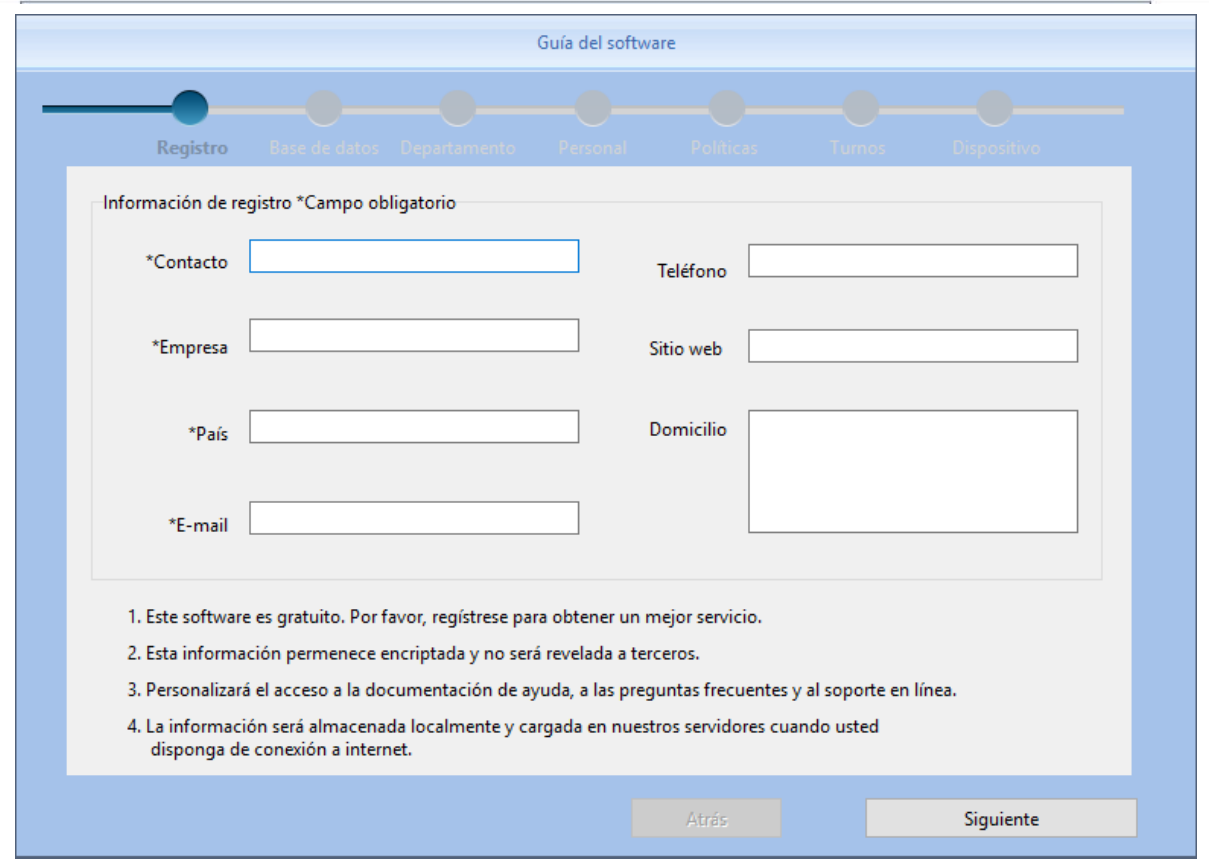

#### **2. Base de datos**

El formato por defecto de la base de datos es Access. SQL Server también es soportado.

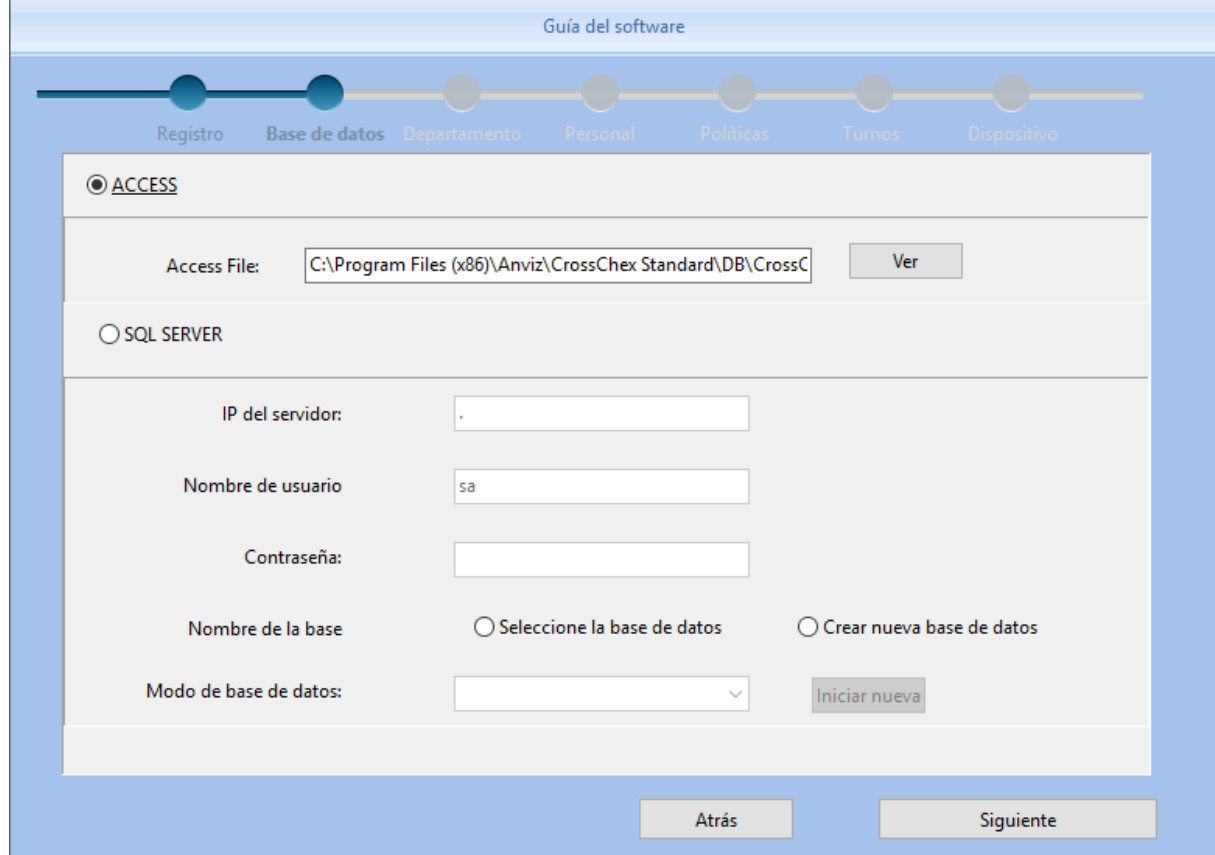

**ANVIZ** 

#### **3. Departamentos**

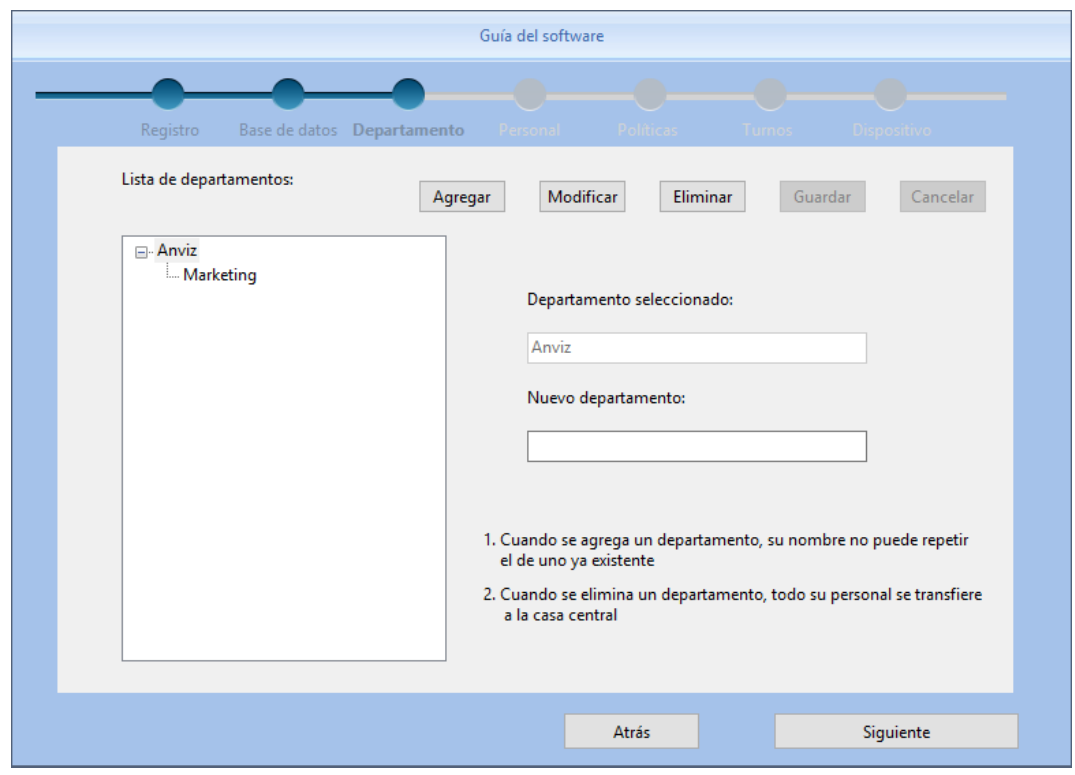

#### **4. Personal**

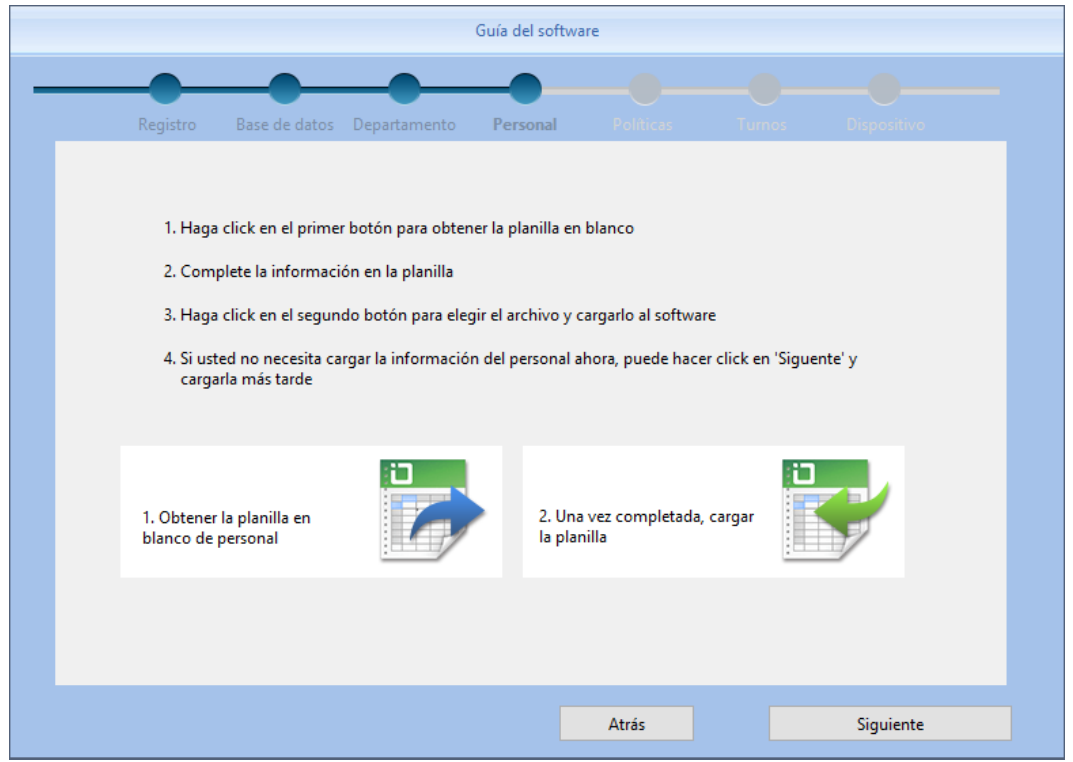

#### **5.Políticas**

Por favor, lea los detalles en la sección "Parámetros de asistencia".

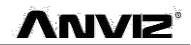

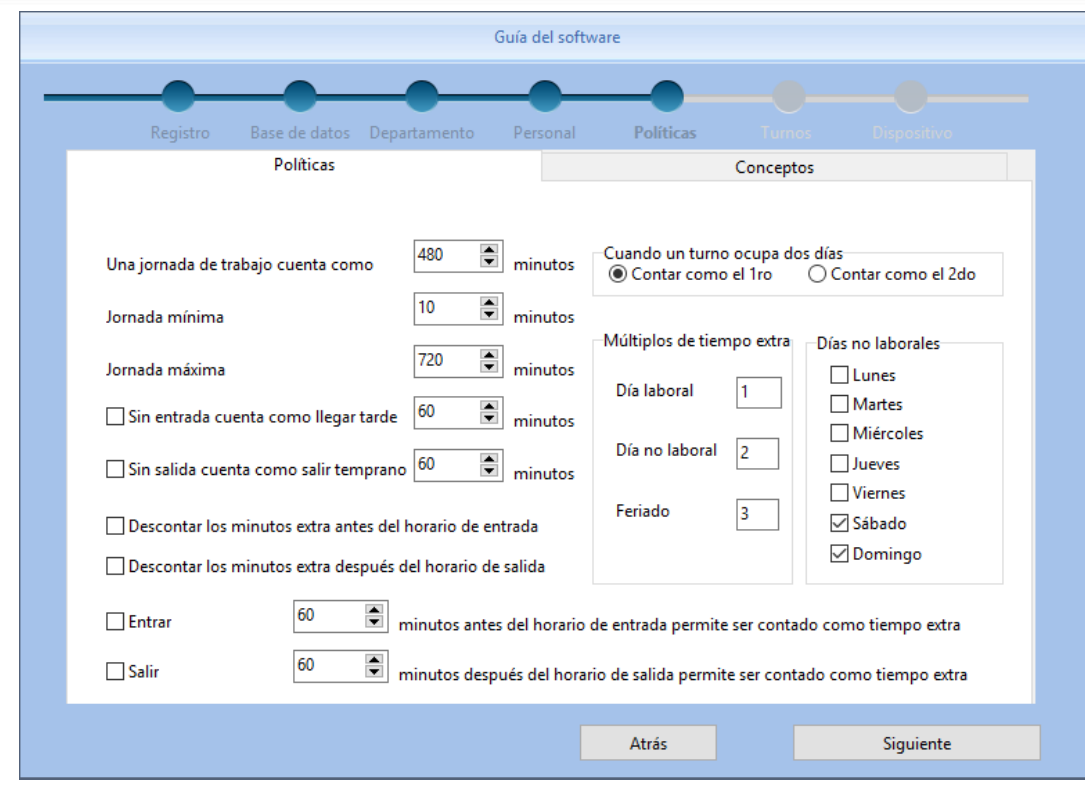

#### **6. Turnos**

Por favor lea los detalles en la sección "Gestión de turnos".

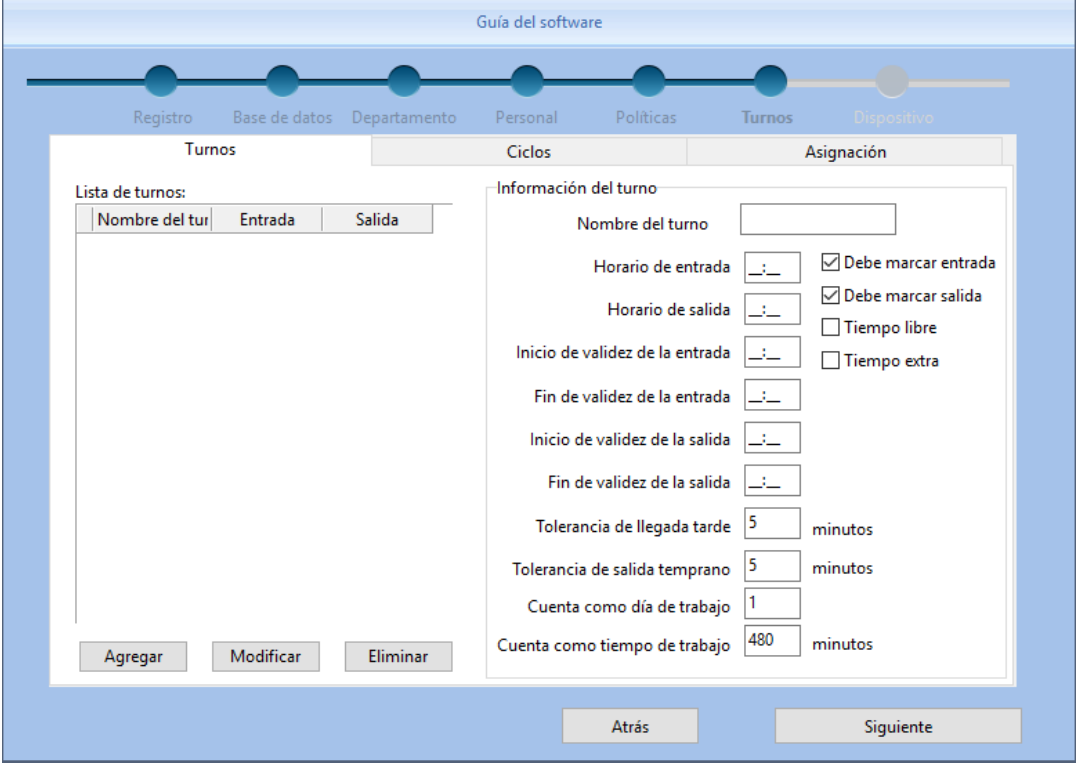

#### **7. Dispositivos.**

El software CrossChex permite detector productos Anviz en la red con un solo clic. Por favor lea los detalles en la sección "Dispositivos".

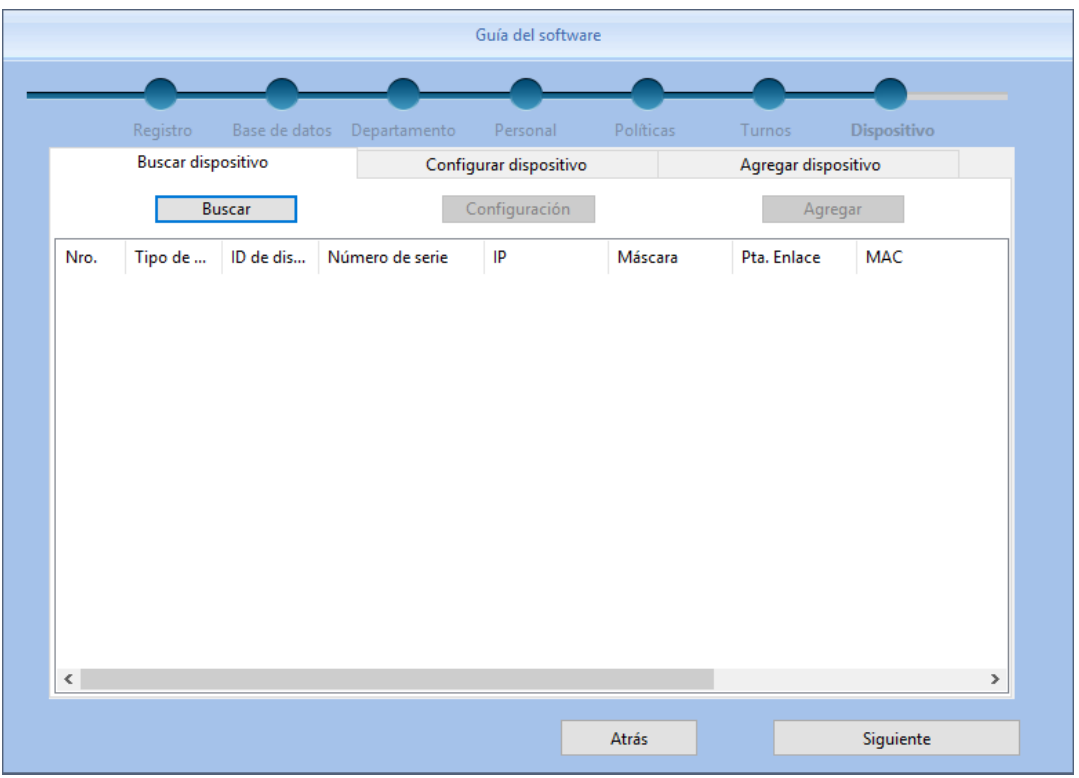

## **3**.**Operación del software**

## **3.1 Inicio de sesión**

 $\overline{\mathbb{R}^n}$ 

Haga doble clic en el ícono del escritorio o bien localice "CrossChex Standard" en el menú "Inicio". Al cargar, mostrará la siguiente ventana:

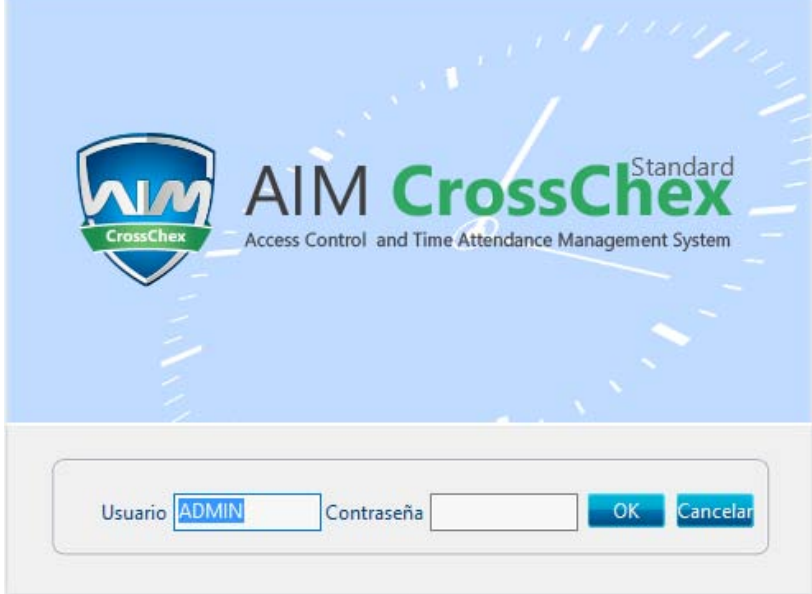

Nombre de usuario por defecto: ADMIN. Contraseña vacía. Presione "OK" para entrar. Presione "Cancelar" para salir.

## **3.2 Interfaz**

La interfaz del sistema se divide en 3 partes:

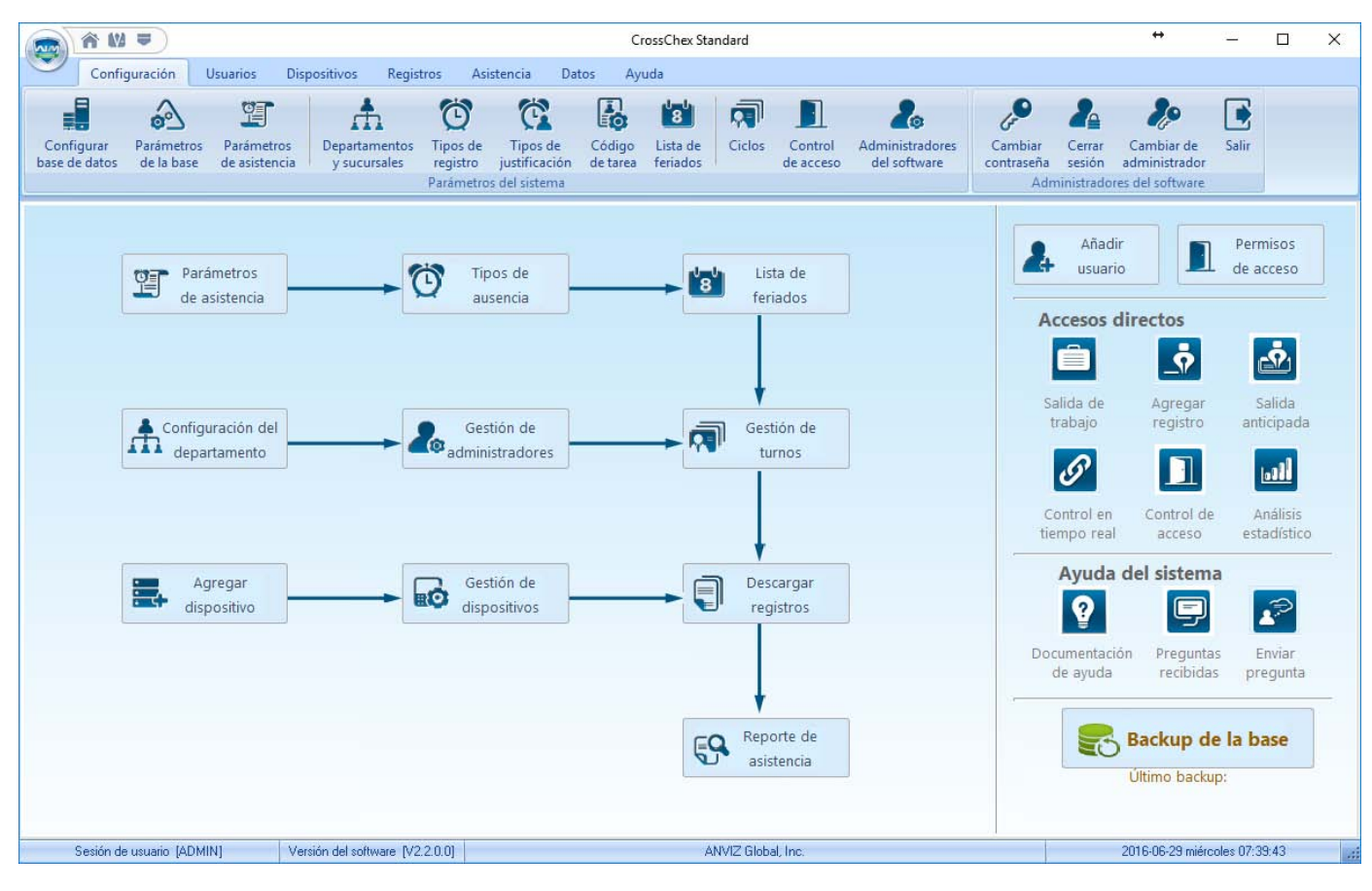

**ANVIZ** 

1. Configuración de la ventana

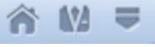

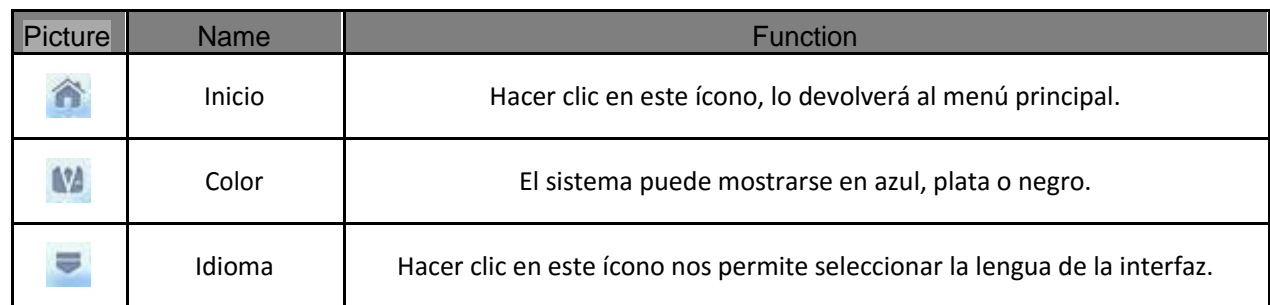

#### 2. Funciones del sistema

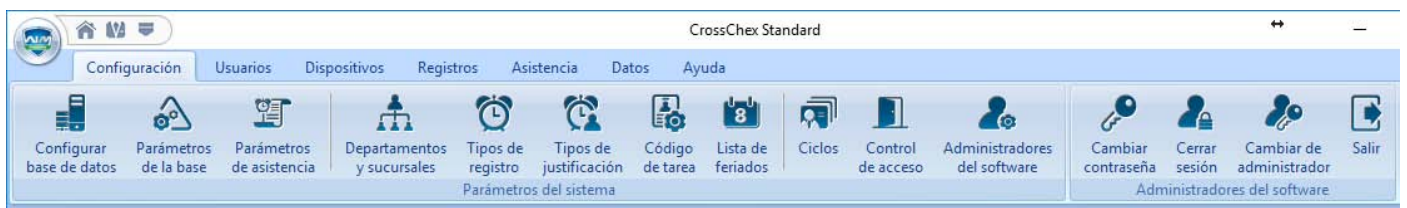

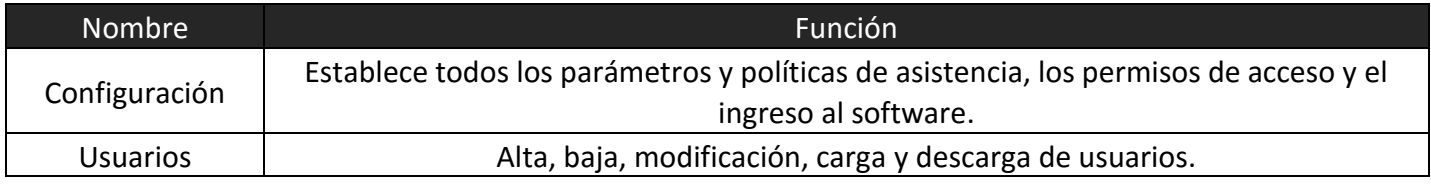

Anviz Technology Co., Ltd.

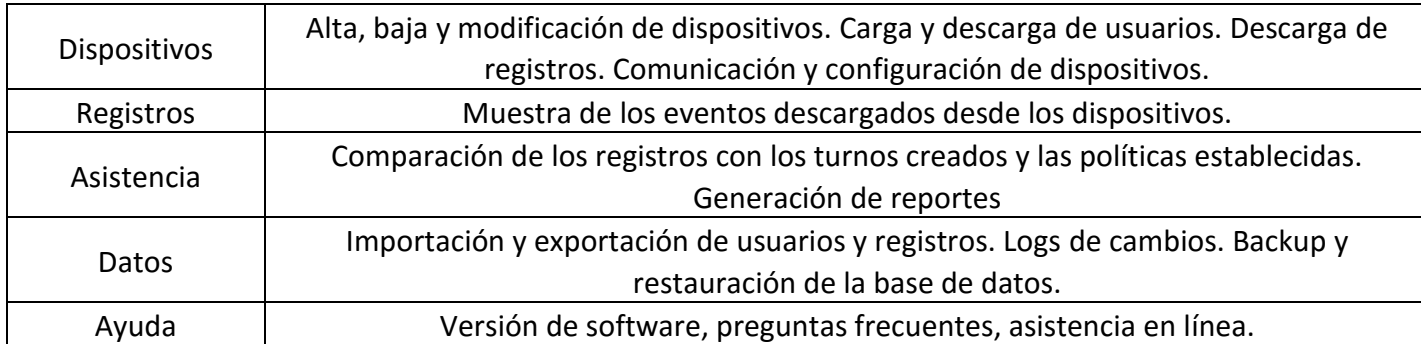

#### 3. Atajos

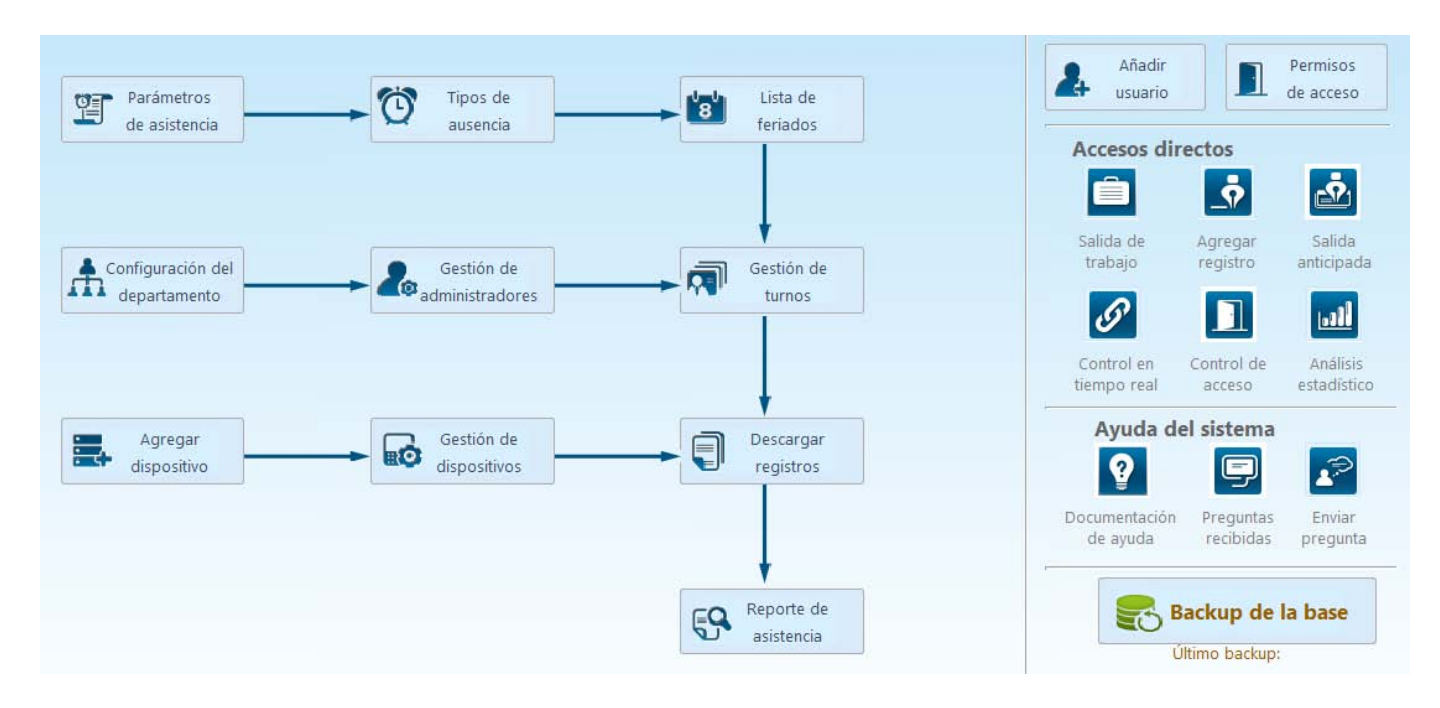

En la izquierda se maestro el curso normal de operación del software; mientras que en la derecha se muestran atajos a funciones principales.

## **3.3 Configuración**

Esta sección permite configurar la base de datos, los parámetros de la base, las políticas de asistencia; los departamentos, los tipos de registro y de justificaciones, los códigos de tarea, los feriados, los turnos, los permisos de acceso, así como lo ro referido a administradores del software.

## **3.3.1 Configurar base de datos**

El software soporta base de datos en formato Access (por defecto) o SQL Server. El formato de la base puede ser modificado por un administrador.

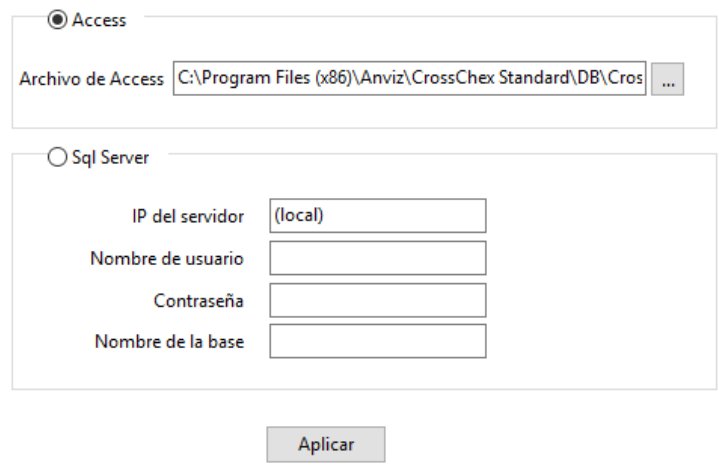

#### **Base de datos en Access:**

Muestra la ruta del directorio donde se encuentra la base, presione  $\sqrt[n]{\cdots}$ , para seleccionar otro archivo .mdb.

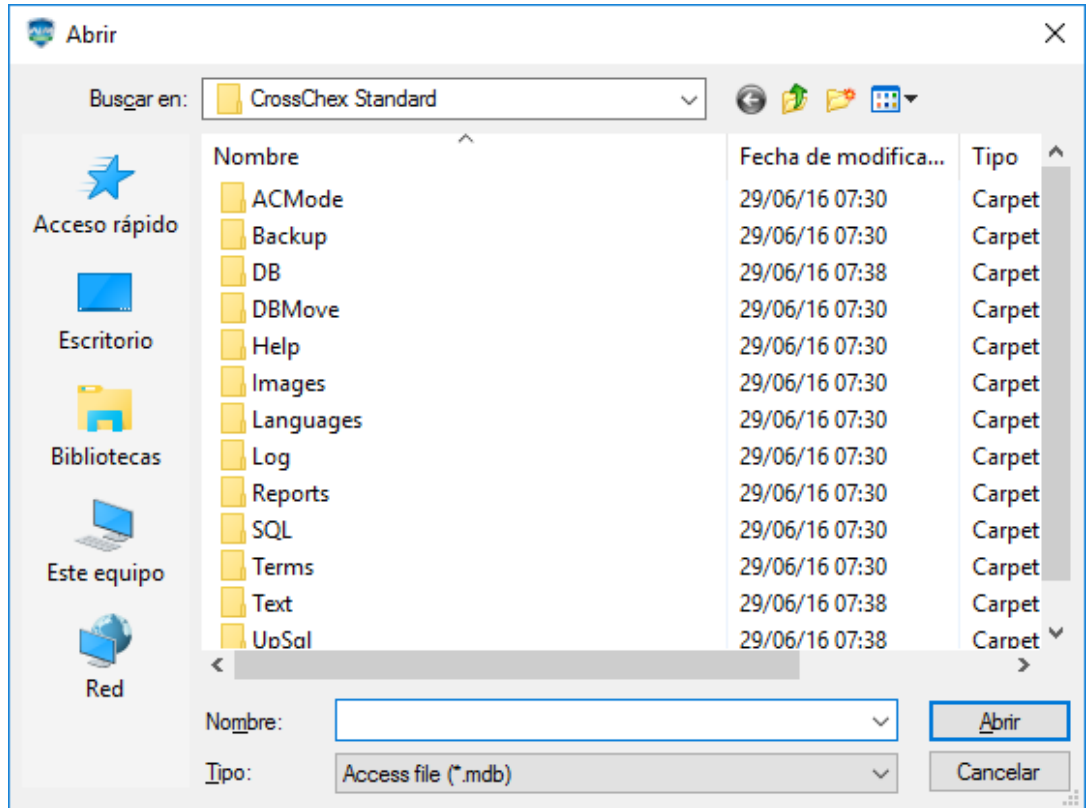

#### **Base de datos en SQL Server:**

(MS-SQL Server debe estar instalado previamente)

IP del Servidor: Por favor ingrese la IP del servidor de base de datos MS-SQL.

Nombre de usuario: El que usará para acceder a la base de datos.

Contraseña: La que usará para acceder a la base de datos.

Nombre de la base de datos: por defecto es "Att2012".

Presione "Aplicar". El software generará una base de datos en formato MS-SQL Server.

## **3.3.2 Parámetros de la base**

La sección parámetros de la base incluye 3 secciones: "Campos personalizados", "Parámetros de comunicación" y "Descarga programada de registros".

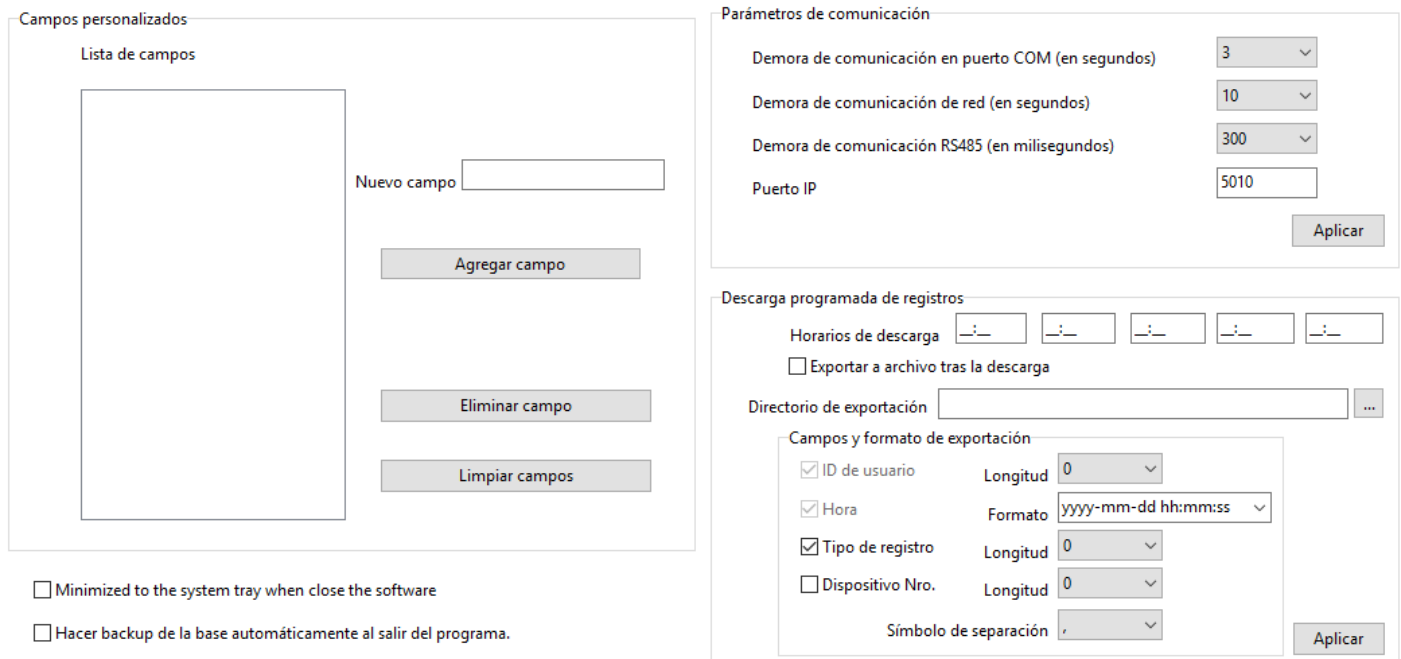

#### **Campos personalizados:**

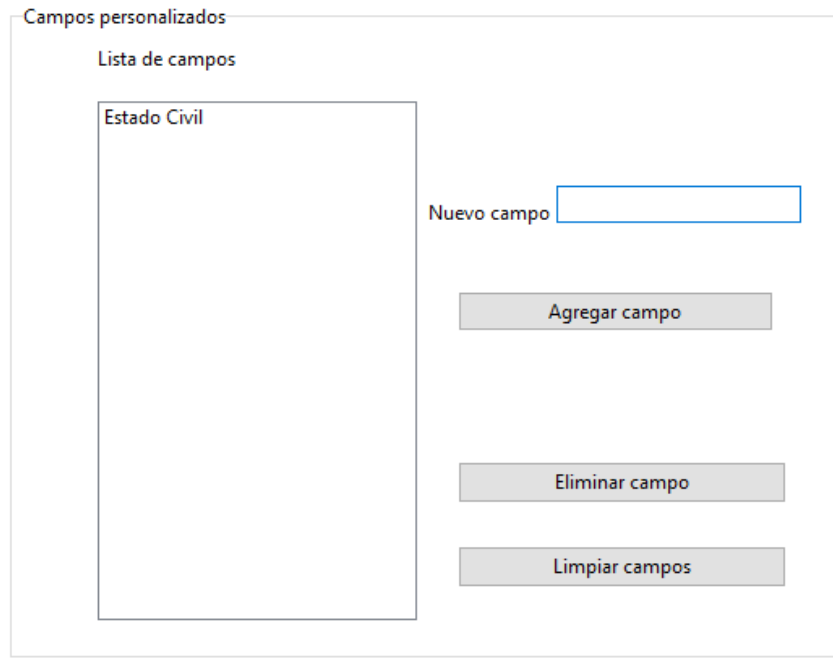

Es posible crear campos adicionales de información para los usuarios. Estos campos aparecerán para ser completados cuando se agregue o modifique un usuario desde la pestaña "Usuarios", dentro de la pestaña "Campos personalizados" de la ventana "Agregar/Modificar Usuario".

Nuevo campo: Escriba un nombre para el nuevo campo. Luego presione "Agregar campo".

Por ejemplo, ingresando el campo "Estado civil" en la lista, éste se mostrará en la pestaña "Campos personalizados".

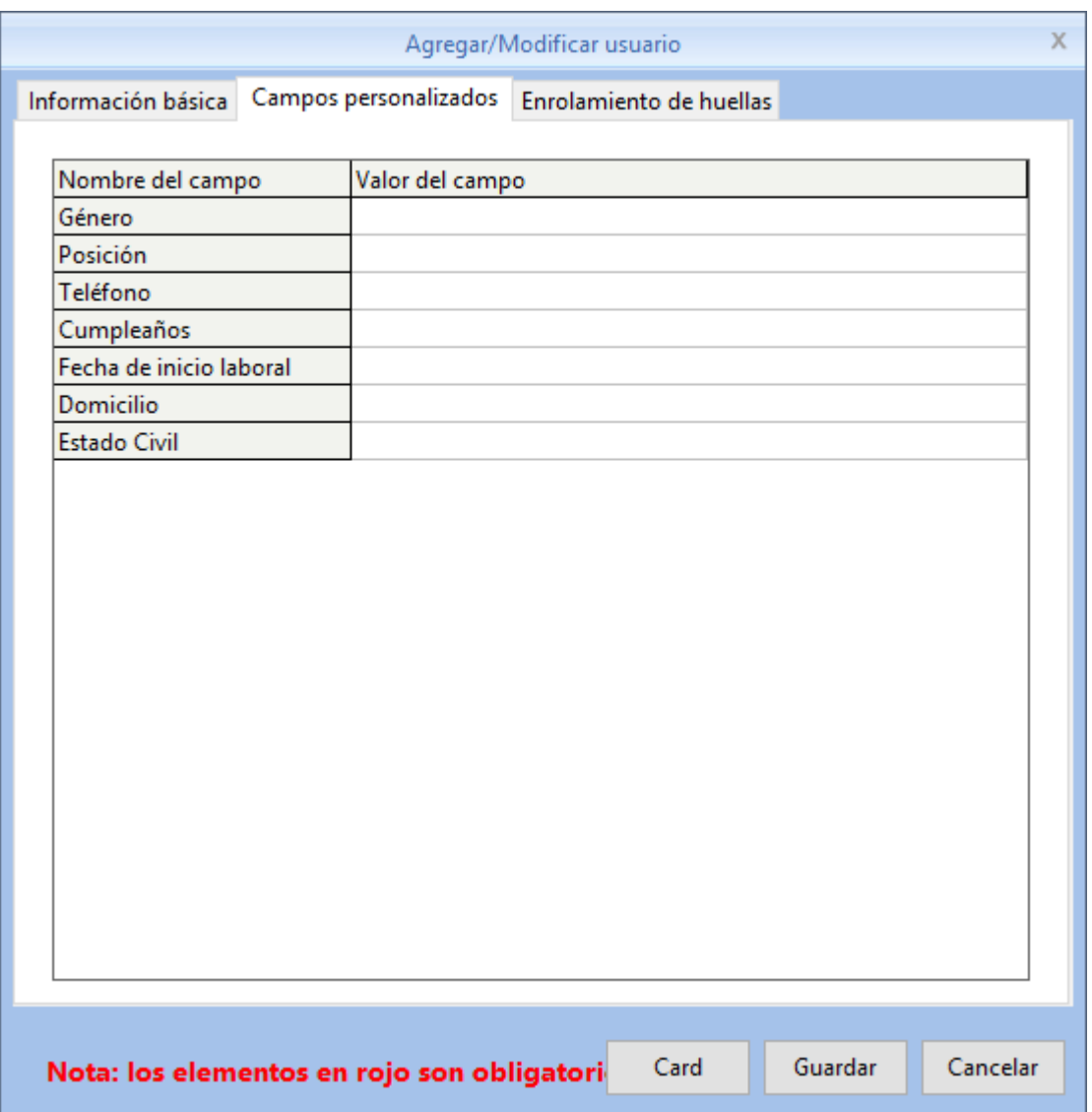

#### **Parámetros de comunicación:**

Se establecen determinadas opciones de comunicación con los dispositivos biométricos Anviz.

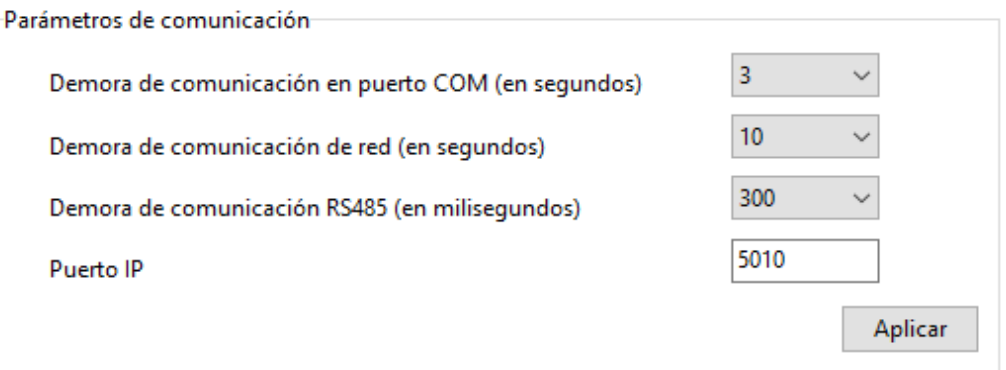

**Demora de comunicación en puerto COM**: Cuando se usa una conexión en serie entre el hardware y el software, es posible establecer el tiempo de espera de respuesta antes de dar por interrumpida la comunicación si el dispositivo falla o no está conectado. Rango de tiempo: 1-5 segundos. Por defecto: 3 segundos.

**Demora de comunicación de red**: Cuando se usa una conexión de red entre el hardware y el software, es posible establecer el tiempo de espera de respuesta antes de dar por interrumpida la comunicación si el dispositivo falla o no está conectado. Rango de tiempo: 1-10 segundos. Por defecto: 10 segundos.

**Demora de comunicación RS485**: Cuando se usa una conexión RS485 entre el hardware y el software, es posible establecer el tiempo de espera de respuesta antes de dar por interrumpida la comunicación si el dispositivo falla o no está conectado. Rango de tiempo: 200-500 milisegundos. Por defecto: 300 milisegundos.

**Puerto IP**: Es el puerto que se utilizará por defecto cuando exista una comunicación de red entre el hardware y el software.

*(Nota: El puerto IP debe coincidir con el establecido en el menú del dispositivo. Para más información acerca de cómo establecer el Puerto IP en el hardware, por favor revise el manual de su dispositivo.)*

Presione "Aplicar" para establecer y guardar los cambios.

#### **Descarga programada de registros:**

El software soporta hasta cinco momentos diarios de descarga automática de registros, y cada descarga puede ser exportada a un archivo de texto. Esto facilita la importación de registros a usuarios de ERP y oros softwares de terceros.

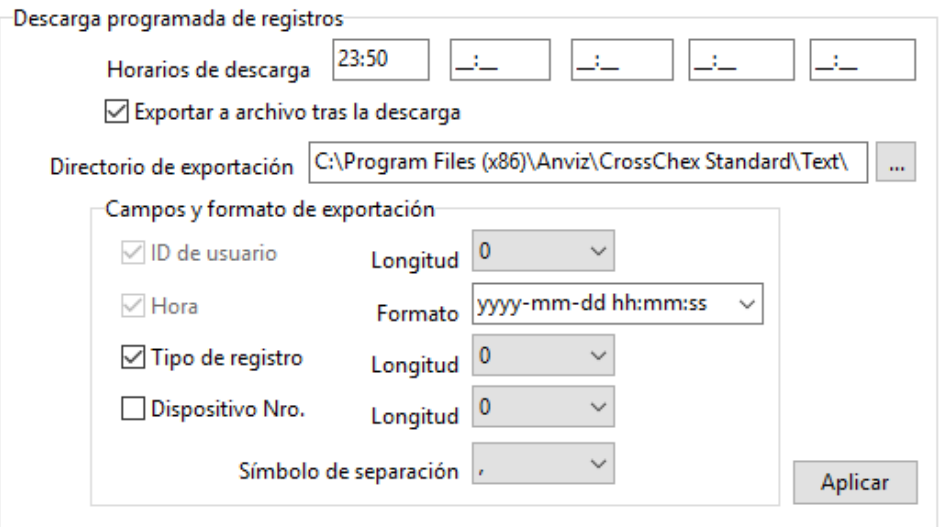

*Nota: El software debe permanecer abierto para que la descarga automática funcione.*

Para habilitar la exportación automática de las descargas, marque la casilla de "Exportar a archivo tras la descarga". Haga clic en el ícono "…" para seleccionar la ruta del directorio de exportación.

Presione "Aplicar" para establecer y guardar los cambios.

#### **Hacer backup de la base automáticamente al salir de la base**

□ Hacer backup de la base automáticamente al salir del programa.

Cuando esta función se encuentre activada, se realizará una copia de seguridad de la base de datos que se guardará en la carpeta Backup dentro del directorio de instalación del CrossChex Standard, cada vez que se cierre el software.

## **3.3.3 Parámetros de asistencia**

La pestaña de Parámetros de asistencia se divide en dos partes: "Políticas" y "Conceptos".

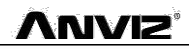

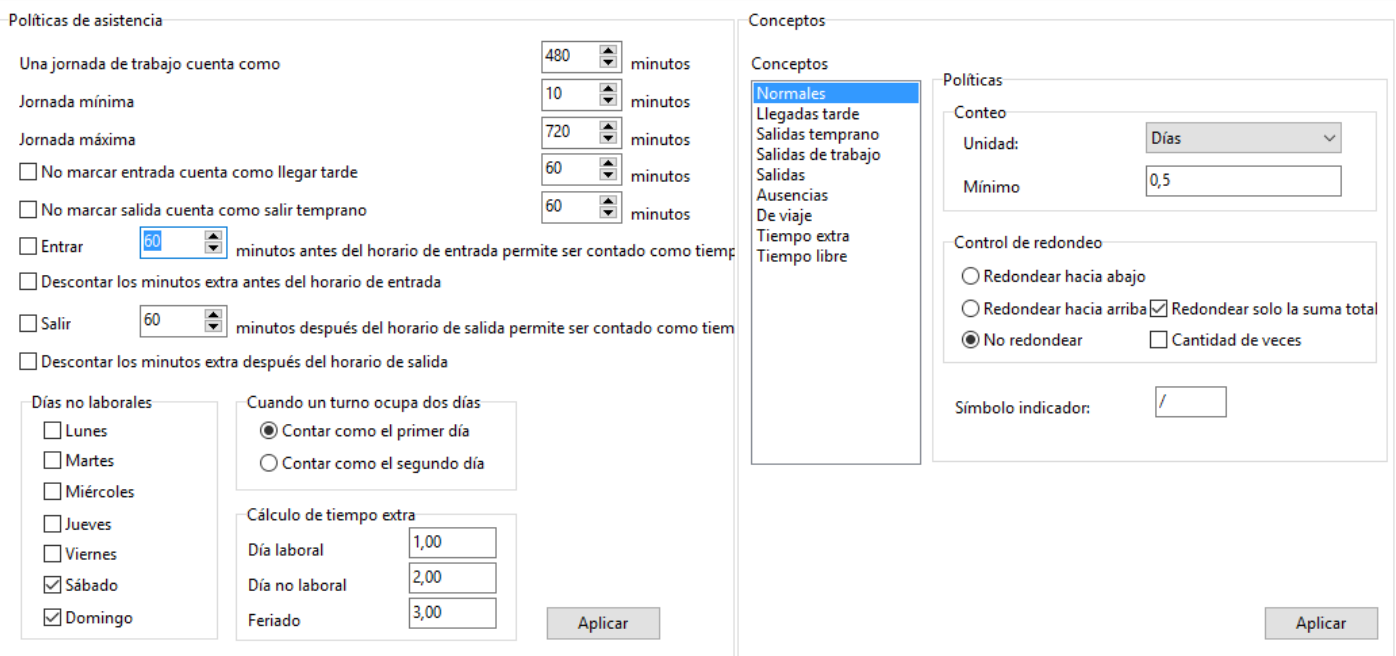

#### **Políticas:**

Aquí se establecen determinadas opciones que afectarán los reportes de asistencia.

**Una jornada de trabajo cuenta como:** Este valor será usado como constante para calcular aquellos conceptos que deseen ser medidos en días.

Rango del parámetro: 60 - 1200 min (por defecto 480 min).

**Jornada mínima**: Es el intervalo mínimo de tiempo que debe transcurrir entre registros consecutivos constantes para ser considerado tiempo trabajado. Intervalos menores serán ignorados en los reportes. Rango del parámetro: 1 - 480 min (por defecto 10 min).

**Jornada máxima**: Es el intervalo máximo de tiempo que debe transcurrir entre registros consecutivos constantes para ser considerado tiempo trabajado. Intervalos mayores serán ignorados en los reportes. Rango del parámetro: 60 - 1440 min (por defecto 720 min).

**No marcar entrada cuenta como llegar tarde**: Establece un castigo para quienes olviden marcar entrada, generándose automáticamente una llegada tarde de X minutos. Rango del parámetro: 1 - 480 min (por defecto 60 min).

**No marcar salida cuenta como salir temprano:** Establece un castigo para quienes olviden marcar salida, generándose automáticamente una salida anticipada de X minutos. Rango del parámetro: 1 - 480 min (por defecto 60 min).

**Entrar X minutos antes del horario de entrada permite ser contado como tiempo extra:** Habilita la posibilidad de trabajar tiempo extra antes del turno asignado. No marcar la casilla o trabajar menos de X minutos invalida el tiempo extra trabajado.

Rango del parámetro: 0 - 480 min (por defecto 30 min).

**Descontar los minutos extra antes del horario de entrada**: Establece si serán incluidos o no los minutos de diferencia entre el horario de entrada y el mínimo para tiempo extra.

**Salir X minutos después del horario de salida permite ser contado como tiempo extra:** Habilita la posibilidad de trabajar tiempo extra después del turno asignado. No marcar la casilla o trabajar menos de X minutos invalida el tiempo extra trabajado.

Rango del parámetro: 0 - 480 min (por defecto 30 min).

**Descontar los minutos después antes del horario de salida**: Establece si serán incluidos o no los minutos de diferencia entre el horario de salida y el mínimo para tiempo extra.

**Días no laborales**: establece cuáles son los días que no trabajan las personas que no tienen turno. Por defecto: sábado y domingo.

**Cuando un turno ocupa dos días**: Cuando un turno finaliza después de las 00 hs, se elige si se desea volcar esa jornada en el día anterior o el posterior. Esto es útil a fin de mes, o cuando uno de esos dos días es feriado.

#### **Múltiplos de tiempo extra:**

En día laboral, establece cuanto vale el tiempo extra trabajado antes o después del turno habitual. En día no laboral, establece cuanto vale el tiempo extra trabajado en un día que no tenía la obligación de asistir.

En feriado, establece cuanto vale el tiempo trabajado en feriado, cualquiera sea el día que caiga.

Presione "Aplicar" para establecer y guardar los cambios.

#### **Conceptos:**

Aquí se define como se desean contabilizar los mismos, si en días, minutos u horas, si existe un mínimo, así como también escoger como se desean redondear.

**Redondeo hacia abajo:** descarta el complemento fraccionario. Sea 1,1 o 1,9, el resultado mostrado será 1. **Redondeo hacia arriba:** eleva el complemento fraccionario. Sea 1,1 o 1,9, el resultado mostrado será 2. **Sin redondeo**: Si el dígito fraccionario es menor a 5, redondea hacia abajo. Si es igual o mayor, hacia arriba. **Redondeo al total**: aplica el redondeo a la suma total del período del reporte. En caso contrario, día por día. **Cantidad de veces**: muestra cuantas veces sucedió, sin importar por cuanto tiempo.

*Nota: Todos los cambios son retroactivos y modifican la interpretación de los registros del pasado.*

**Símbolo indicador**: se utiliza para determinados reportes.

Presione "Aplicar" para establecer y guardar los cambios.

## **3.3.4 Departamentos y sucursales**

Esta sección permite crear el árbol de la empresa con sus respectivos sub-árboles.

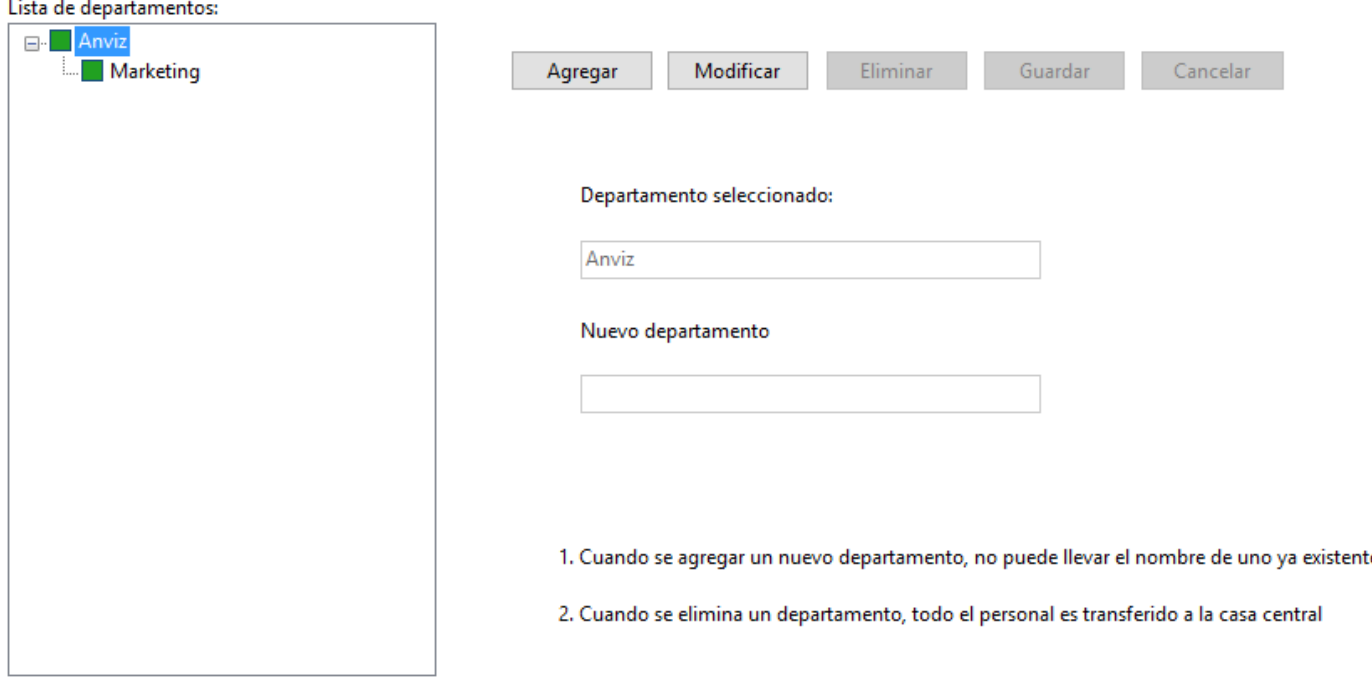

#### **Agregar**:

Seleccione un departamento para crear un sub-departamento. Si no existe ninguno, se creará como sub-departamento de la casa central. Escriba el nombre del nuevo y haga clic en "Agregar".

*Nota: Recuerde que en la sección Administradores del software, se determina quien puede ver y/o modificar cada departamento y sus miembros.*

#### **Modificar:**

Para cambiar el nombre, seleccione un departamento, haga clic en "Modificar", escriba el nuevo nombre y luego clic en "Guardar".

#### **Eliminar**:

Seleccione un departamento, haga clic en "Eliminar". Confirme en la siguiente ventana:

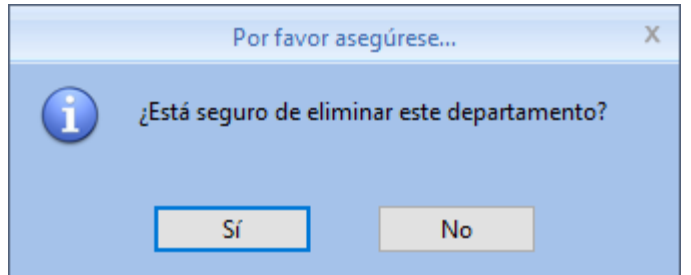

*Notas*: *1. El nombre de los departamentos no puede repetirse.*

*2. Cuando se elimina un departamento, todo su personal es transferido a la casa central.*

**ANVIZ** 

## **3.3.5 Tipos de registro**

Los dispositivos permiten hasta 16 tipos de registro diferentes, editables por el usuario.

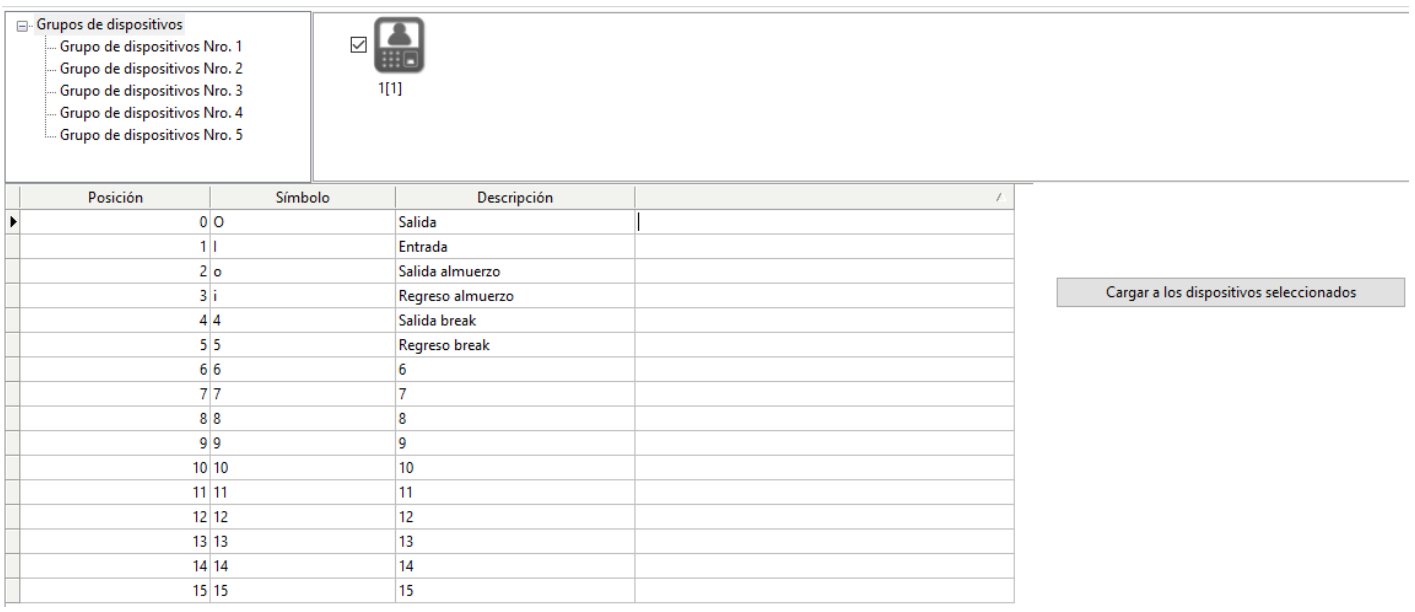

**Posición:** Determina el orden en que van apareciendo en el dispositivo al usar las flechas.

**Símbolo:** Determina el comportamiento de cada estado.

- I = Inicia jornada.
- O = Finaliza jornada.
- i = Reanuda jornada.
- o = Pausa jornada.

Cualquier otro símbolo es irrelevante. El registro será computado sin sumar ni restar nada.

**Descripción**: Aquí se escribe lo que se desea que aparezca en la pantalla del dispositivo al seleccionar ese estado.

Seleccione los dispositivos y haca clic en "Cargar a los dispositivos seleccionados".

*Nota: Es conveniente que todos los dispositivos tengan los mismos tipos de registro. Algunos podrían tener tipos de menos, pero no diferentes.*

## **3.3.6 Tipos de justificación**

Aquí se establecen los tipos de justificación que podrán ser asignados posteriormente, como viaje, enfermedad, trámite, licencia, vacaciones, etc.

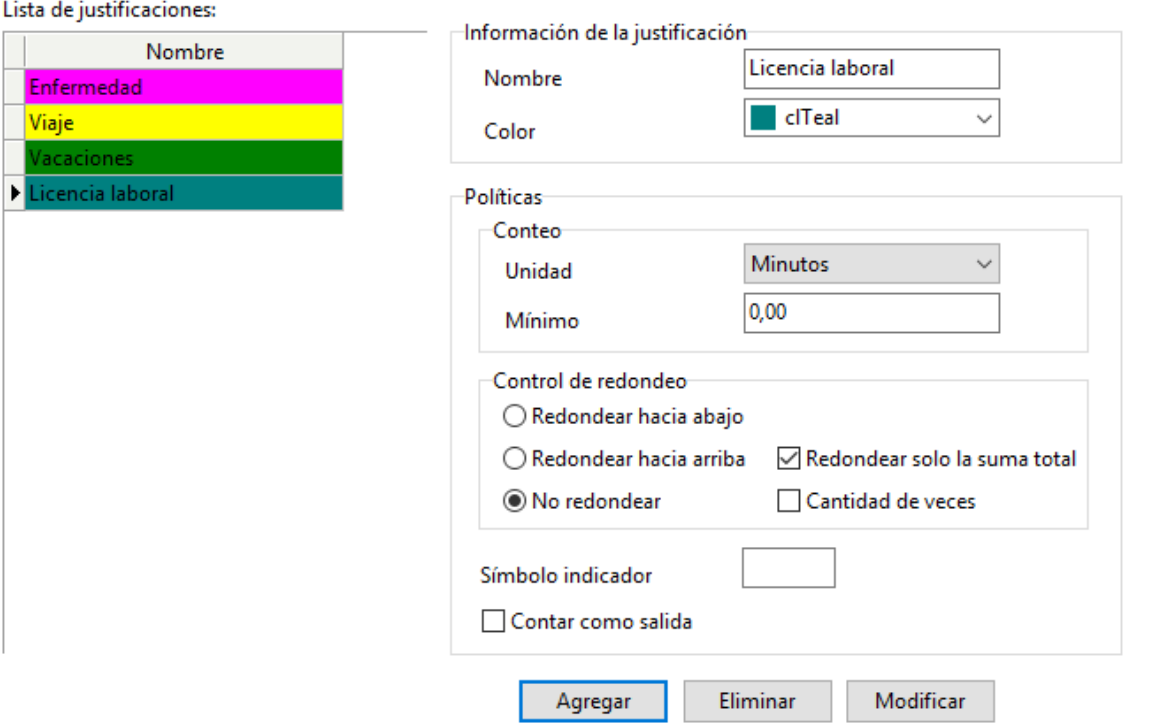

#### **Información de la justificación**:

**Nombre**: Escriba el nombre del tipo de justificación. **Color**: Seleccione un color

**Conteo**: Determina la unidad y el mínimo posible. **Unidad:** Días, horas o minutos. **Mínimo:** 1 día, 0,5 horas o 1 minuto.

**Control de redondeo:** Para más detalle, revise la sección 3.3.3. **Símbolo indicador:** El símbolo que aparecerá en el reporte. **Contar como salida:** Toma en cuenta el registro en el reporte.

Presione "Agregar" para guardar el tipo de justificación. Seleccione un tipo de justificación y presione "Modificar" para editarlo. Seleccione un tipo de justificación y presione "Eliminar" para borrarlo.

## **3.3.7 Código de tarea**

Existe la posibilidad de que un empleado ocupe distintos cargos en una misma empresa, remunerados de diferente forma. Para esos casos, puede habilitarse el ingreso de un código específico junto con el método de identificación. Ese código se verá reflejado en el software e indicará cuales de las tareas asistió a cumplir el empleado en esa jornada.

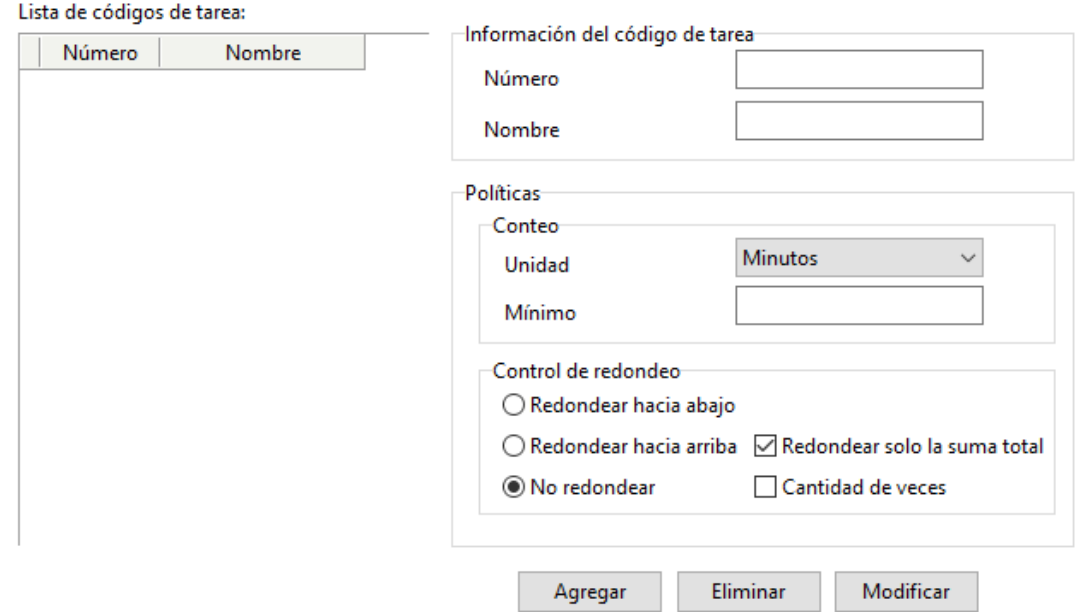

#### **Información del código de tarea**

**Número:** ingrese un número: Por ejemplo: 8 **Nombre:** ingrese un nombre. Por ejemplo: Cocinero.

#### **Políticas:**

**Unidad**: Días, horas o minutos. **Mínimo**: 1 día, 0,5 horas o 1 minuto. **Control de redondeo**: Para más información, revise la sección 3.3.3.

Presione "Agregar" para guardar el código de tarea. Seleccione un código de tarea y presione "Modificar" para editarlo. Seleccione un código de tarea y presione "Eliminar" para borrarlo.

### **3.3.8 Lista de feriados**

Es necesario crear, generalmente una vez por año el listado de días feriados. Días, que el sistema interpretará como no laborables para los empleados, aún si tuvieran turnos. Y en caso de detectar horas trabajadas, las mismas serán multiplicadas por el valor indicado en Parámetros de la base.

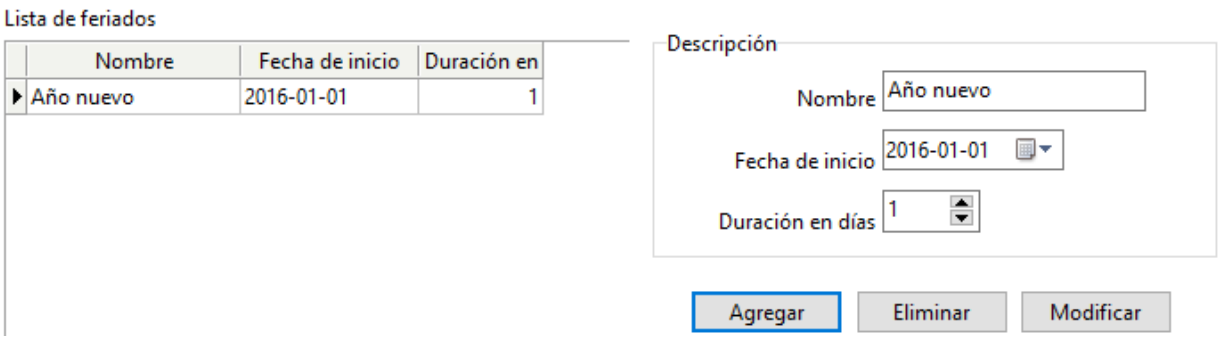

#### **Información del feriado**

**Nombre:** ingrese un nombre. Por ejemplo: Año nuevo.

**Fecha de inicio:** seleccione el comienzo del feriado.

**Duración:** seleccione la duración del feriado,

Presione "Agregar" para guardar el feriado. Seleccione un feriado y presione "Modificar" para editarlo. Seleccione un feriado y presione "Eliminar" para borrarlo.

### **3.3.9 Gestión de turnos**

En caso de que los empleados trabajen con turnos fijos o rotativos, es necesario crear tablas horarias, que nos permitirán luego emitir reportes. Esta sección se divide en tres pasos.

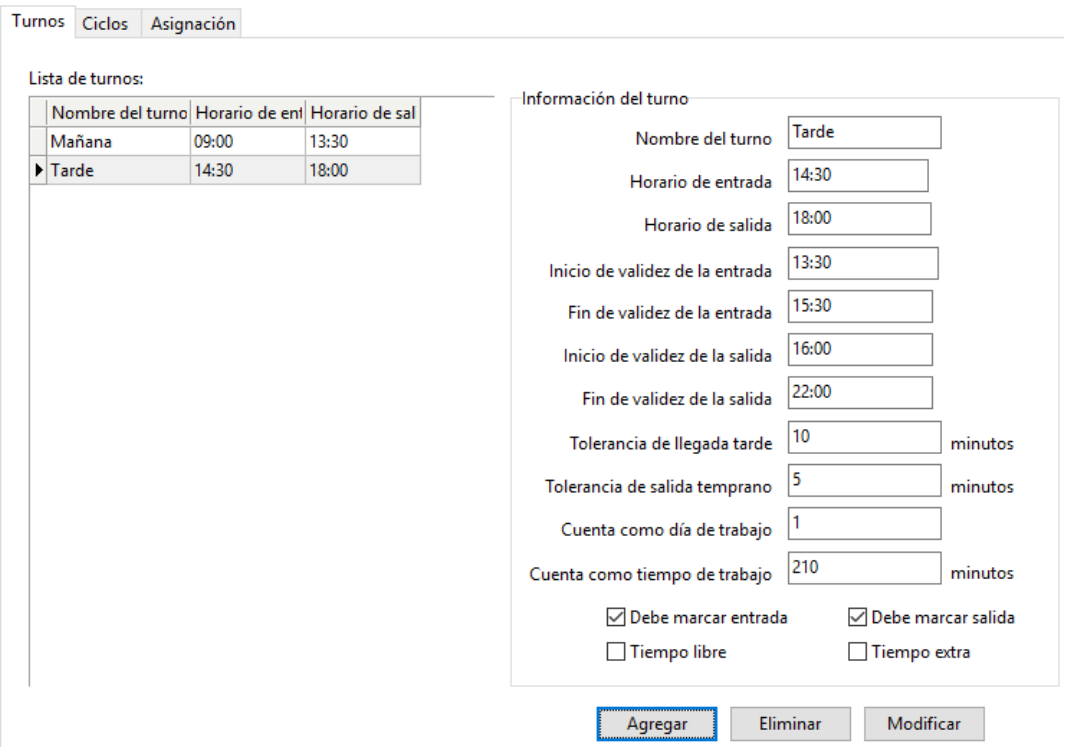

#### **Turnos**:

En este paso, se crean lar reglas relativas a una jornada laboral o una parte de la jornada, si es que la misma se interrumpe en algún momento.

**Nombre del turno:** Nombre o descripción del turno.

**Horario de entrada:** Hora de ingreso del personal.

**Horario de salida:** Hora de egreso del personal.

**Inicio de validez de la entrada:** Lo más temprano que podría ingresar un empleado.

**Fin de validez de la entrada:** Lo más tarde que podría ingresar un empleado.

**Inicio de validez de la salida:** Lo más temprano que podría egresar un empleado.

**Fin de validez de la salida:** Lo más tarde que podría egresar un empleado.

**Tolerancia de llegada tarde:** El límite entre llegar a tiempo y llegar tarde.

**Tolerancia de salida temprano:** El límite entre salir a tiempo y salir temprano.

**Contar como día de trabajo:** Duración de la jornada en días. 1 si es jornada completa. Si no, 0,5.

**Contar como tiempo de trabajo:** Duración de la jornada en minutos. Se completa automáticamente.

**Debe marcar entrada:** establece obligatoriedad o no de la marcación. No marcar equivale a ausencia.

**Debe marcar salida:** establece obligatoriedad o no de la marcación. No marcar equivale a ausencia.

*Nota: Todos los campos deben ser completados. La entrada puede ser un día y la salida al dia siguiente, pero un turno no puede durar más de 24 horas.*

**Tiempo libre**: No se calculan llegadas tardes ni salidas temprano. Solo tiempo trabajado.

**Tiempo extra**: Para cuando se desea crear turnos específicos para el tiempo extra.

Presione "Agregar" para guardar el turno. Seleccione un turno y presione "Modificar" para editarlo. Seleccione un turno y presione "Eliminar" para borrarlo.

*Nota: El inicio y fin de la validez de la entrada (o salida) determinan el período dentro del cual se puede marcar ese tipo de registro. Un registro fuera del horario de validez será ignorado por el software. Toda modificación es retroactiva y permite volver a emitir reportes anteriores bajo los nuevos parámetros.*

#### **Ciclos**:

Una vez definidos los turnos, deberá establecerse la periodicidad con que se repiten los mismos, si así fuera.

Por ejemplo, si la unidad es Semana y el ciclo es 1, el cronograma se va a repetir periódicamente cada 7 días. Si el ciclo fuese 2, cada 14 días. Si el ciclo fuese 3, cada 21. Esto último es especialmente útil para establecer turnos rotativos.

Cada día puede estar dividido hasta en 4 turnos diferentes.

#### Anviz CrossChex Standard Software V1.0

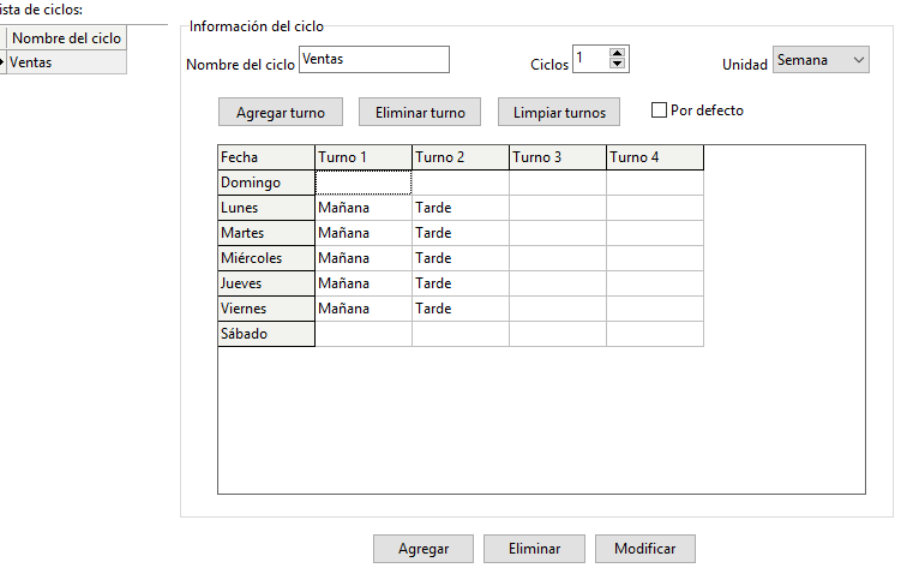

**Nombre:** Nombre del ciclo

**Ciclos**: 1-100. Por defecto: 1

**Unidad**: Día, Semana o Mes.

**Agregar turno**: Seleccione un ciclo y presione "Agregar turno" para completarlo**.**

Seleccione el turno y los días deseados y presione "OK."

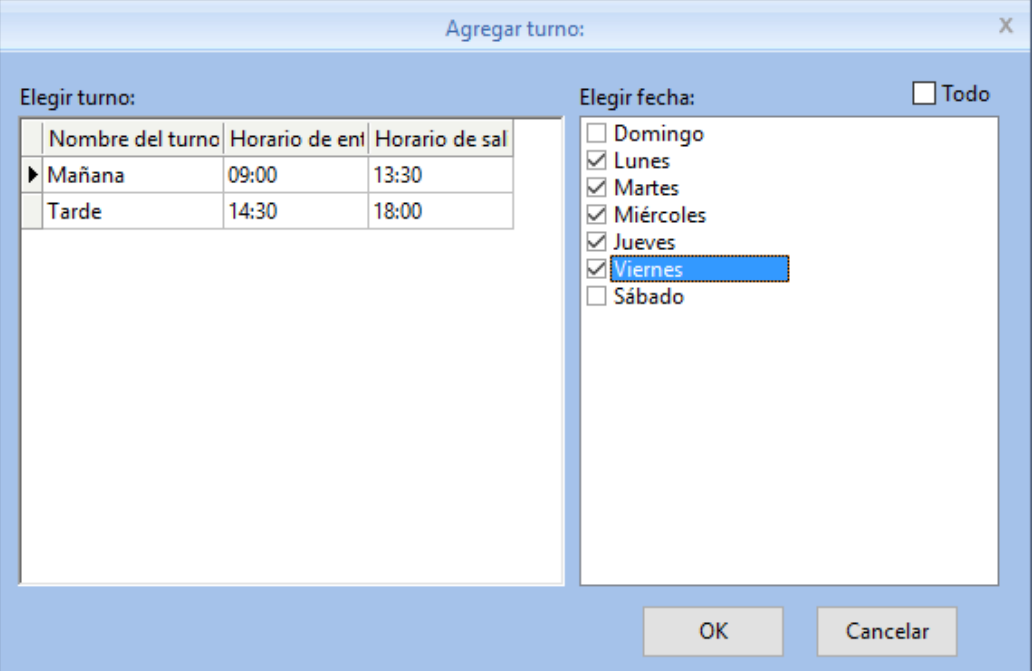

**Eliminar turno:** Seleccione un turno dentro del esquema y presione aquí para quitarlo.

**Limpiar turnos**: Elimina todos los turnos y deja el ciclo completamente en blanco.

Seleccione un turno y presione "Modificar" para editarlo.

Seleccione un turno y presione "Eliminar" para borrarlo.

Marque la casilla "Por defecto" si desea que a todos los nuevos usuarios se les asigne este ciclo.

#### **Asignación**:

Se genera la obligación de cumplir con un turno a un usuario o a muchos. La asignación puede ser permanente o temporal.

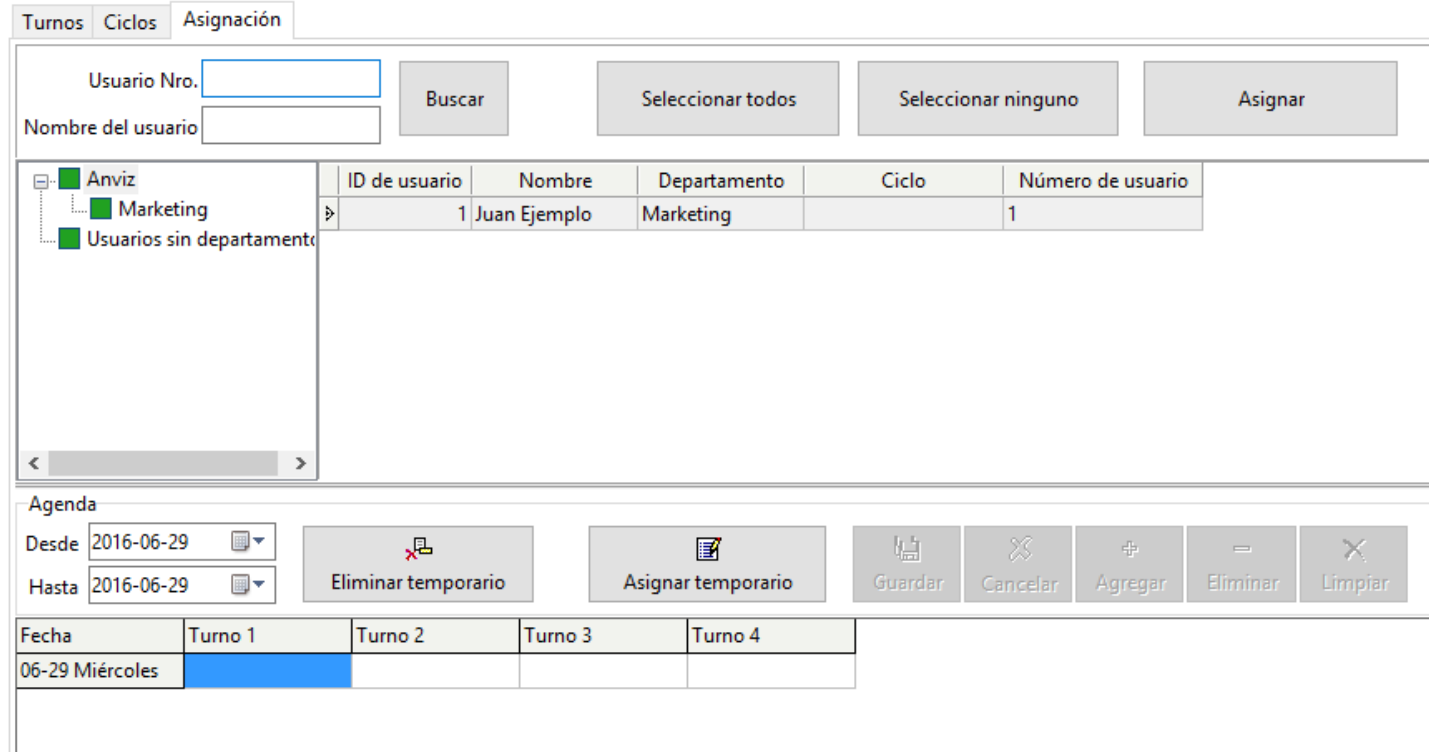

Es posible encontrar un usuario a través de su número o su nombre, presionando el botón

"Buscar". También puede buscarse por departamento, especialmente si se desea asignar un turno al grupo entero.

Pueden usarse las teclas **Ctrl** o **Shift** para seleccionar grupos de personas.

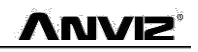

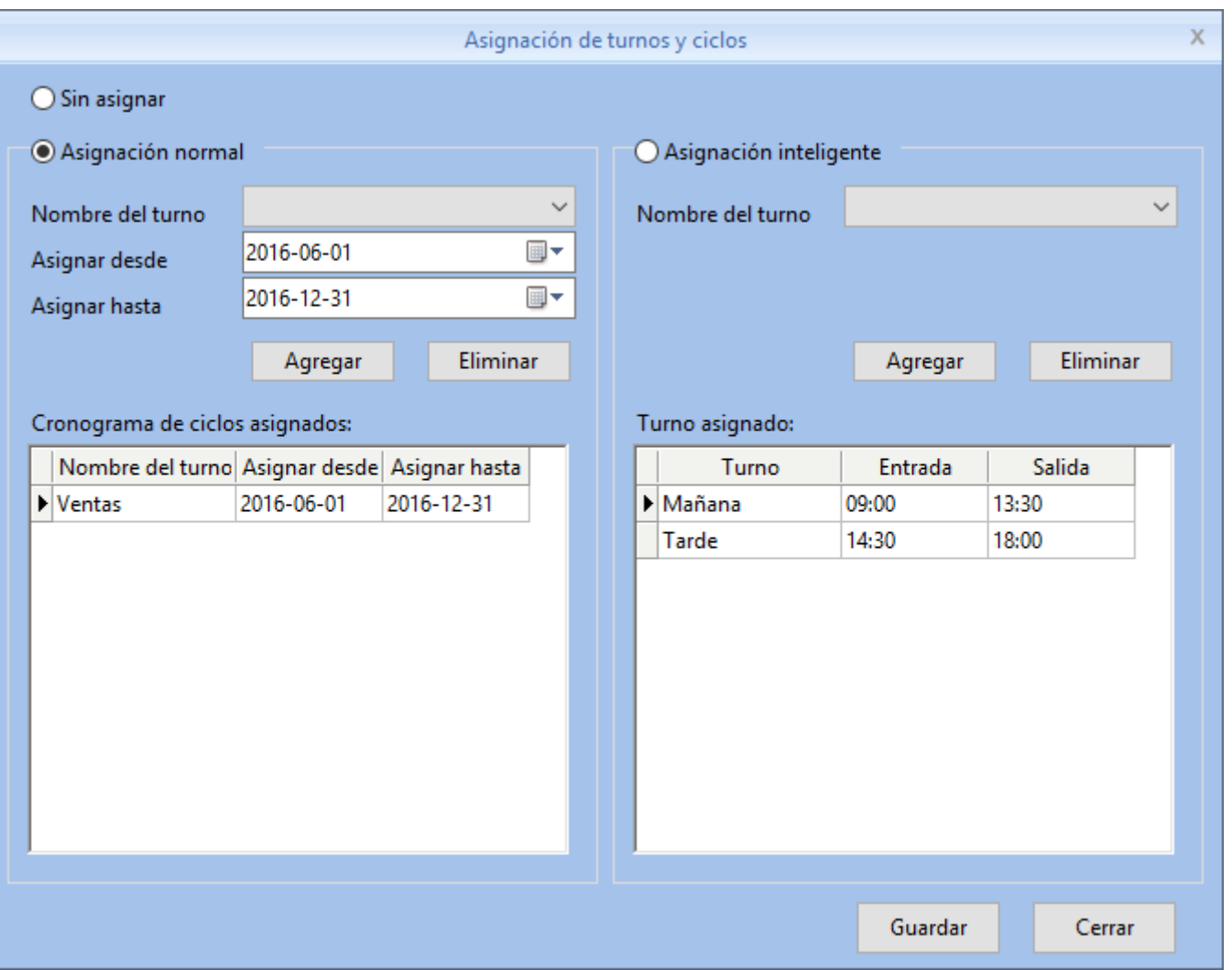

**Sin asignar**: El usuario marca entradas y salidas libremente.

No se registran llegadas tardes, ni salidas temprano ni tiempo extra. Si todos los registros fuesen del mismo tipo, serán considerados en forma intercalada entrada, salida, entrada y así sucesivamente.

**Asignación normal**: El usuario queda obligado a cumplir el ciclo seleccionado. Se registran llegadas tarde, salidas temprano, tiempo extra antes y/o después del turno, y tiempo libre fuera del turno (si las políticas lo permiten, para más información revise la sección 3.3.3)

**Asignación inteligente:** El software reconoce cual es el turno que el usuario está cumpliendo. Este modo funciona mejor cuanto más diferentes sean los turnos entre sí y cuanto más cercanos sean los registros al horario del turno.

Presione "Guardar" para asignar el cronograma a el/los usuario/s seleccionado/s.

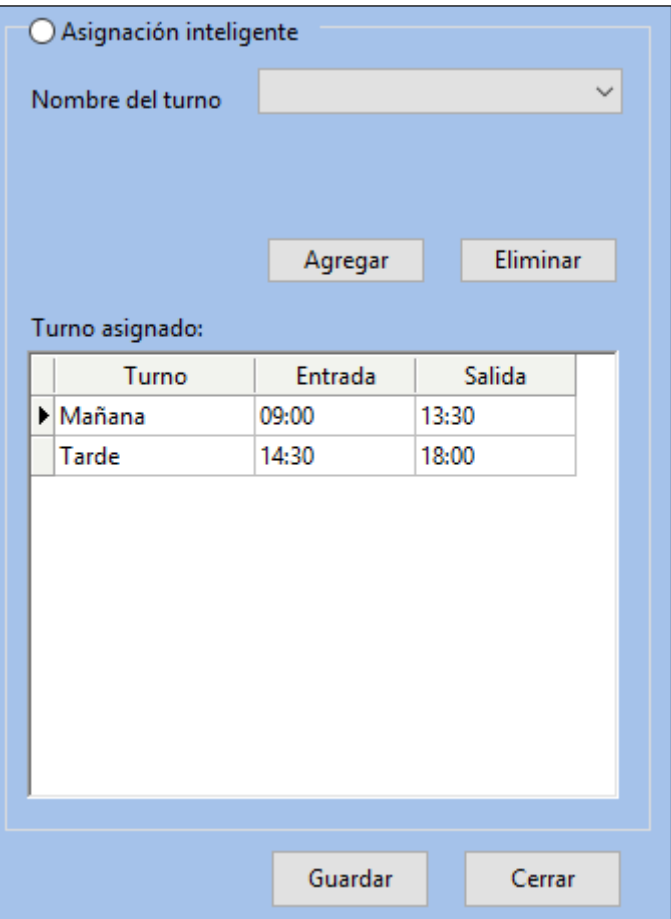

En la asignación inteligente, el turno será detectado solo de la lista de turnos posibles asignados al usuario. Seleccione cada uno de los posibles y haga clic "Agregar".

**Asignación temporaria**: Son ciclos que asignan por un período determinado, luego del cual el usuario vuelve a recibir automáticamente su horario habitual.

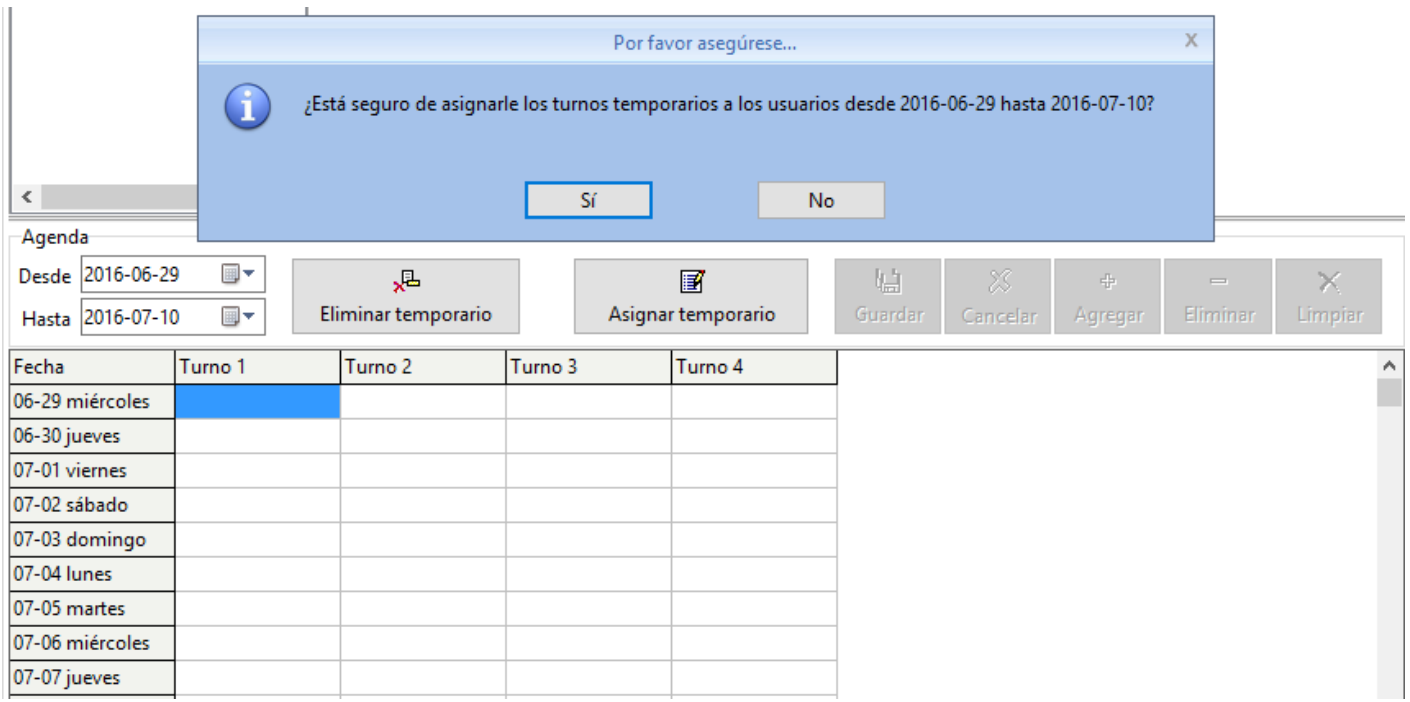

Haga clic en "Sí" para asignar el ciclo temporario.

ANVE

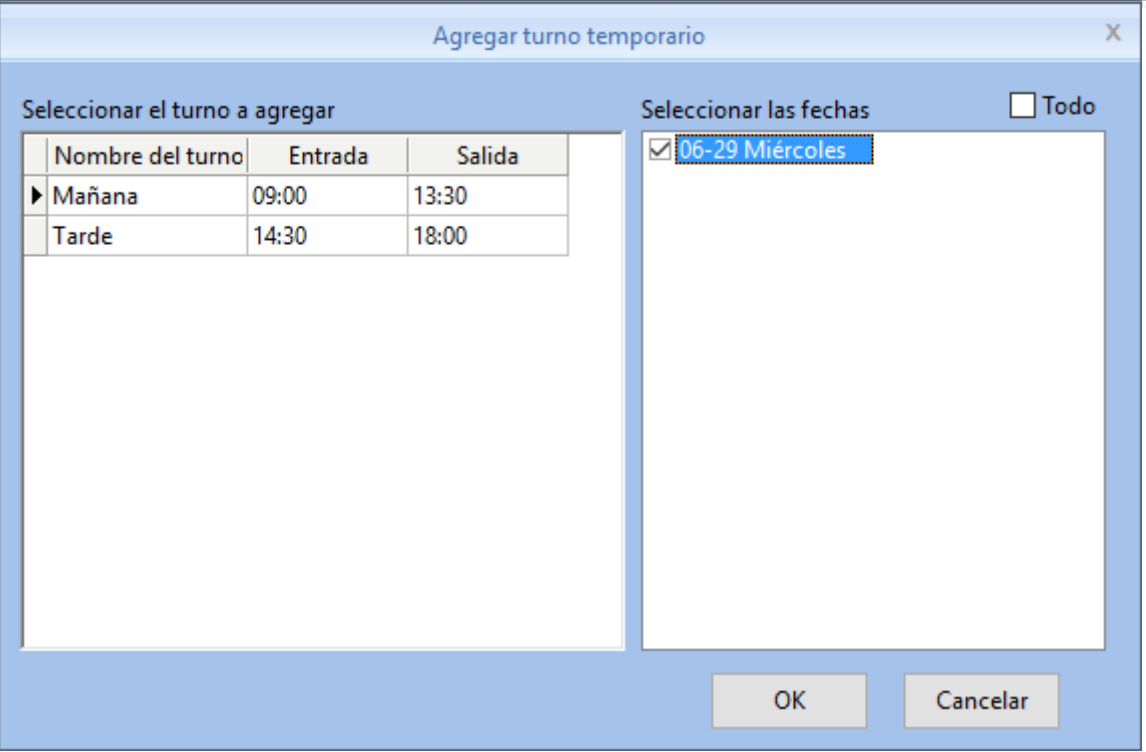

Seleccione el turno a agregar, confirme las fechas y haga clic en "OK" para guardar para asignar el ciclo temporario.

Presione "Cancelar" para no asignar el ciclo temporario.

Presione "Limpiar" para eliminar todos los ciclos temporarios asignados a los usuarios seleccionados.

**Eliminar temporario**: Limpia la lista de ciclos temporarios.

## **3.3.10 Control de Acceso**

Cada usuario pertenece sí o sí a un grupo. Existen 17 grupos.

Grupo 0 = No abre la puerta nunca.

Grupo 1 = Abre la puerta siempre.

Grupos 2 al 16 = Personalizables por día y por horario.

Por defecto, los usuarios nuevos pertenecen al Grupo 1.

Cada franja horaria tiene, por cada día de la semana, un horario de inicio y un horario de fin en el cual se permite el acceso.

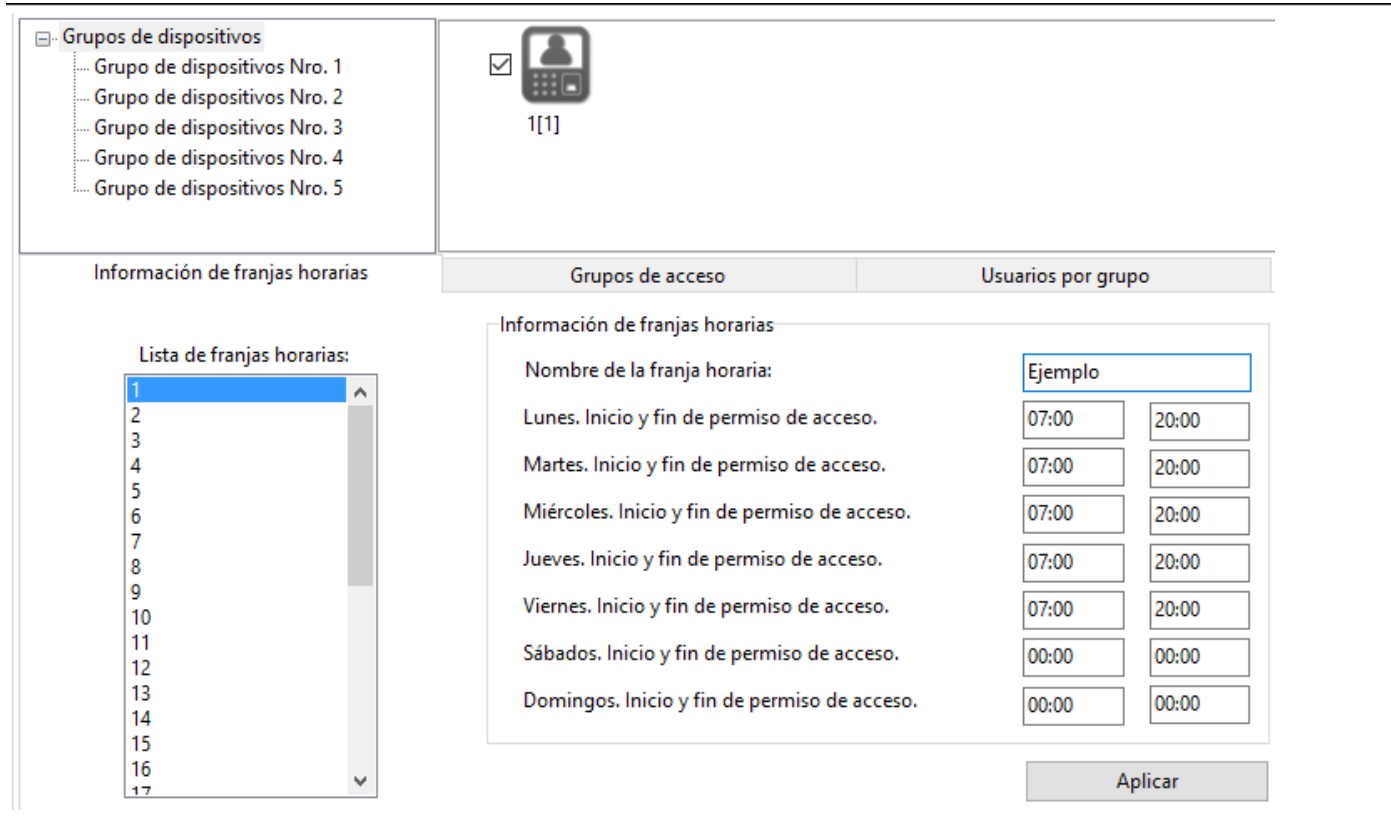

**ANV** 

Haciendo click en el botón Control de acceso, se accede a una ventana que permite configurar 32 franjas horarias diferentes.

Debajo, se pueden personalizar los 15 grupos restantes con hasta 4 franjas horarias por grupo.

#### **Pasos para configurar los permisos de control de acceso**:

#### **1. Información de franjas horarias:**

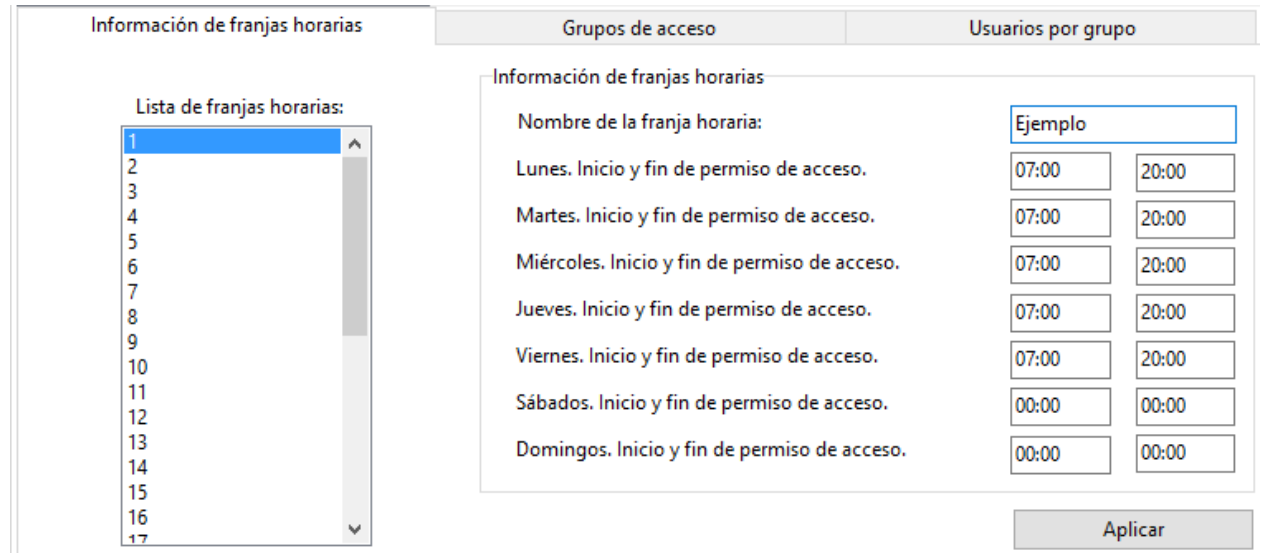

En el ejemplo que se visualiza en la imagen, la franja horaria número 1 permite a los usuarios accede de Lunes a Viernes de 07:00 a 20:00. Fuera de ese horario, quedará registrado que intentó acceder, pero la puerta no se moverá.

#### **2. Grupos de acceso**:

Los grupos 0 y 1 no pueden ser editados.
#### Anviz CrossChex Standard Software V1.0

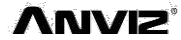

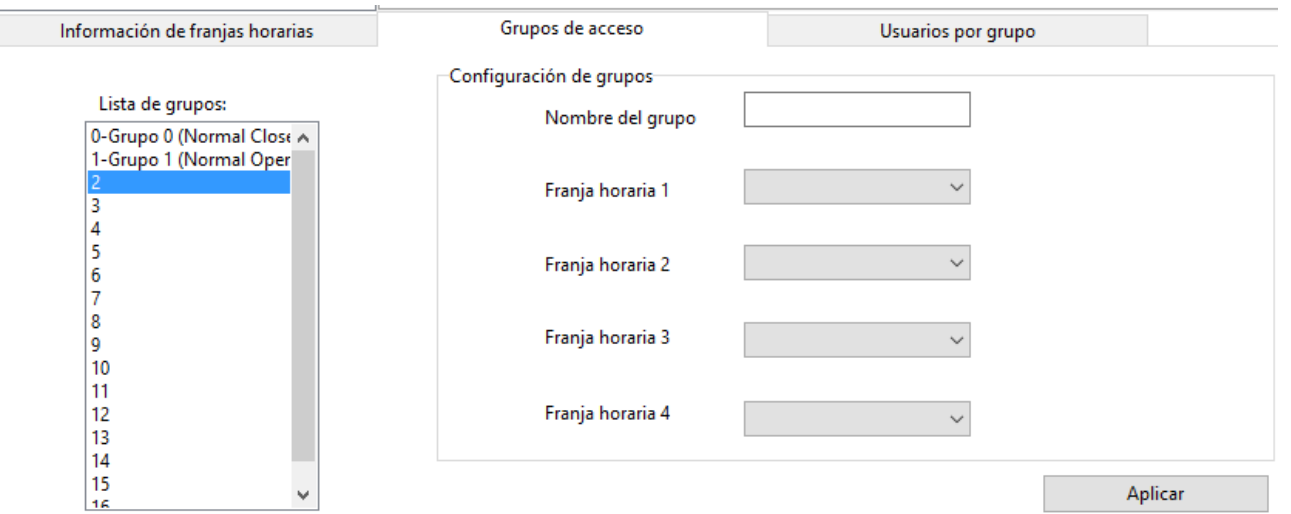

El administrador puede editar los grupos del 2 al 16.

#### **Configuración de grupos:**

**Nombre del grupo**: Ingrese un nombre

**Franjas horarias**: Seleccione las franjas horarias que componen el grupo. Hasta 4 como máximo.

Presione "Aplicar" para confirmar la composición de los grupos.

#### **3. Usuarios por grupo:**

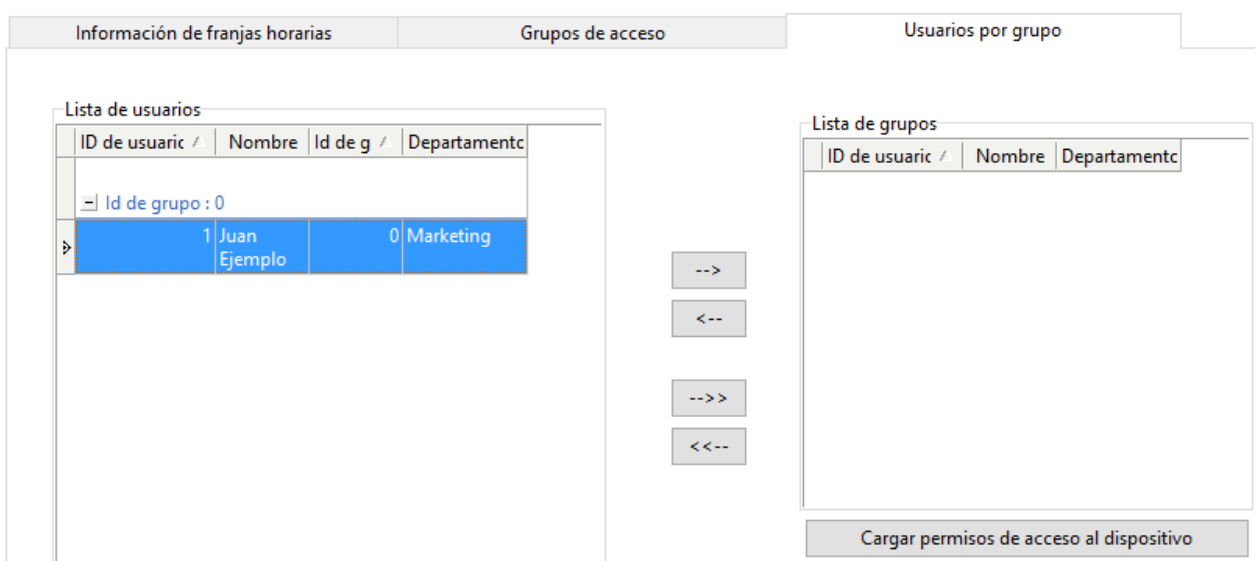

Seleccione usuarios en la lista y presione "-->" para moverlos hacia la parte derecha o presione "-- >>" para mover a todos. También puede usar "<--" y "<<--" para quitarlos. Presione "Cargar permisos de acceso al dispositivo" para finalizar el procedimiento.

#### **3.3.11 Administradores del software**

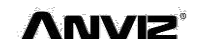

Es posible que se desee restringir el acceso al software, no sólo en forma total, sino también en forma parcial para cada función, dispositivo o departamento en particular.

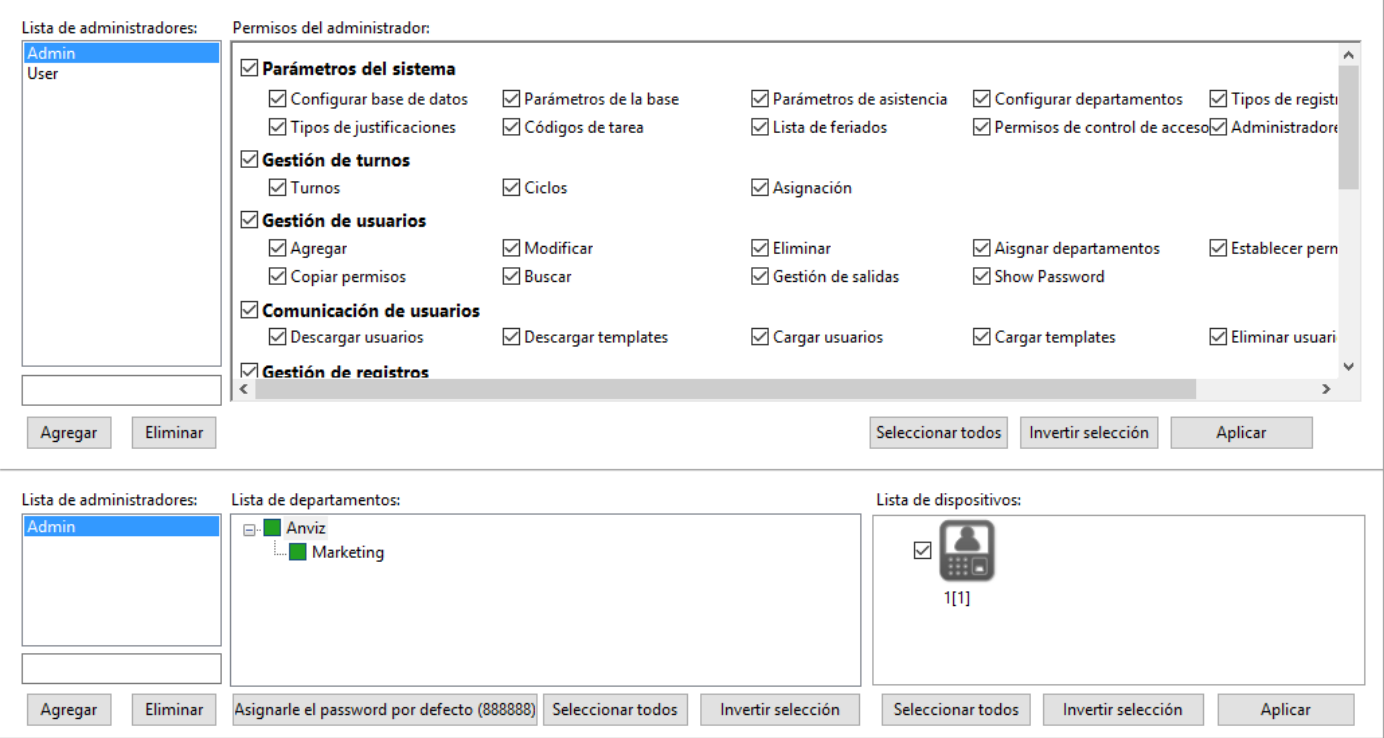

#### **Configuración de administradores:**

**Lista de administradores**: Seleccione el administrador que desea editar. Puede agregar uno escribiendo un nombre y presionando "Agregar". También eliminar uno existente presionando "Eliminar". No es posible "Eliminar" el administrador si queda uno solo.

**Permisos del administrador**: Seleccione las pestañas y los botones a los cuales tendrá acceso el administrador seleccionado.

**Lista de departamentos**: Seleccione que usuarios podrá ver y/o modificar el administrador seleccionado determinando la rama del árbol.

**Lista de dispositivos**: Seleccione que aparatos podrá ver y/o modificar el administrador seleccionado.

**Asignarle el password por defecto**: En el caso de que un administrador no recuerde su contraseña, otro puede reestablecerle la clave por defecto que es 888888.

Presione "Aplicar" para guardar el administrador.

## **3.3.12 Cambiar contraseña**

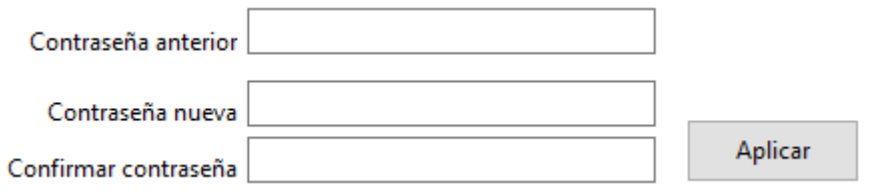

Modifique la clave del administrador que tiene su sesión abierta en el software.

Ingrese su contraseña actual y dos veces la nueva.

Presione "Aplicar" para guardar el cambio.

*Nota: Si no se ingresa ninguna contraseña, quedará en blanco y podrá acceder solo con el nombre de usuario*

## **3.3.13 Cerrar sesión**

Presione este botón para cerrar el software y volver a la pantalla de autenticación.

## **3.3.14 Cambiar de administrador**

Presione este botón para cerrar el software y volver a la pantalla de autenticación.

## **3.3.15 Salir**

Salga del sistema en forma segura.

## **3.4 Usuarios**

En la pestaña Usuarios se lleva a cabo el alta, la baja, la modificación y la búsqueda de usuarios en la base de datos, así como la carga y descarga de los mismos hacia/desde los dispositivos.

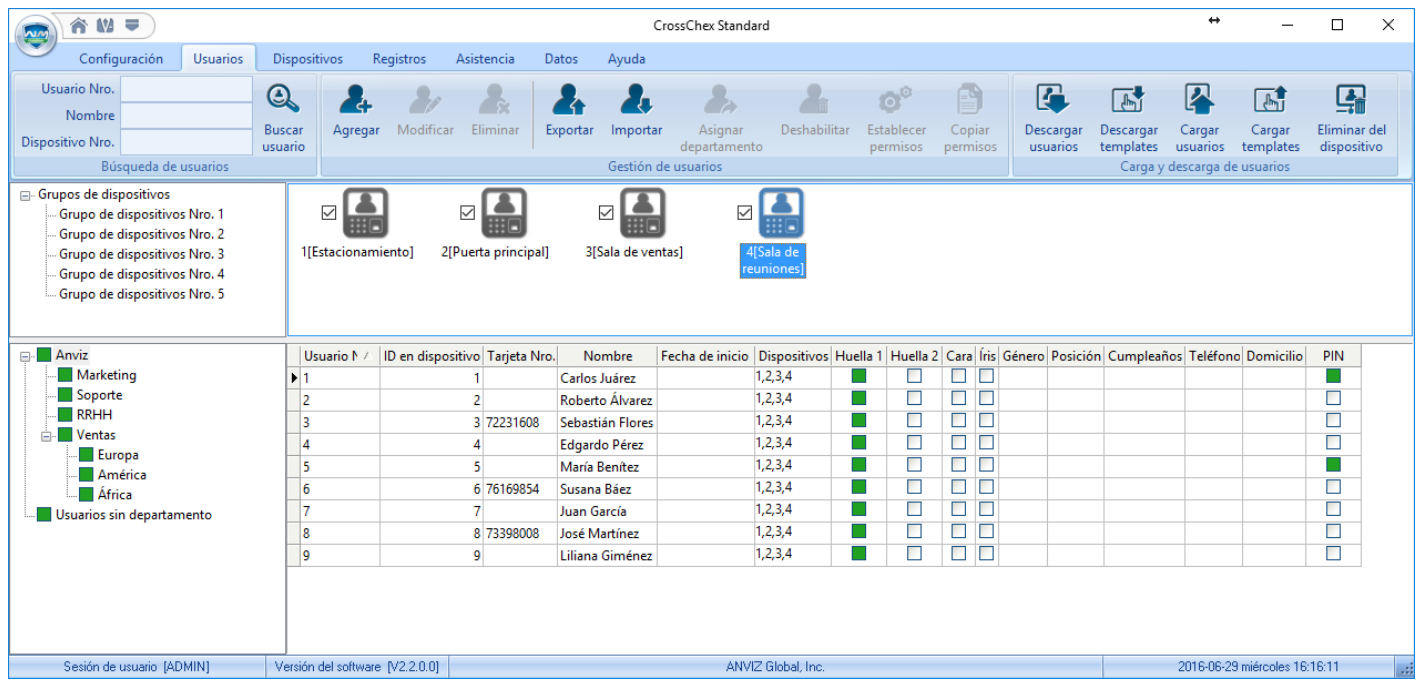

En la esquina superior izquierda es posible encontrar usuarios ingresando total o parcialmente su número o su nombre y presionando "Buscar".

Todas las operaciones que se realizan en esta sección afectan únicamente a los empleados que se encuentran seleccionados (pintados en color azul).

Pueden utilizar las teclas **Ctrl** y **Shift** para seleccionar a varios.

# **3.4.1 Agregar**

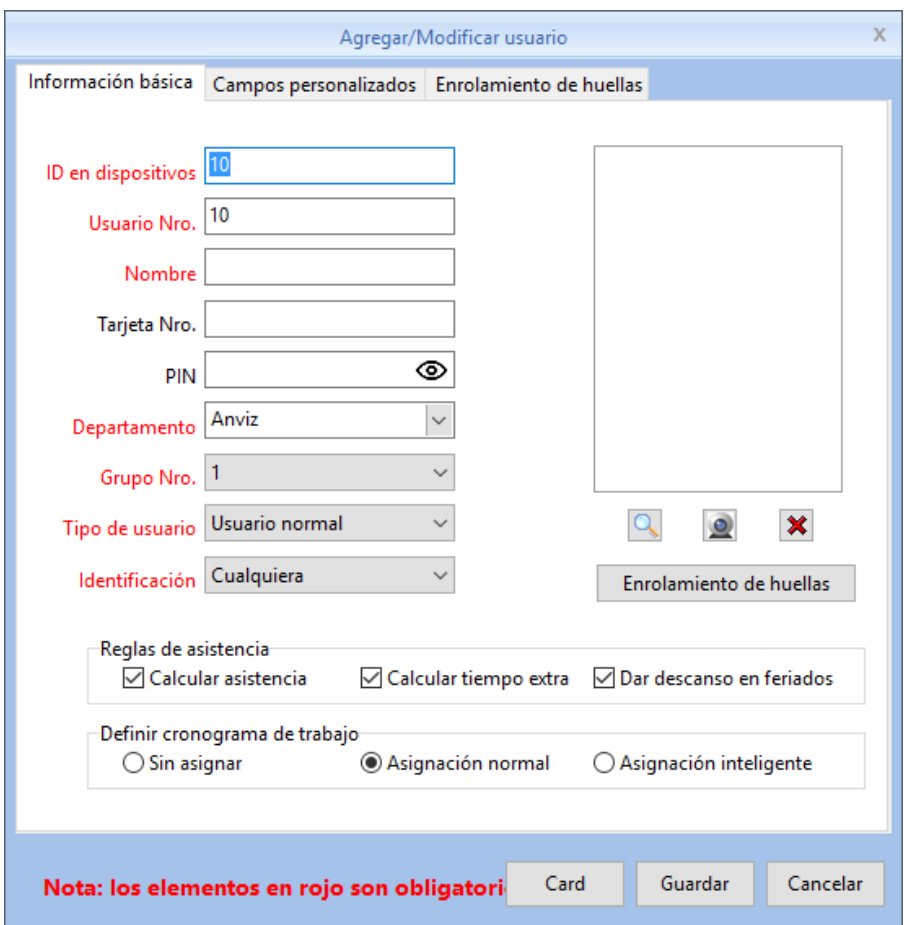

Haga clic en "Agregar" para acceder a la ventana de Agregar/Modificar usuario:

1. Puede completar los datos personales del usuario en esta ventana. Los campos que se muestran en rojo son obligatorios.

2. El ID en dispositivos puede contener hasta 8 dígitos. El número de usuario hasta 20.

3. El ID en dispositivos y el número de usuario son identificatorios. Por lo tanto, no pueden coincidir con el de otro usuario. Tampoco pueden ser 0.

4. En los campos ID en dispositivos, número de usuario, número de tarjeta y PIN utilice solo número enteros. No se admiten ni signos ni letras.

5. Número de grupo: determina los permisos de control de acceso. Para más información, revise la sección 3.3.10.

6. Tipo de usuario: normal o administrador. Éste último tiene acceso al menú de los dispositivos.

7. Identificación: Puede ser cualquiera, uno determinado o combinaciones entre tarjeta, huella digital y contraseña.

8. Se permite cargar una foto del usuario, desde un archive o utilizando la cámara de la computadora en la cual se está ejecutando el software.

9. Seleccione el archive localmente en su computadora. Haga clic en el botón  $\Box$  ] para abrir la ventana de "Editar foto".

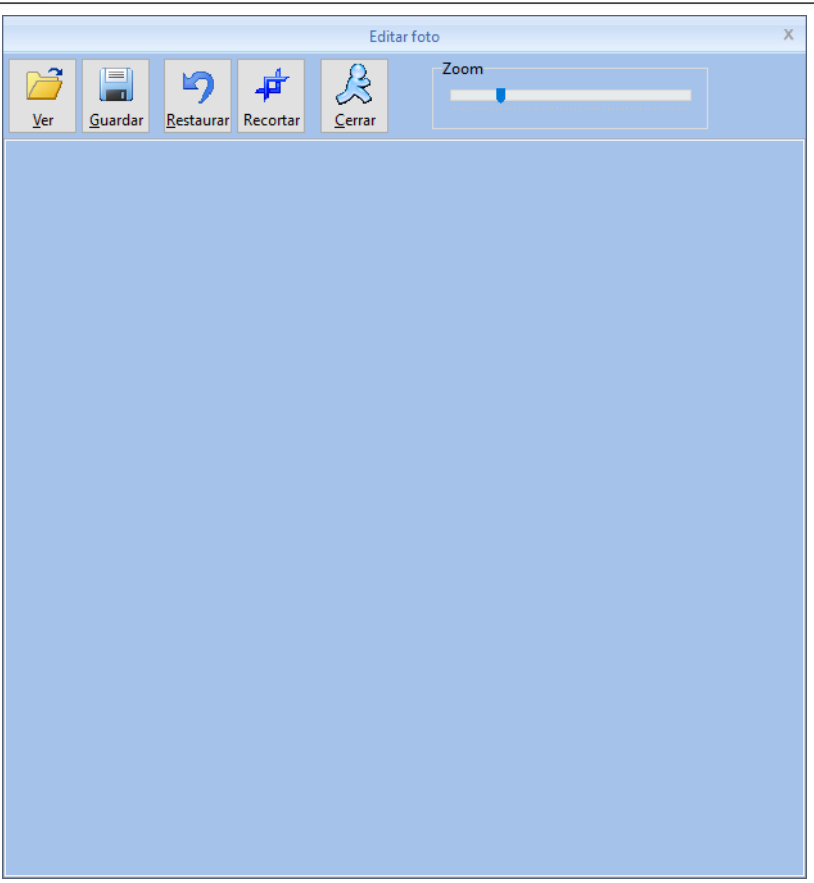

Haga clic en el botón "Ver" para examinar carpetas y seleccionar una imagen. Presione "Recortar" para ajustar la fotografía a la cara del usuario. Puede ayudarse con la barra de zoom de la esquina superior derecha.

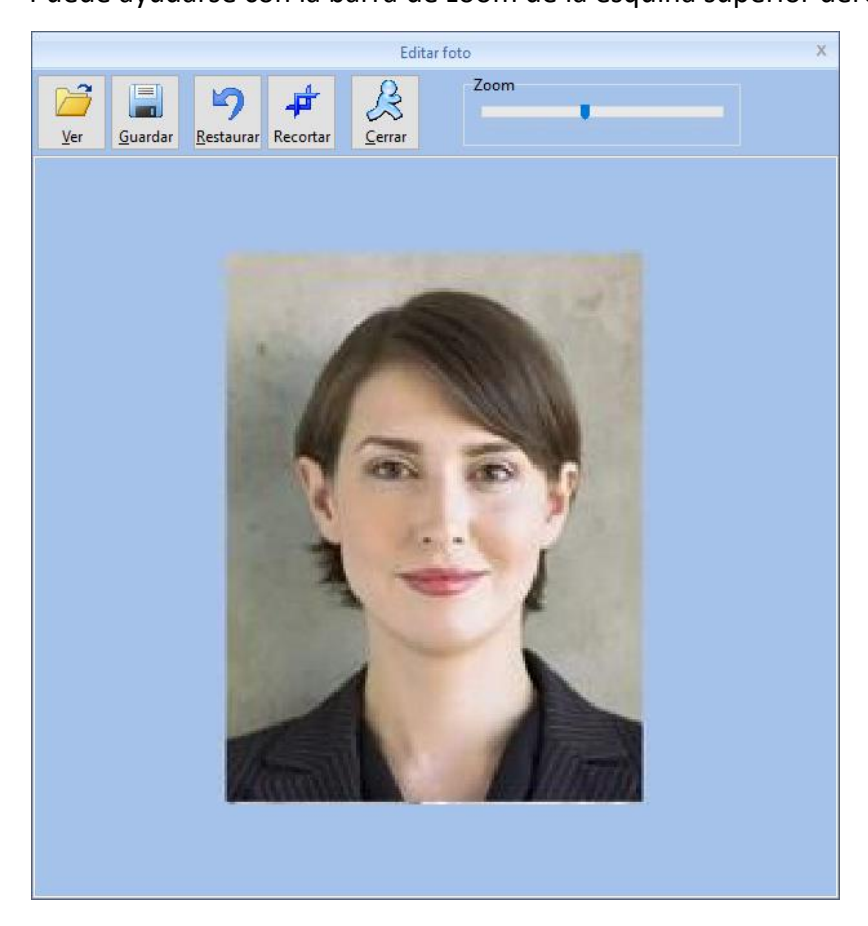

Una vez determinada el área de la fotografía a utilizar presione "Recortar". Si está conforme con el resultado, presione "Guardar".

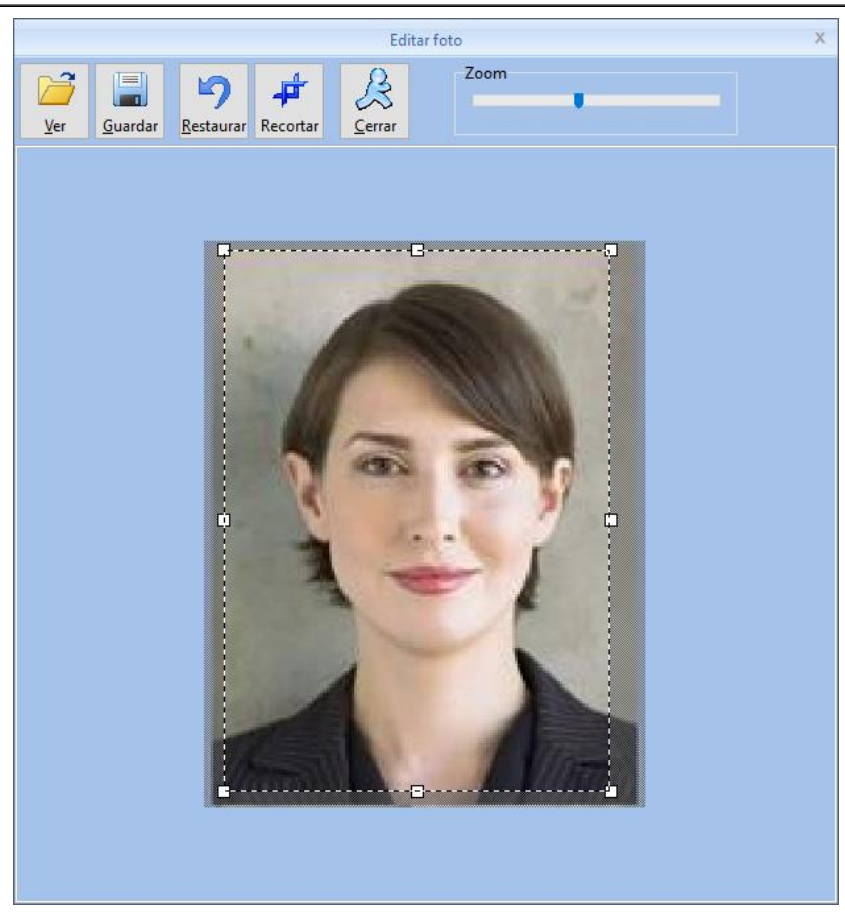

#### 10. Tomar foto.

Presione el botón [ $\Box$ ] para tomar una fotografía con la cámara:

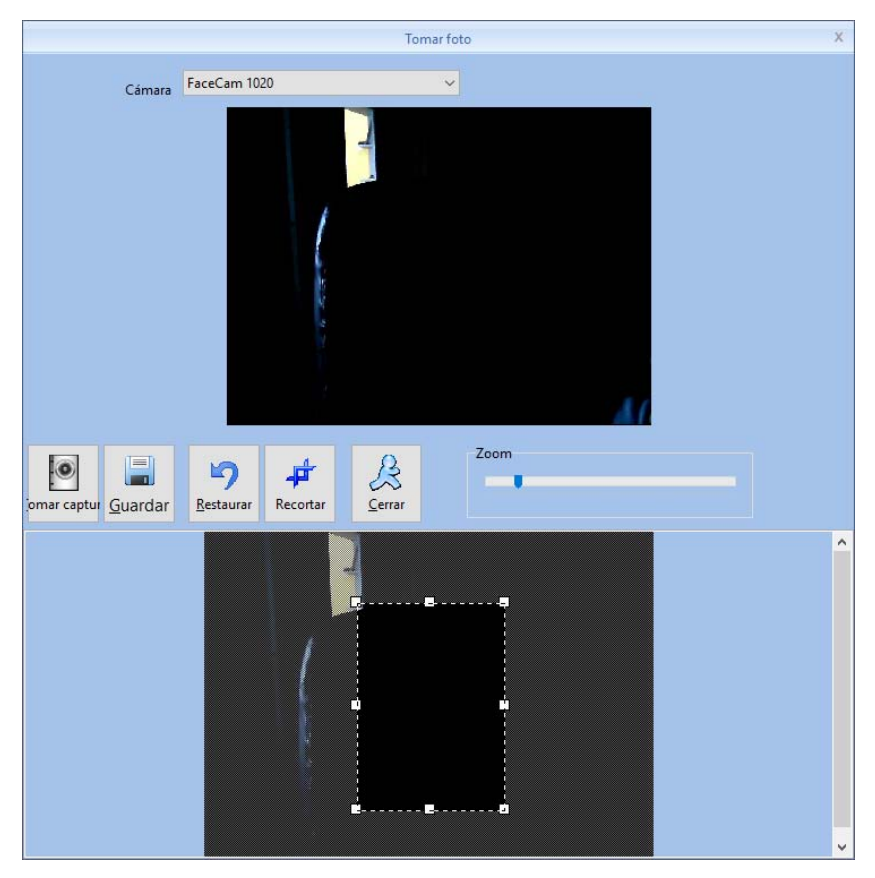

Cuando esté listo, presione "Tomar captura". La foto se mostrará en la parte inferior de la pantalla, utilice el cursor para seleccionar el área que utilizará y luego presione "Recortar". Si está conforme con el resultado, presione "Guardar".

Presione el botón [  $\angle$  ] para eliminar la foto del usuario.

- 11. Puede determinar las reglas de asistencia individualmente para este usuario.
- 12. Campos personalizados. Para información al respecto, revisa la sección

#### **3.4.2 Modificar**

Seleccione un usuario y presione "Modificar" o bien haga clic derecho y luego en "Modificar". Accederá a la misma ventana de "Agrega/Modificar Usuario" Para más información, revise la sección anterior, la 3.4.1.

#### **3.4.3 Eliminar**

Seleccione un usuario y presione "Eliminarlo" o bien haga clic derecho y luego en "Eliminar" para quitarlo de la base de datos.

Puede utilizar las teclas **Ctrl** y **Shift** para seleccionar varios.

Se abrirá la siguiente ventana de confirmación:

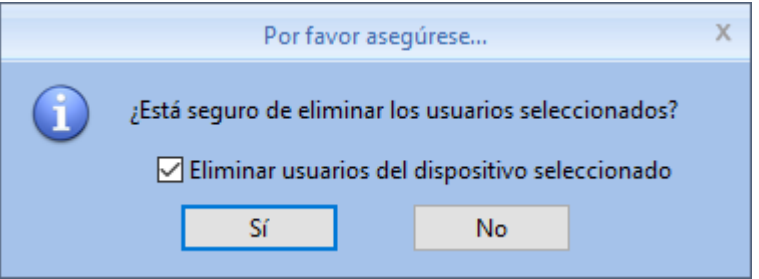

Presione "Sí" para proceder a la eliminación de los usuarios seleccionados. Presione "No" para cancelar la operación.

Marque la casilla "Eliminar usuarios del dispositivo seleccionado" para quitar simultáneamente a los usuarios seleccionados de todos los dispositivos que se encuentren seleccionados (siempre y cuando exista conexión con los mismos).

*Nota: eliminar un usuario de la base de datos y de los dispositivos es un proceso irreversible. No se podrá recuperar la información del usuario y todo caso deberá crearse nuevamente desde cero.*

#### **3.4.4 Exportar**

Puede exportar los datos de los usuarios a una planilla de Excel (.xls). Seleccione los usuarios que desea exportar y presione el botón "Exportar". Se abrirá una ventana para determinar el nombre y la ubicación del archivo.

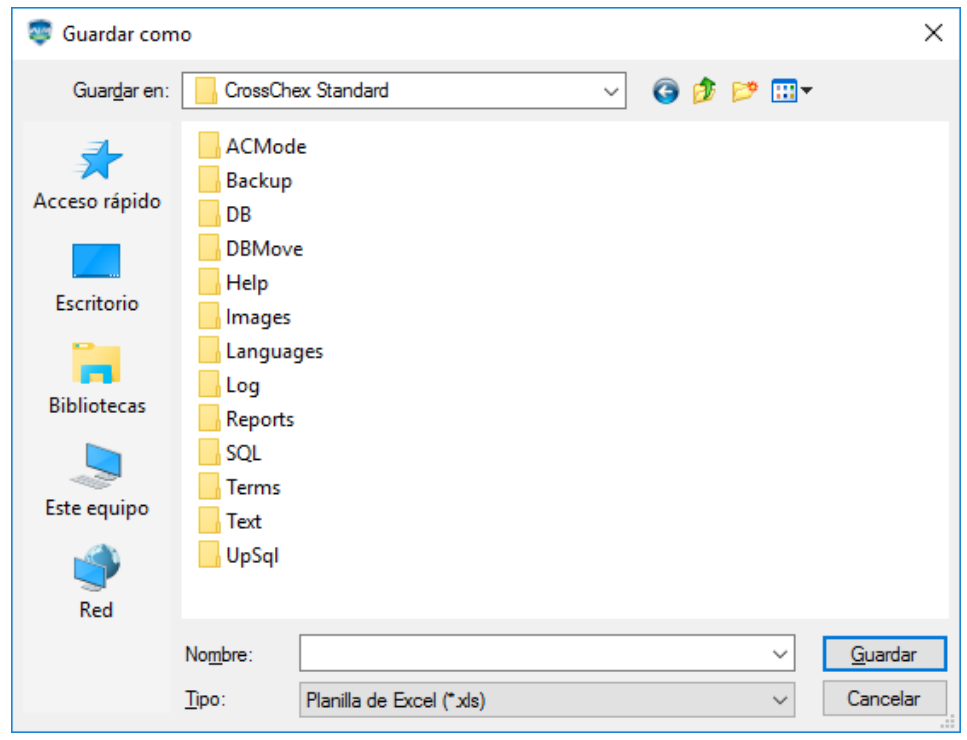

Elija el directorio, escribe el nombre del archive y presione "Guardar".

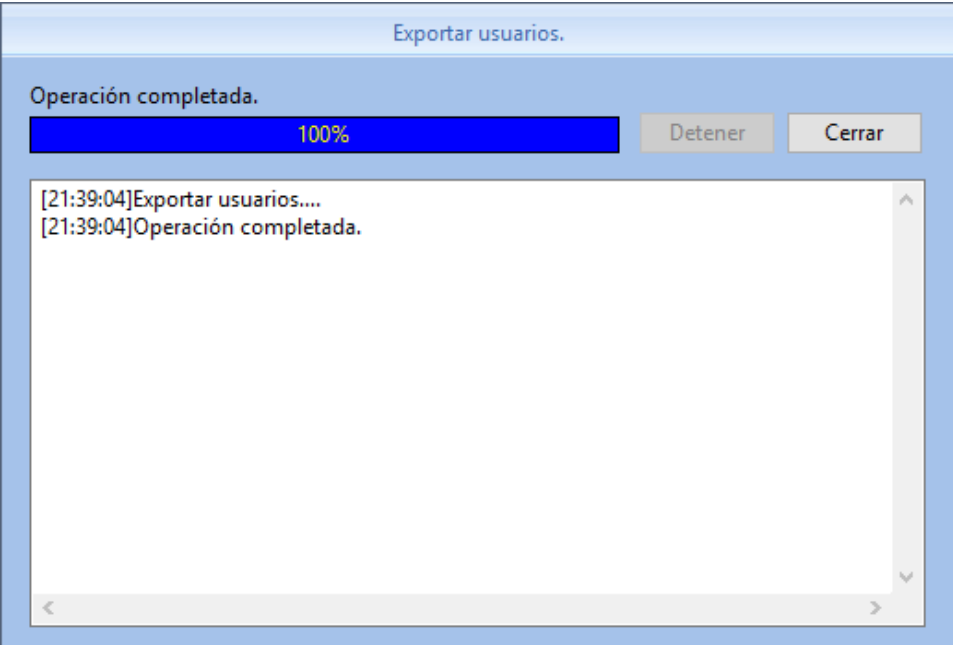

Una vez finalizada la exportación, presione "Cerrar".

## **3.4.5 Importar**

Si desea importar datos de usuarios desde una planilla de Excel, necesitará un archivo con el formato de columnas que utiliza la base de datos del software. Puede realizar primero una exportación (ver sección anterior 3.4.4.) para tener el formato y luego adaptar el contenido al mismo. Una vez que tenga lista la planilla, presione "Importar".

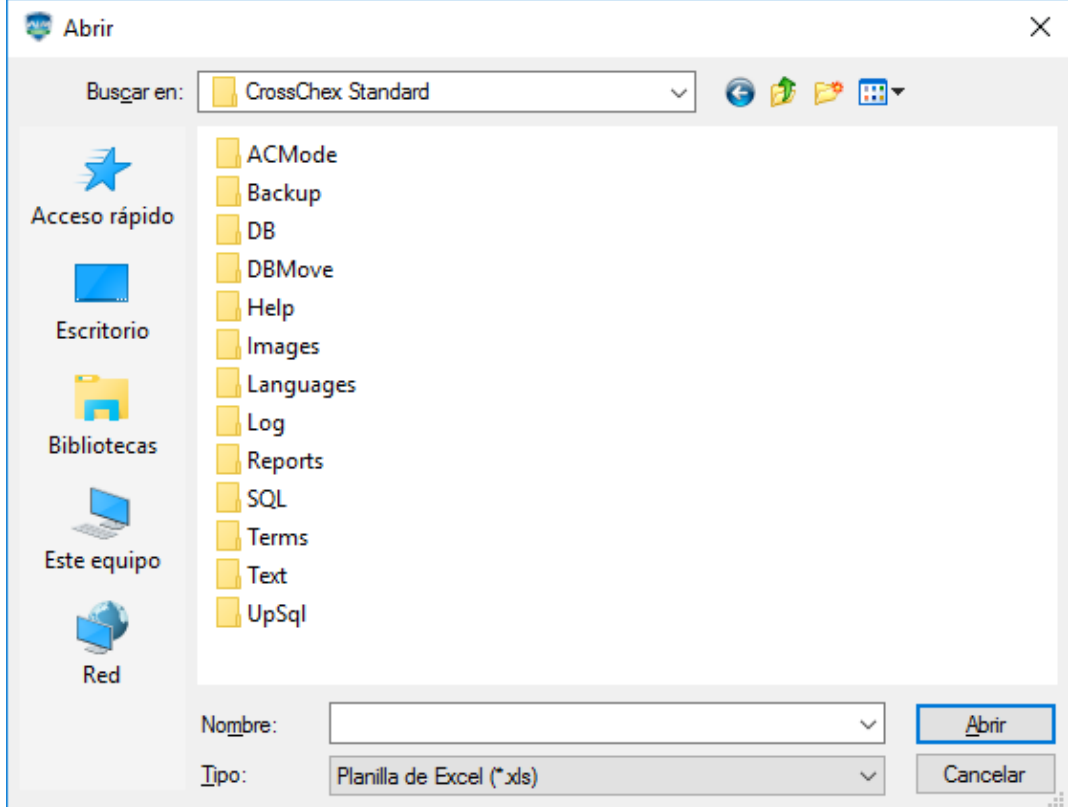

**ANVIZ** 

Seleccione el archivo de Excel y presione "Abrir".

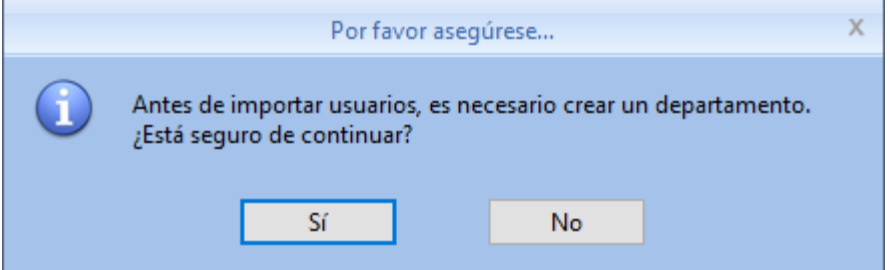

Presione "Sí" en la ventana emergente para proceder con la operación. Se creará un departamento nuevo para los usuarios importados.

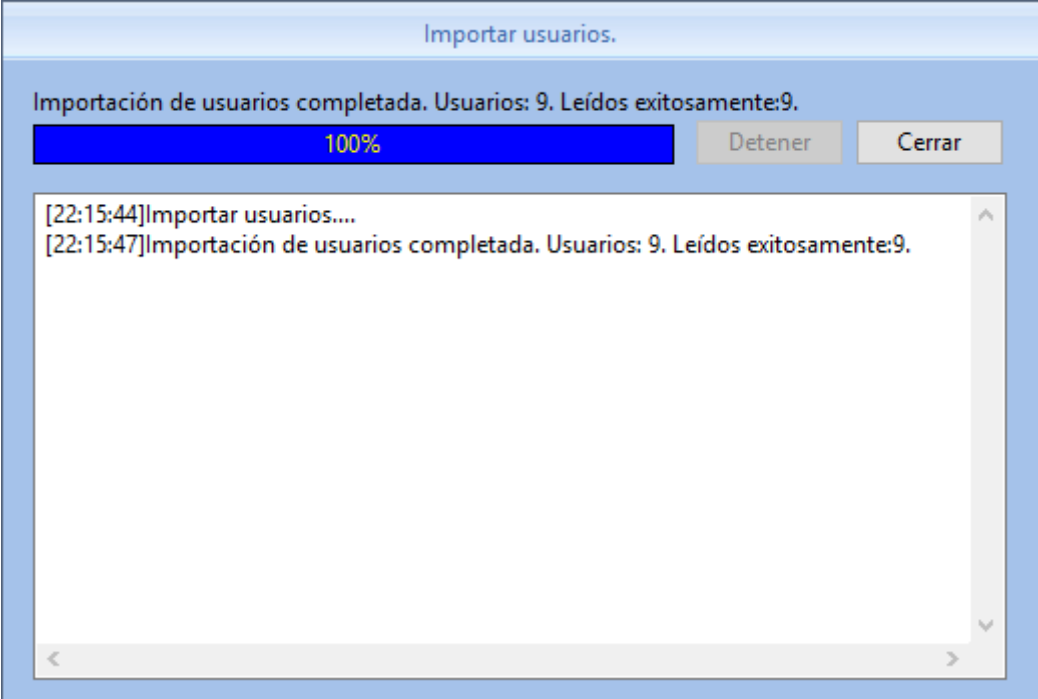

**ANVIZ** 

## **3.4.6 Asignar departamento**

Cuando se crean usuarios nuevos, cuando se importan usuarios o bien cuando alguien cambia de posición en la empresa, es conveniente asignarle el departamento correspondiente.

Seleccione el o los usuarios y presione "Asignar departamento". Se abrirá una ventana como la siguiente:

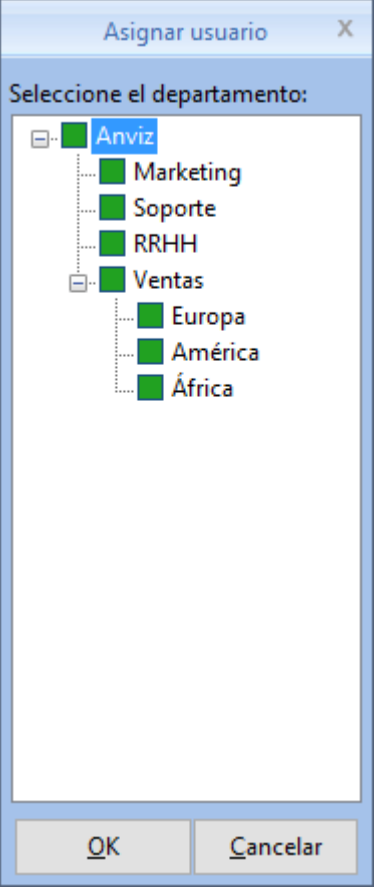

Seleccione el departamento y presione "OK" para asignar los usuarios o "Cancelar" para desistir.

#### **3.4.7 Deshabilitar**

Si desea separar un empleado de la base de datos y quitarlo del departamento asignado, selecciónelo y presione "Deshabilitar".

Puede utilizar las teclas **Ctrl** y **Shift** para seleccionar varios.

Se abrirá la siguiente ventana de confirmación:

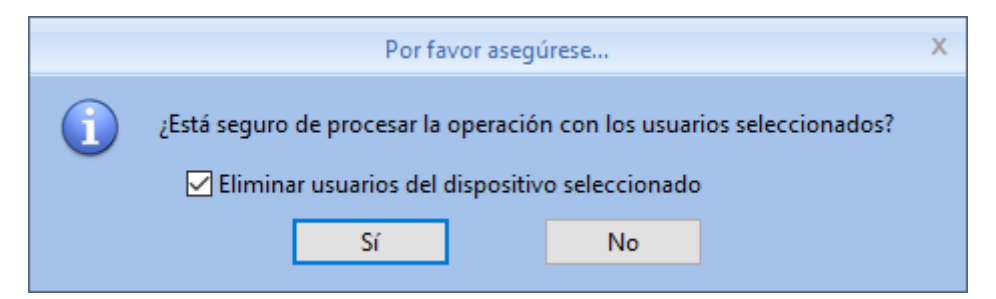

Marque la casilla "Eliminar usuarios del dispositivo seleccionado" para quitar simultáneamente a los usuarios seleccionados de todos los dispositivos que se encuentren seleccionados (siempre y cuando exista conexión con los mismos).

Los usuarios que sean separados, aparecerán en un nuevo "departamento" llamado "Usuarios sin departamento.

### **3.4.8 Establecer permisos**

Esta sección permite establecer la presencia de los usuarios en los dispositivos,

Seleccione el usuario al que desea definirle los permisos.

Puede utilizar las teclas **Ctrl** y **Shift** para seleccionar varios.

Luego presione "Establecer permisos". Se abrirá la siguiente ventana emergente:

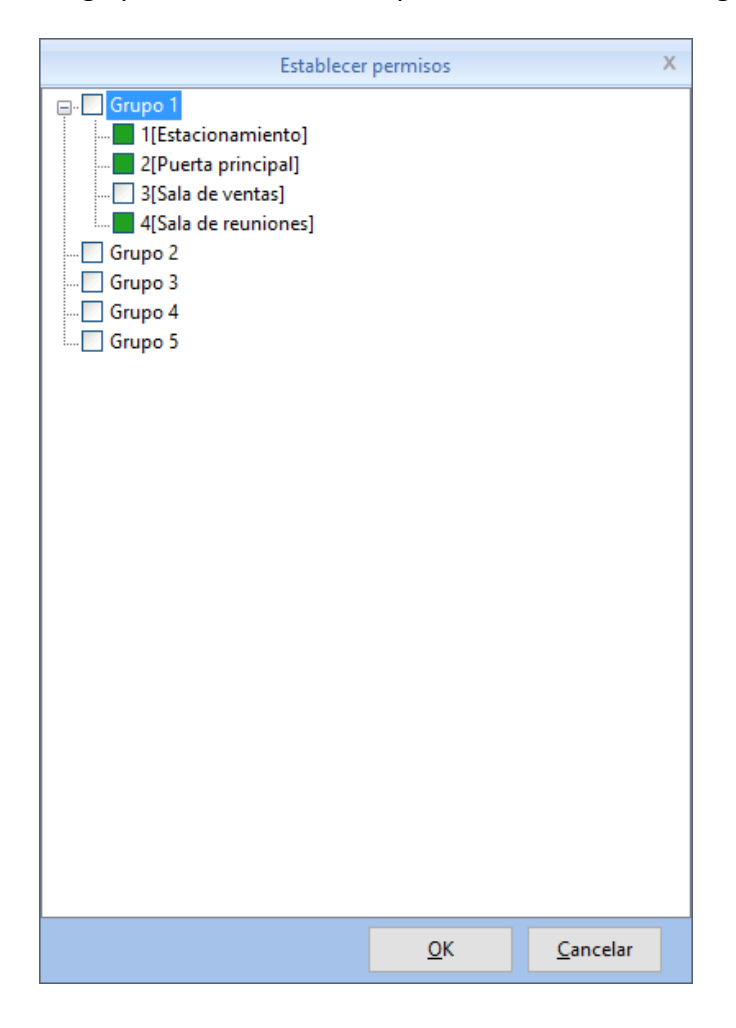

Pinte las casillas de los dispositivos en los cuales desea que los usuarios seleccionados estén presentes y puedan marcar registros.

En la lista de usuarios, podrá observar bajo la columna "Dispositivos", en cuales tiene permiso asignado cada usuario.

**ANVE** 

## **3.4.9 Copiar permisos**

La función copiar permisos, asigna exactamente la misma presencia en dispositivos, el mismo Grupo (para la función Control de Acceso) y el mismo método de identificación que otro usuario. Seleccione el usuario al cual desea copiarle los permisos y presione "Copiar permisos" Puede utilizar las teclas **Ctrl** y **Shift** para seleccionar varios. Se abrirá la siguiente ventana emergente:

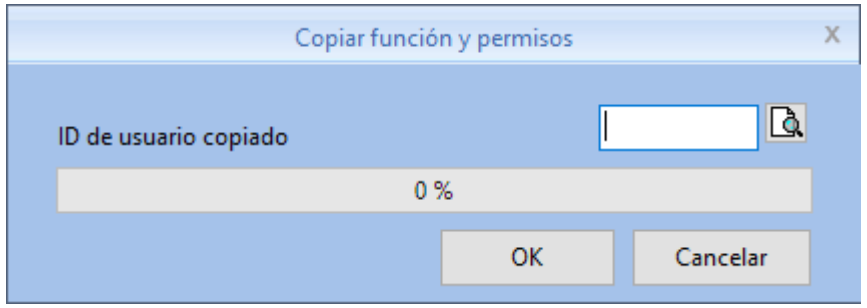

Ingrese el número del usuario del cual desea copiar los permisos. Si no recuerda los permisos de ese usuario, puede presionar  $\lceil \frac{m}{2} \rceil$  para ver la presencia en dispositivos del usuario con ese número.

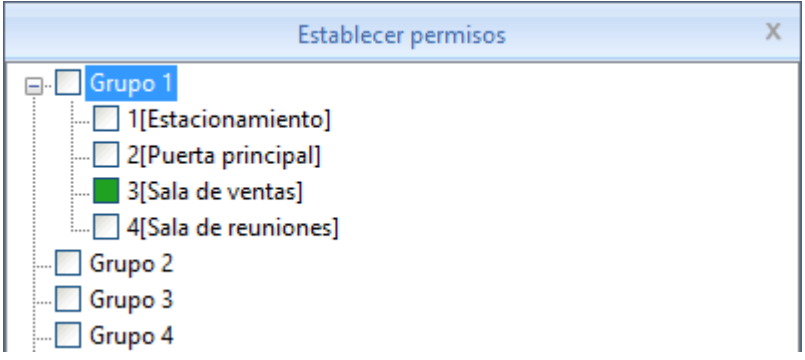

Se abrirá una ventana emergente donde podrá verificar esa información, pero no modificarla. Presione "Cancelar" para regresar a la ventana anterior. Ahora presione "OK" para copiar los privilegios o "Cancelar" nuevamente para desistir. Se abrirá otra nueva ventana emergente:

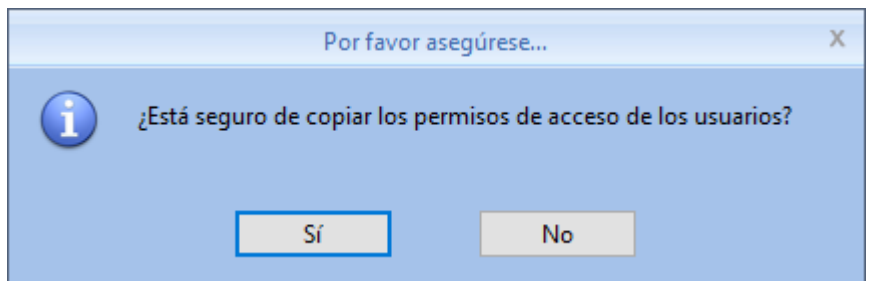

Presione "Sí" para proceder con la copia o "No" para desistir. Cuando la copia finalice, se mostrará un mensaje de confirmación:

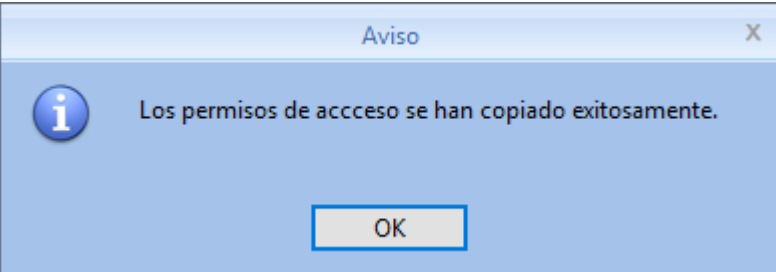

Presione "OK" para dar por finalizada la operación.

### **3.4.10 Descargar usuarios**

Si los usuarios fueron enrolados directamente en el dispositivo, el primer paso es bajarlos a la base de datos del software.

Hay que tener en cuenta que, a igual número de usuario en diferentes dispositivos, éstos se sobrescriben.

Seleccione los dispositivos desde los cuales quiera copiar usuarios y presione "Descargar usuarios".

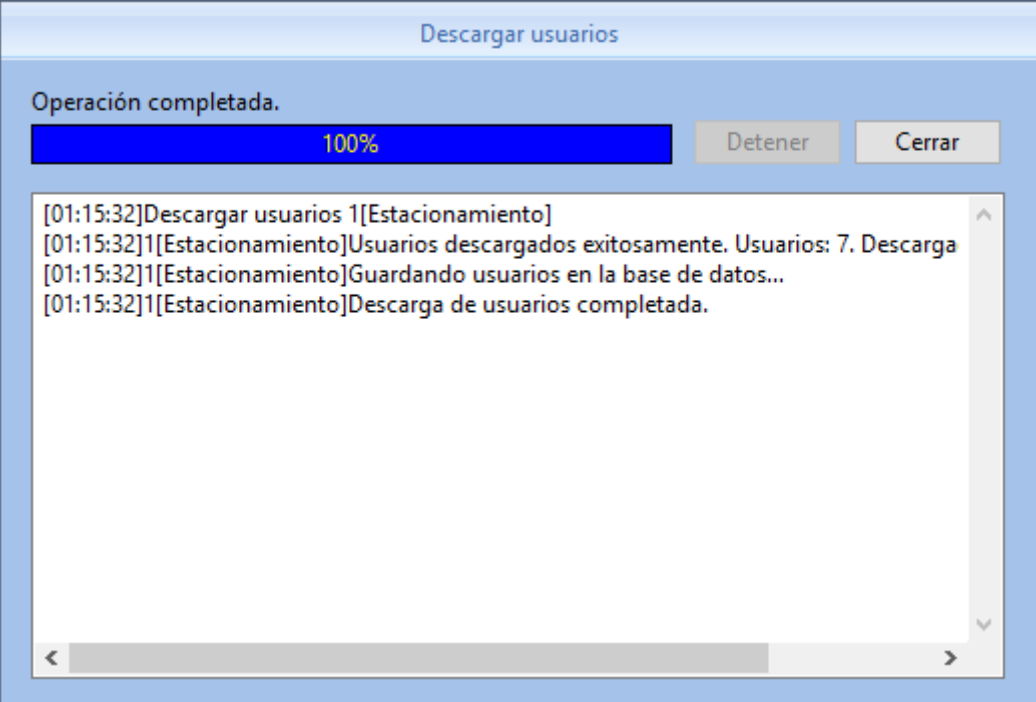

Este proceso descarga la lista de usuarios incluyendo los datos personales, número de grupo, método de identificación, número de tarjeta y PIN, pero no descarga datos biométricos como huellas, rostros e iris.

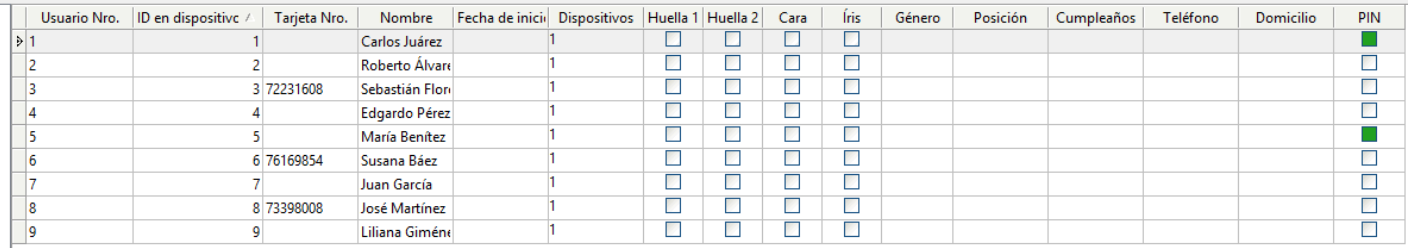

Seleccione los usuarios que desea cargar.

Selecciones los dispositivos a los cuales desea cargar esos usuarios.

Este proceso carga la lista de usuarios a los dispositivos seleccionados incluyendo los datos personales, número de grupo, método de identificación, número de tarjeta y PIN, pero no carga datos biométricos como huellas, rostros e iris.

**ANVE** 

Aparecerá la siguiente ventana emergente:

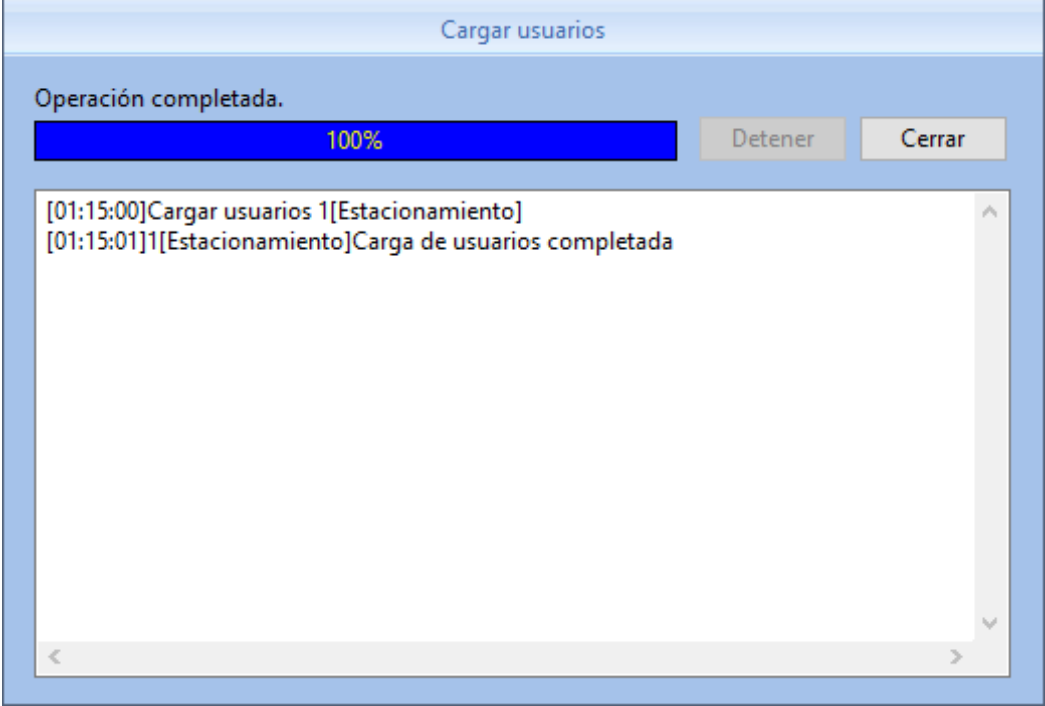

Presione "Cerrar" para dar por finalizada la operación.

#### **3.4.12 Descargar templates**

Seleccione los usuarios de los cuales que desea descargar los templates.

Seleccione de qué dispositivos desea obtener esos templates.

Este proceso descarga huellas, rostros e iris desde los dispositivos.

Es necesario que los usuarios ya existan en los dispositivos. De lo contrario, aparecerá un mensaje de error indicando que esos usuarios no existen.

Aparecerá la siguiente ventana emergente:

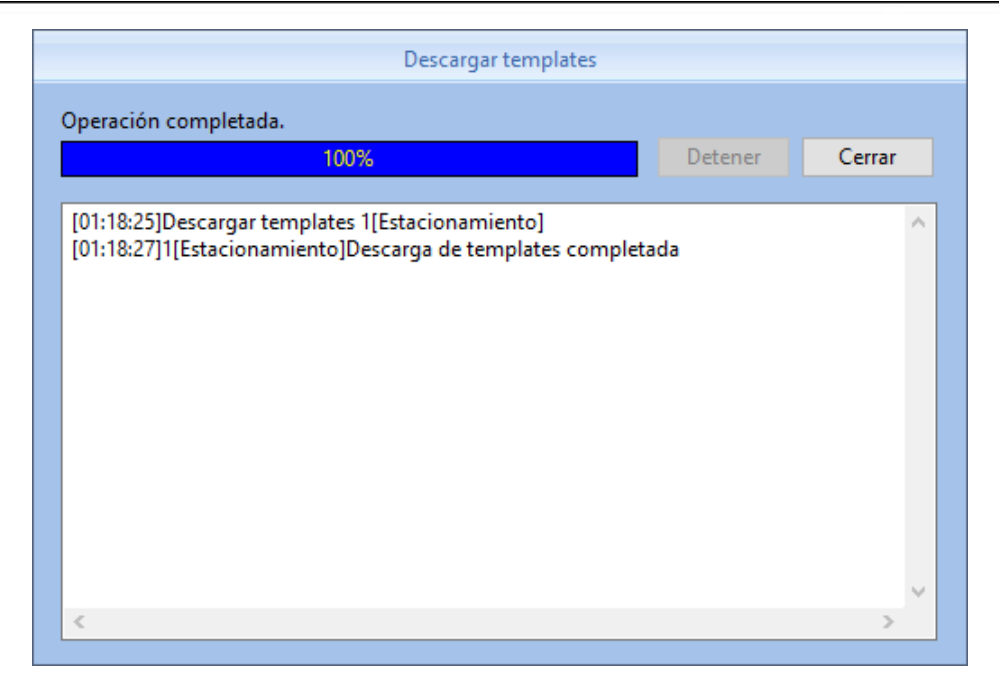

A partir de este momento, debería verse pintados de verde los casilleros correspondientes a huellas, rostros o iris. Presione "Cerrar" para dar por finalizada la operación.

## **3.4.13 Cargar templates**

Seleccione los usuarios a los cuales que desea cargarles los templates.

Seleccione a qué dispositivos desea cargarles esos templates.

Este proceso carga huellas, rostros e iris a los dispositivos.

Es necesario que los usuarios ya existan en los dispositivos. De lo contrario, aparecerá un mensaje de error indicando que esos usuarios aún no existen y que primero deben ser cargados (ver sección 3.4.11).

Aparecerá la siguiente ventana emergente:

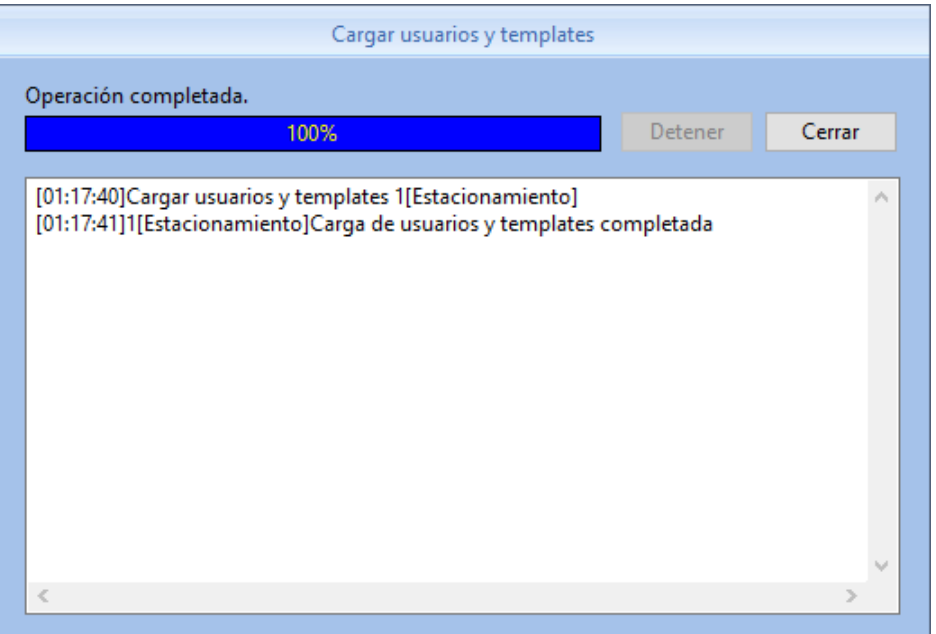

Tras este paso, los usuarios cargados pueden comenzar a marcar registros en los dispositivos seleccionados utilizando su huella, cara o iris.

# **3.4.14 Eliminar del dispositivo**

Seleccione los usuarios que desea eliminar del dispositivo. Seleccione de qué dispositivos desea eliminar esos usuarios.

Puede seleccionar varios usuarios y varios dispositivos.

Presione "Eliminar del dispositivo".

Aoarecerá la siguiente ventana emergente:

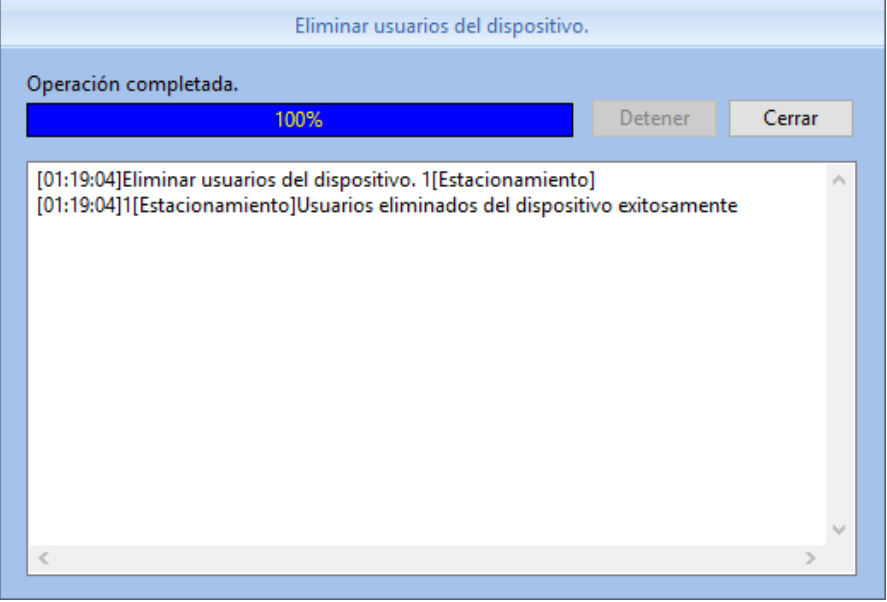

Presione "Cerrar" para dar por finalizada la operación.

## **3.5 Dispositivos**

## **3.5.1 Agregar**

Haga click "Agregar" para que en el margen izquierdo de la ventana aparezca lo siguiente:

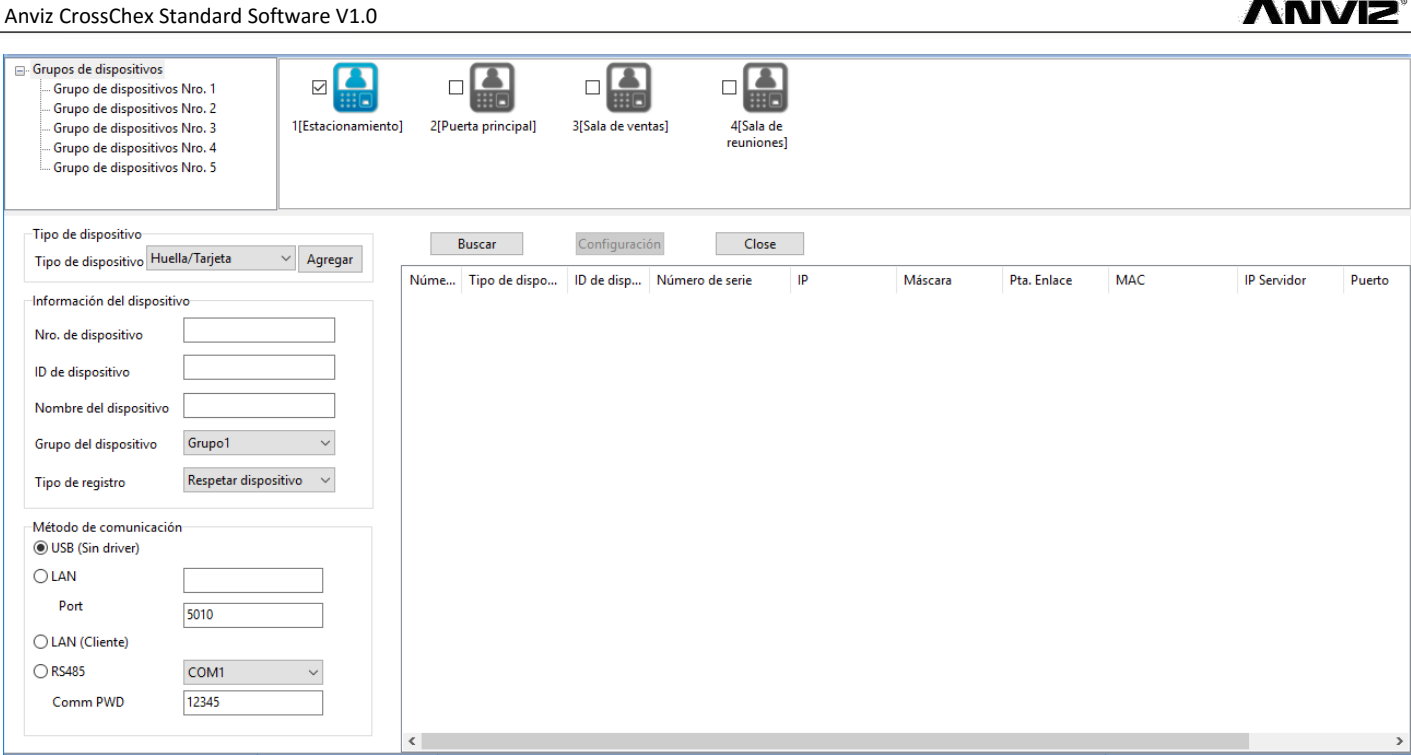

ANN/IS

El software CrossChex ha desarrollado su propio protocolo de comunicación con los dispositivos, solucionando muchos problemas de configuración. Es posible detectar automáticamente dispositivos biométricos Anviz en la red local a través de este protocolo.

**Buscar:** Presione este botón para detector automáticamente los dispositivos Anviz en la red local. **Configuración:** A través de este botón puede cambiar los parámetros de red de un dispositivo encontrado antes de agregarlo definitivamente.

**Agregar:** Completando la información que se encuentra debajo y presionado este botón, puede añadirse un dispositivo manualmente al software.

**Número de dispositivo**: Número correlativo que la unidad tiene en el software.

**ID de Dispositivo:** Número que debe establecerse en el menú del aparato.

Rango del parámetro: 1-99999999. Por defecto: 1.

**Nombre del dispositivo:** Descripción personalizada para individualizar al mismo.

*Nota: No pueden existir dos dispositivos con el mismo número, ni con el mismo ID, ni con el mismo nombre.*

**Grupo del dispositivo:** Grupo dentro del software para tareas comunes.

**Tipo de registro:** Existen tres situaciones posibles:

**Respetar dispositivo:** Los registros se computan según lo que figure en la pantalla del equipo.

**Computar como entradas**: Todo registro proveniente de ese aparato es contabilizado como entrada, ignorando lo que figurase en pantalla al momento de marcar.

**Computar como salidas:** Todo registro proveniente de ese aparato es contabilizado como salida, ignorando lo que figurase en pantalla al momento de marcar.

#### **Método de comunicación:**

**USB (Sin driver):** Con el cable que incluye el producto. **LAN:** Por RJ45 o Wi-Fi. (Por defecto: 192.168.0.218 y Puerto 5010) **LAN (Cliente):** Para dispositivos por DHCP. **COM: Puerto serie. RS485:** Para controladoras. (Por defecto: COM1).

Una vez seleccionado el método, presione "Agregar".

### **3.5.2 Modificar**

Seleccione un dispositivo (solo uno) con la tilde "√" en el casillero □ correspondiente y presione el botón "Modificar".

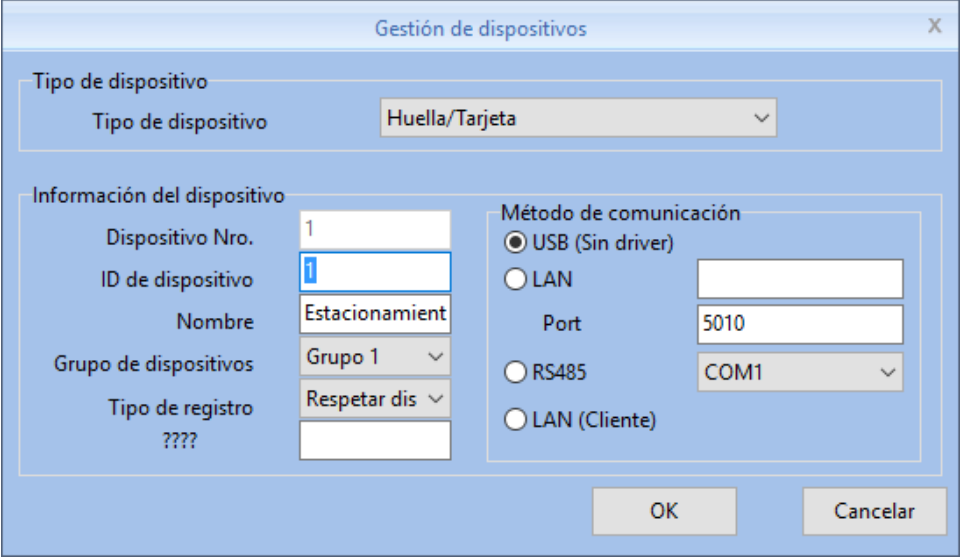

Modifique los datos del dispositivo. Presiona "OK" para guardar o "Cancelar" para desistir. *Nota: recuerde no utilizar un número de dispositivo ni un ID ya existente o recibirá el siguiente mensaje de error:*

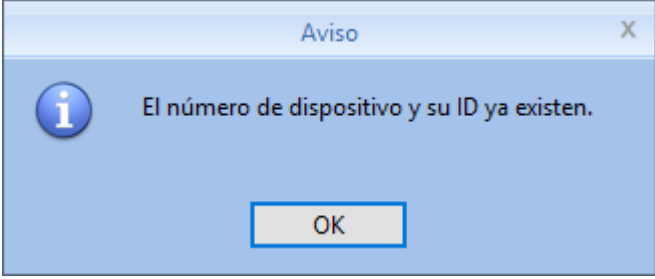

## **3.5.3 Eliminar**

Seleccione uno o más dispositivos con la tilde "√" en el o los casilleros  $□$  correspondientes y presione el botón "Eliminar".

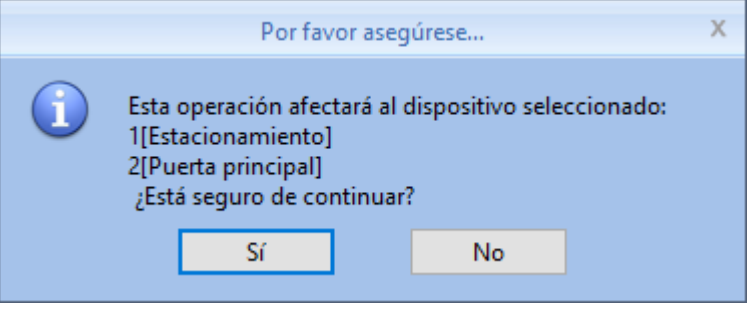

Presiona "OK" para quitarlo/s o "Cancelar" para desistir.

# **3.5.4 Sincronizar fecha y hora**

Es fundamental que periódicamente se sincronice la hora entre la PC y las terminales seleccionadas, para evitar cualquier tipo de problemas.

También es ideal como primer paso para probar una conexión USB, TCP/IP o Wi-Fi.

Presione el botón "Sincronizar fecha y hora". Se abrirá una ventana emergente de confirmación:

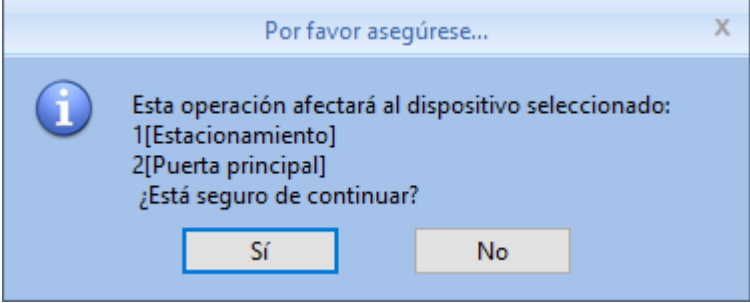

Presiona "Sí" para continuar o "Cancelar" para desistir.

## **3.5.5 Parámetros del dispositivo**

Seleccione un dispositivo (solo uno) con la tilde "√" en el casillero □ correspondiente y presione el botón "Modificar".

Accederá a una ventana donde se pueden configurar todas las funciones relevantes a ese dispositivo, muchas de las cuales aparecen en el menú de la pantalla del mismo.

## ANN

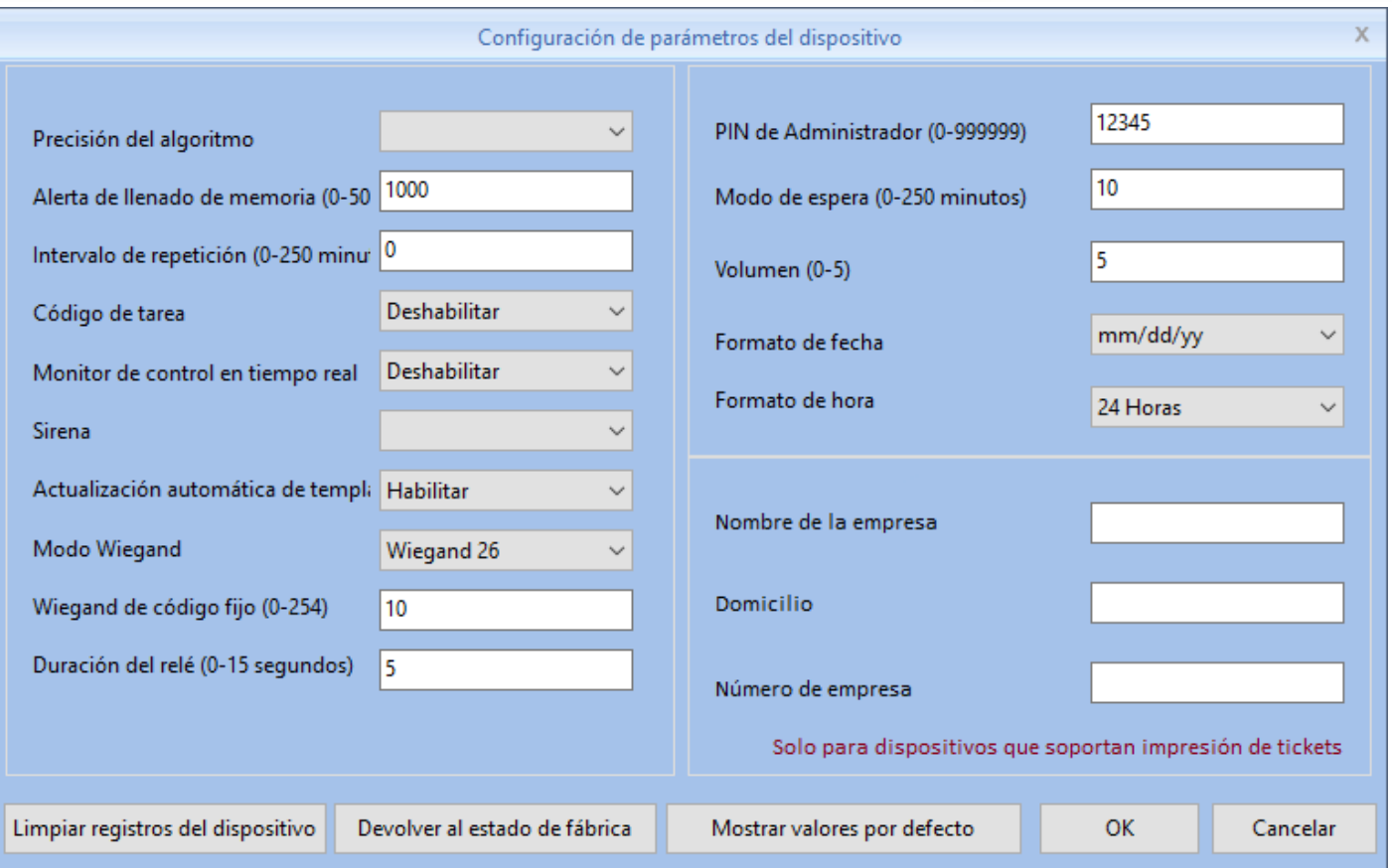

**Precisión del algoritmo:** Establece la cantidad de puntos de la huella digital que va a comparar el algoritmo. A mayor precisión, mayor probabilidad de falso rechazo y menor probabilidad de falsa aceptación. A menor precisión, menor probabilidad de falso rechazo y mayor probabilidad de falsa aceptación.

Valores: Normal (0) - Bueno (1) - Excelente (2). Por defecto: Bueno (1).

**Alerta de llenado de memoria:** Determina la aparición o no de un mensaje en pantalla avisando después de cada registro que se está llenando la memoria interna. Establece cuantos registros antes de llenarse comienza a aparecer el mensaje.

Valores: 0 = No, [1-5000] registros. Por defecto: 1000.

**Intervalo de repetición:** Establece un mínimo de tiempo que debe transcurrir tras un registro, para que el dispositivo guarde un nuevo registro de ese mismo usuario. En este caso, el usuario se identifica correctamente, si está autorizado para ingresar, la puerta se abre, pero no queda registro en la memoria interna.

Valores: 0=No, [1-250] minutos. Por defecto: No.

**Código de tarea:** Habilita o no que se requiera el ingreso de un código junto con la identificación. Para más información, ver sección 3.3.7.

**Sirena:** Habilita o no que el relé se active en forma programada. Para más información, ver sección 3.5.6.

**Actualización automática de templates:** Determina si se activa una función mediante la cual el

algoritmo, luego de identificar un usuario, compara la huella almacenada en la base de datos con la lectura reciente e incorpora los pequeños cambios que la huella pudiere sufrir, perfeccionado la imagen híbrida que almacena. Especialmente útil cuando hay cortes, granitos o cicatrices. Valores: Sí-No. Por defecto: Sí.

**Modo Wiegand:** Wiegand 26 (estándar, para comunicarse con dispositivos de otras marcas). Wiegand Anviz (para comunicarse con dispositivos Anviz), Wiegand de código fijo (encriptado), Código de tarjeta variable (definido por tarjeta).

**Wiegand de código fijo:** El código para el modo fijo de Wiegand.

Valores: [0-254]. Por defecto: 10.

**Duración del relé:** Determina la cantidad de segundos que permanece activado el relé, es decir que permanece abierta la puerta luego de identificar exitosamente a un usuario con permiso para acceder. Luego de este plazo, la cerradura vuelve a trabar. Si hubiera otro dispositivo integrado al relé, por ejemplo, una sirena; ésta sonará la cantidad de segundos que aquí se establezcan. Valores: [1-15] segundos. Por defecto: 5.

**PIN de Administrador:** Contraseña de administrador para el usuario 0 (el administrador por defecto) en los dispositivos de series C y OA.

**Modo de espera:** En los dispositivos con pantalla monocromática, permite establecer durante cuanto tiempo permanece encendida la luz de fondo. En los dispositivos con pantalla color, permite establecer cuando tiempo permanece visible el fondo de escritorio, hasta que da lugar al salvapantallas.

Valores: 0=No, [1-250] minutos. Por defecto: 10.

**Volumen:** Establecer la intensidad de los sonidos y los mensajes de voz que emite el dispositivo. Valores: [0-5]. Por defecto: 5.

**Formato de fecha:** Establece en que orden mostrar día, mes y año.

**Formato de hora:** Establece en que orden mostrar horas, minutos y segundos.

**Nombre de la empresa:** Para mostrar en los comprobantes de asistencia a través de impresoras.

**Domicilio:** Para mostrar en los comprobantes de asistencia a través de impresoras.

**Número de empresa:** Para mostrar en los comprobantes de asistencia a través de impresoras.

**Limpiar registros del dispositivo:** Elimina la totalidad de los registros de la memoria interna del aparato seleccionado.

**Devolver al estado de fábrica:** Elimina la totalidad de usuarios, registros, configuraciones y opciones del dispositivo seleccionado.

**Mostrar valores por defecto:** Muestra en esta pantalla los valores de opciones predeterminados del dispositivo seleccionado, pero no los cambia hasta que no se presione "OK".

# **3.5.6 Configurar sirena**

En algunas instituciones, se acostumbra utilizar una sirena para indicar el inicio y el fin de los turnos. Varios modelos permiten que se programe automáticamente esta función. Debe conectarse una sirena al dispositivo. Seleccione uno o más dispositivos a los cuales desee programarle/s esta función y presione "Configurar sirena".

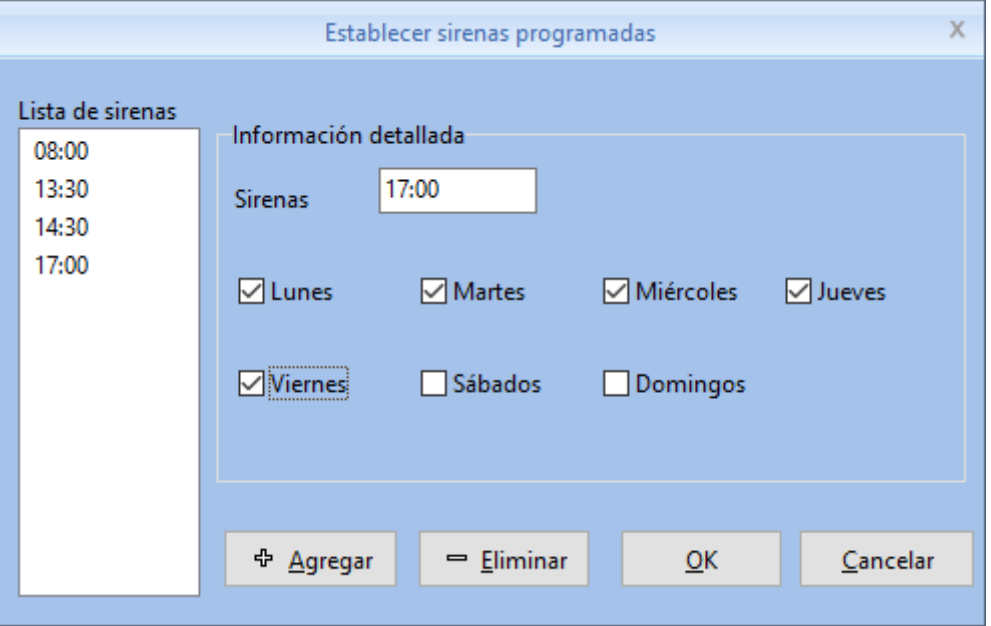

Escriba un horario y seleccione los días en los que desea que se active la sirena. Presione "Agregar" para añadir la sirena a la lista.

Si desea eliminar alguna, selecciónela de la lista y presione "Eliminar".

Cuando haya terminado de configurar la lista presione "OK" para cargarla a los dispositivos seleccionados.

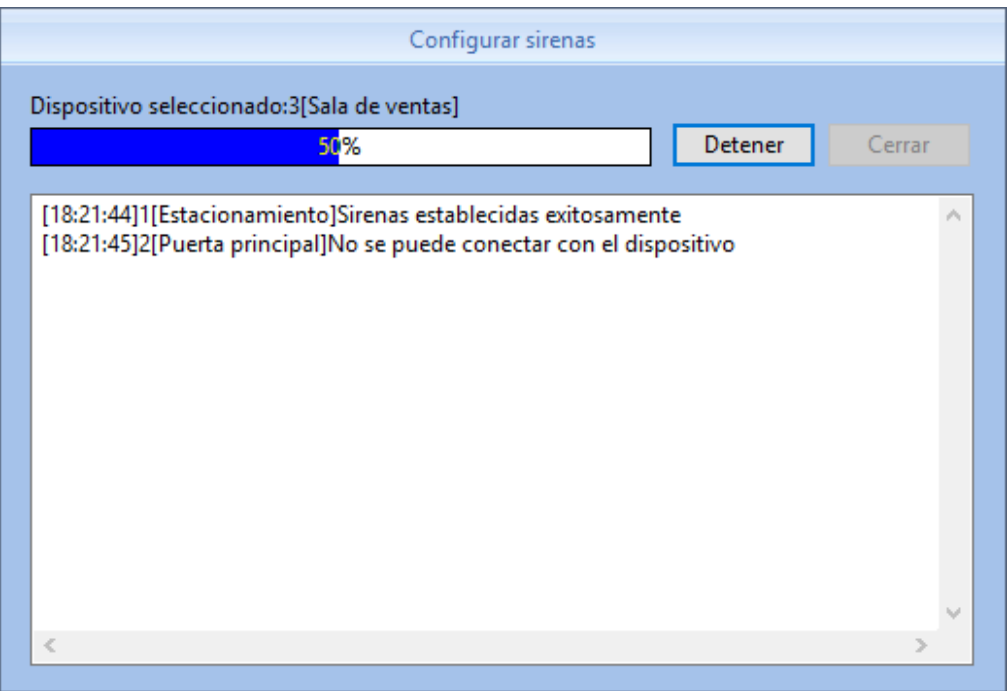

## **3.5.7 Descargar nuevos registros**

Se copian a la base de datos todos los registros posteriores a la última descarga de eventos.

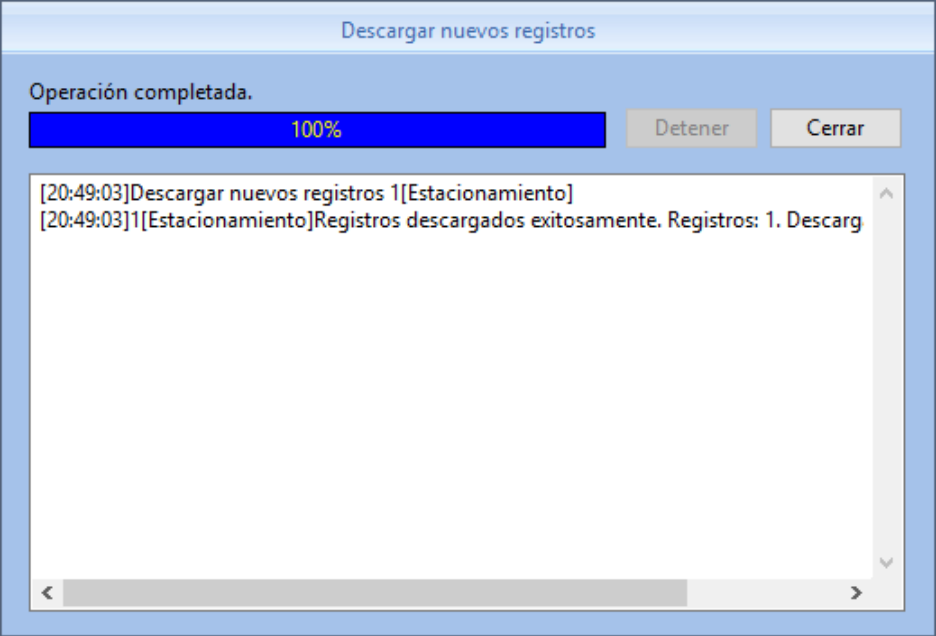

*Nota: Si se utiliza el software en diferentes computadoras sin compartir la base de datos, la última descarga podría haber sido realizada en otra base. Ante la duda, presionar "Descargar todos los registros".*

## **3.5.8 Descargar todos los registros**

Presione "Descargar todos los registros" para copiar todos los eventos que existan en la memoria interna del dispositivo a la base de datos del software.

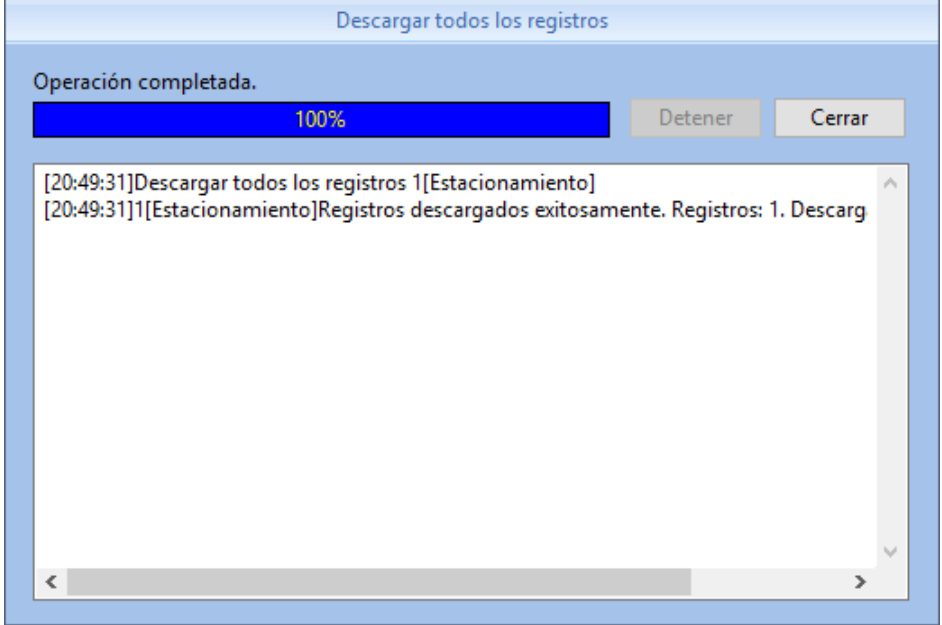

Si ya fueron descargados, se sobrescriben, no se duplican.

No es posible cargar registros a ningún dispositivo.

# **3.5.9 Descargar lista de usuarios**

Seleccione los dispositivos desde los cuales quiera copiar usuarios y presione "Descargar usuarios".

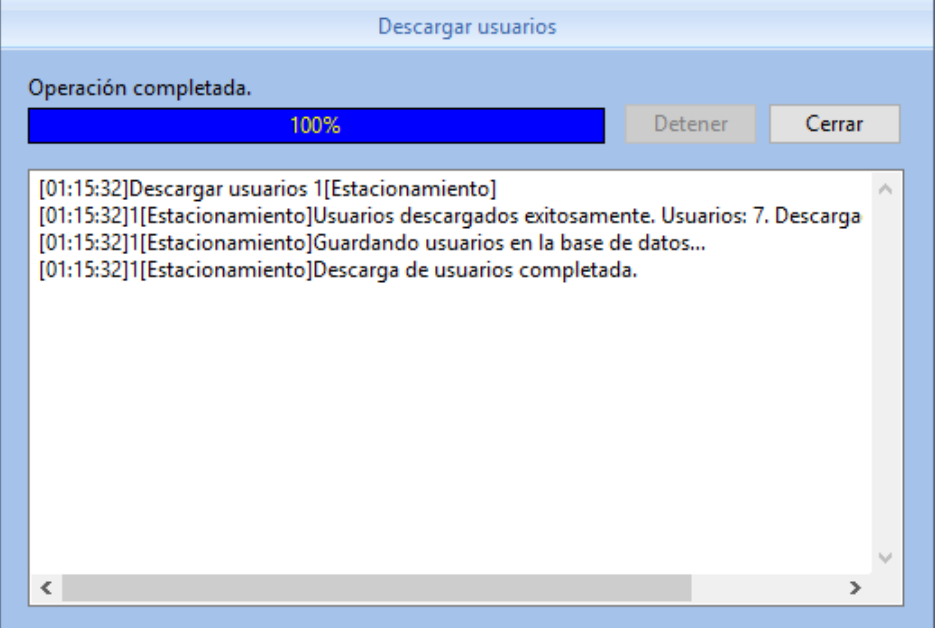

Este proceso descarga la lista de usuarios incluyendo los datos personales, número de grupo, método de identificación, número de tarjeta y PIN, pero no descarga datos biométricos como huellas, rostros e iris.

### **3.5.10 Cargar lista de usuarios**

Seleccione los dispositivos a los cuales desea cargar la lista completa de usuarios.

Este proceso carga la lista de usuarios a los dispositivos seleccionados incluyendo los datos personales, número de grupo, método de identificación, número de tarjeta y PIN, pero no carga datos biométricos como huellas, rostros e iris. Aparecerá la siguiente ventana emergente:

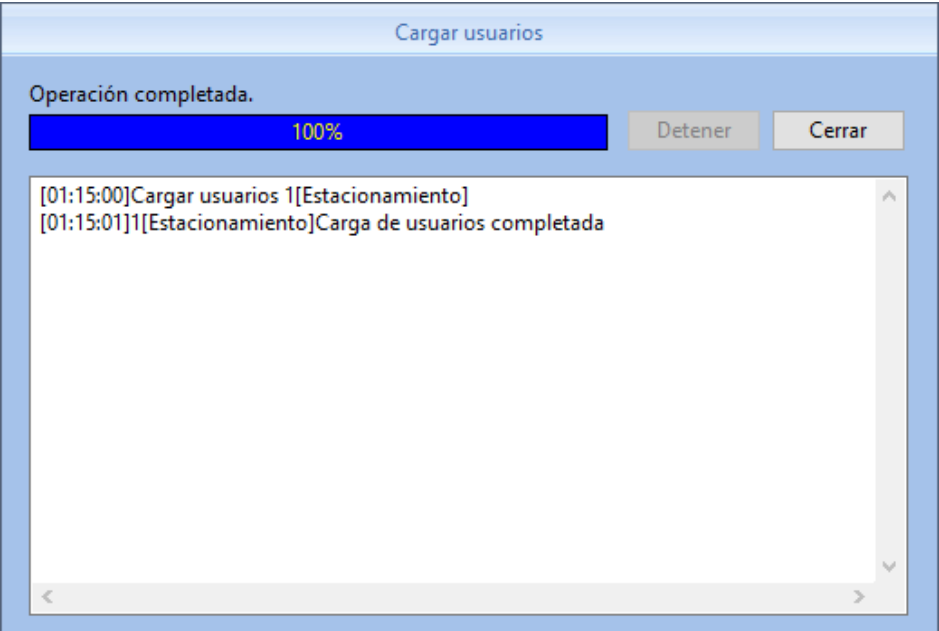

## **3.5.11 Control en tiempo real**

Para descargar los registros de todos los dispositivos en tiempo real (por defecto, cada 3 segundos), presione "Activar" en los botones llamados "Control en tiempo real".

Esto provocará que se muestre debajo la lista de los últimos registros generados, así como en el margen izquierdo también aparecerán los datos y la foto del último usuario identificado.

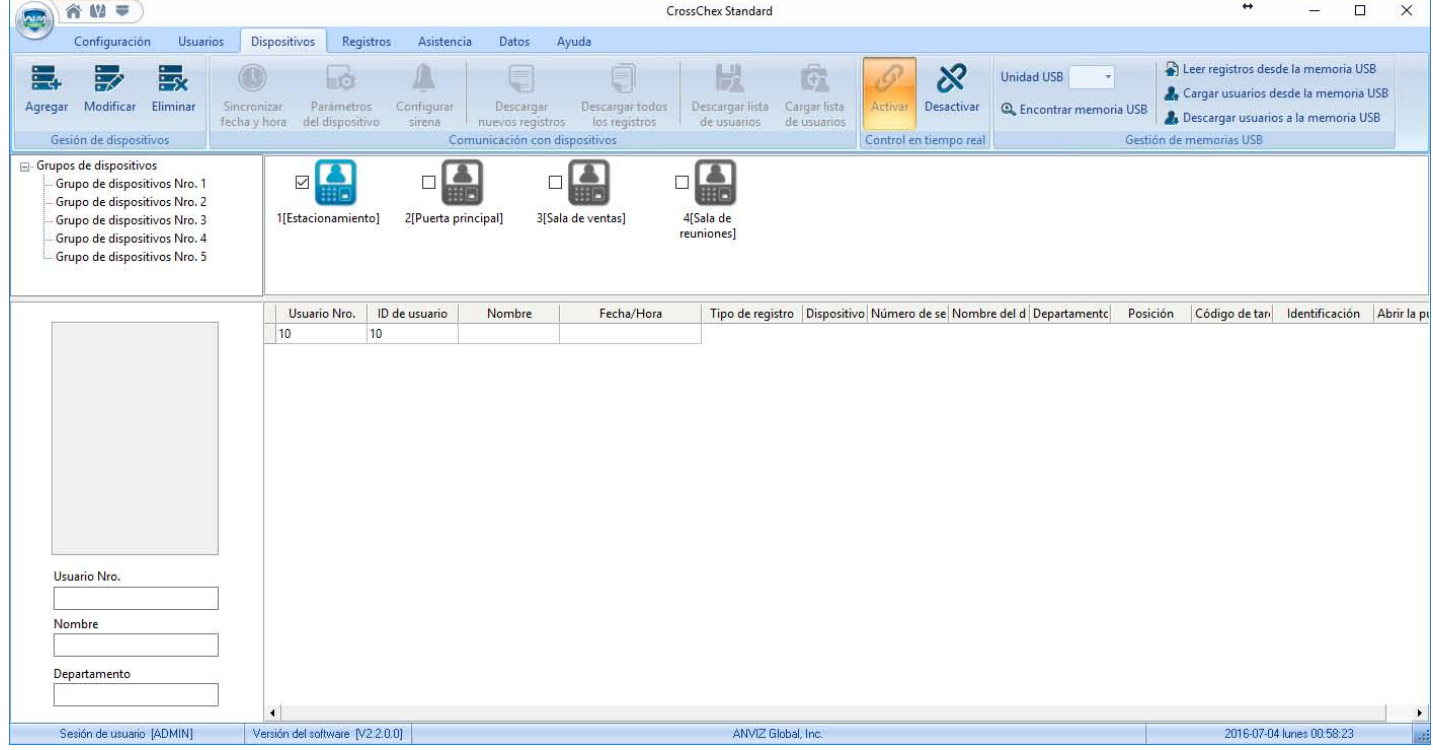

## **3.5.12 Gestión de memorias USB**

En primer lugar, seleccione la letra de la unidad USB en Windows.

**Leer registros desde la memoria USB:** importa la totalidad de los registros encontrados en la unidad a hacia la base de datos del software.

*Nota: Es necesario que ese personal exista previamente en la base de datos.* 

**Cargar usuarios desde la memoria USB:** importa la totalidad de los usuarios encontrados en la unidad a hacia la base de datos del software, incluyendo información biométrica.

*Nota: Es necesario que exista la carpeta G:\00000001, donde G representa la letra de la unidad y 00000001 representa que se trata del dispositivo con el número 1 en el software.* 

**Descargar usuarios a la memoria USB:** exporta los usuarios seleccionados desde la base de datos del software hacia la unidad portátil, con el objetivo de poder cargar usuarios en algún dispositivo con el cual se carezca de comunicación.

# **3.6 Registros**

Un informe de registros muestra simplemente la información tal cual se obtiene del reloj, sin ningún tipo de cálculos, sólo filtros.

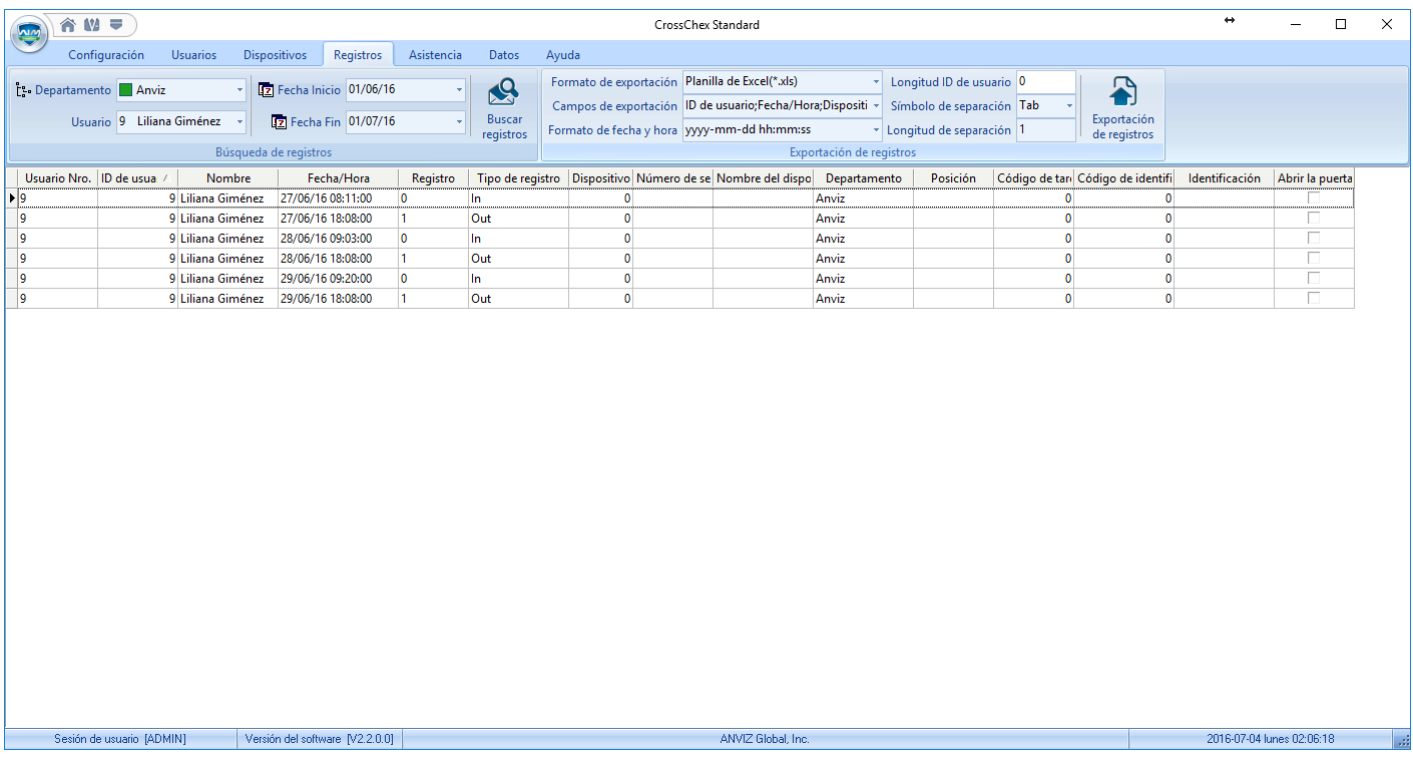

# **3.6.1 Búsqueda de registros**

Seleccione la persona o el departamento del cual desea mostrar registros. Seleccione el período de tiempo del cual desea ver registros.

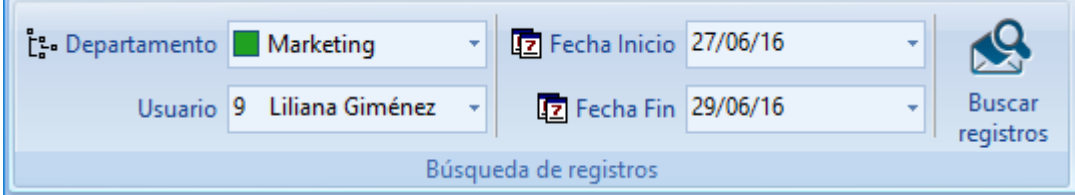

Presione "Buscar registros". Los resultados se visualizarán en la parte inferior.

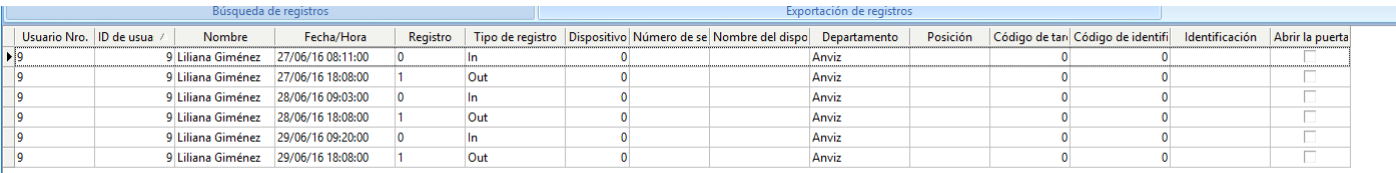

## **3.6.2 Exportación de registros**

Genere una copia de la lista de registros que se muestran en pantalla una copa en un formato externo para ser visto desde otro software.

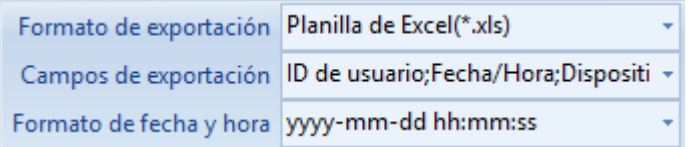

**Formato de exportación:** existen tres formatos posibles: texto plano (.txt), texto separado por comas (.csv) o planilla de Excel (.xls).

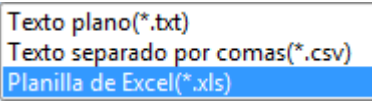

**Campos de exportación:** pueden elegirse los campos que se desean incluir en el archivo a generar.

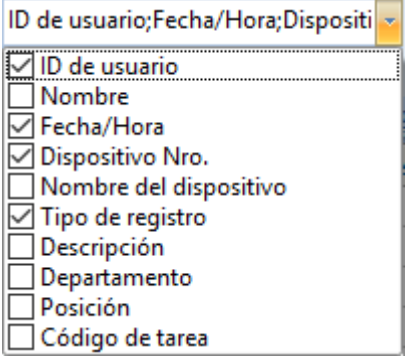

**Formato de fecha y hora:** existen cuatro posibilidades para ordenar fecha y hora.

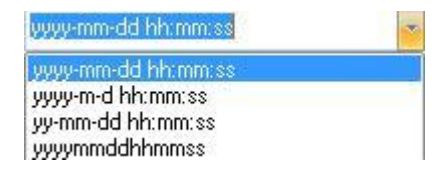

**Longitud ID de usuario:** Establece la cantidad de dígitos del número de usuario. (Por defecto: 4).

**Símbolo de separación:** Delimitador entre campos.

**Longitud de separación:** Dígitos del símbolo separador.

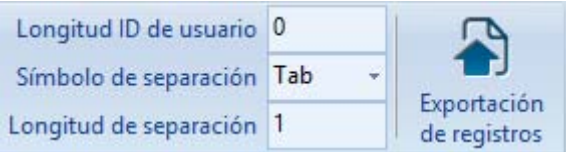

Una vez determinados los parámetros bajo los cuales se desea generar el archive, presione el botón "Exportación de registros".

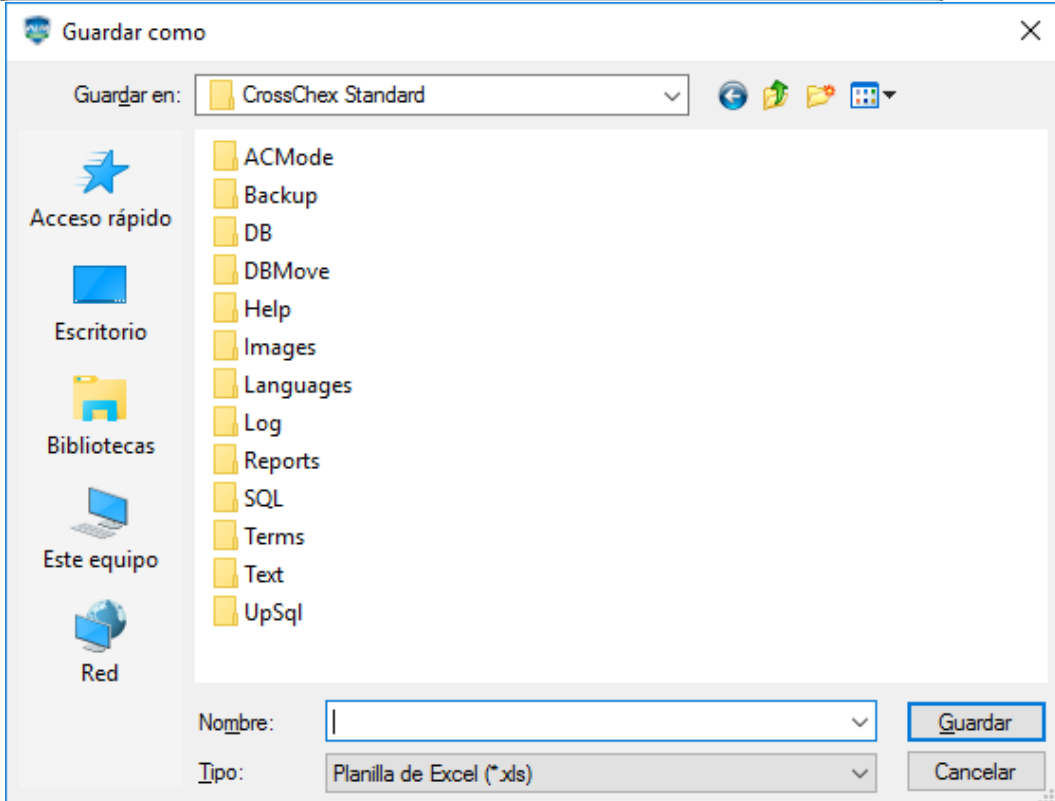

Escriba el nombre del archivo a generar, escoja un directorio y presione "Guardar".

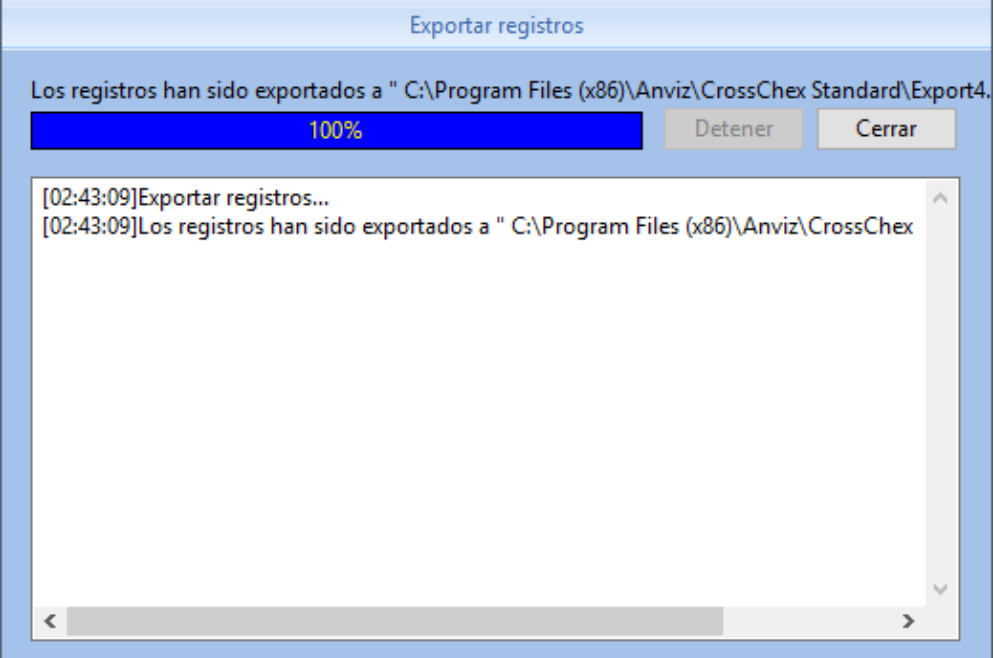

## **3.7 Asistencia**

# **3.7.1 Análisis estadístico**

Seleccione la persona o el departamento del cual desea mostrar registros. Seleccione el período de tiempo del cual desea ver registros.

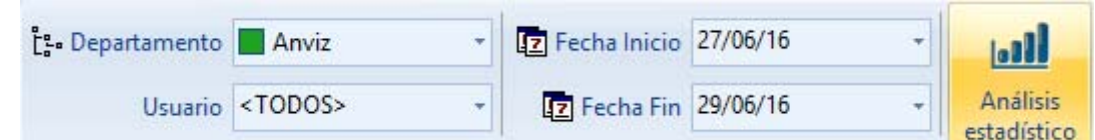

Presione "Análisis estadístico" para iniciar el proceso de búsqueda de registros en la base de datos según los filtros seleccionados.

Los resultados se mostrarán debajo de cuatro formas diferentes, clasificadas por pestañas.

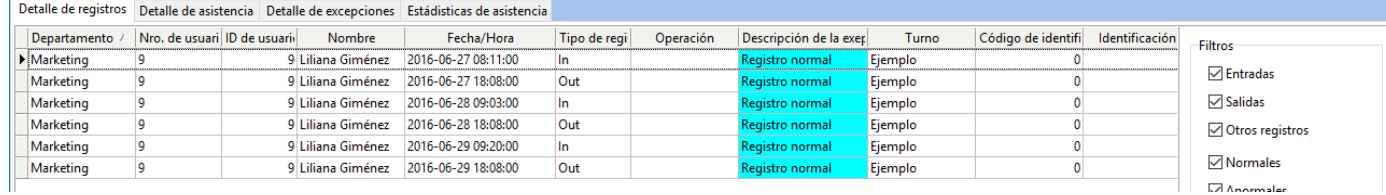

# **3.7.2 Detalle de registros**

El detalle de registros también muestra información tal cual se obtiene del reloj, pero en este caso nos permite hacer modificaciones de los mismos.

En diferentes colores, se muestran los registros que no guarden concordancia con lo esperado, como entradas que deberían haber sido salidas, salidas consecutivas sin entrada, entradas fuera del horario de validez, registros sueltos que generan jornadas abiertas, etc.

En caso de ser necesario, puede eliminar o modificar el tipo de un registro. Seleccione uno o más registros y presione los botones "Cambiar tipo de registro" o "Eliminar seleccionados" que se encuentran sobre el margen derecho de la pantalla. Finalmente presione "Guardar excepción" para confirmar los cambios o "Cancelar operación" para desistir.

No se puede cambiar la hora de un registro y esta planilla también puede ser exportada.

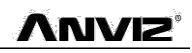

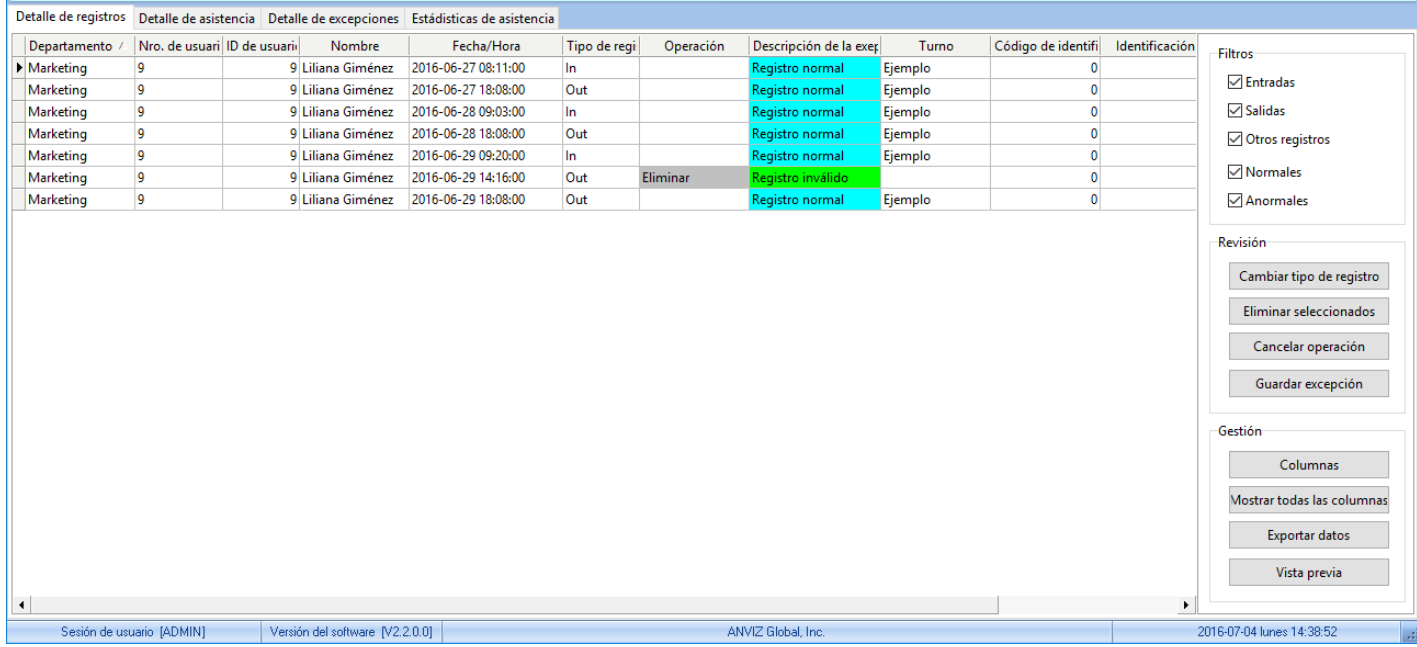

## **3.7.3 Detalle de asistencia**

Esta pestaña compara, jornada a jornada, el turno que se debería haber cumplido con el que se cumplió realmente y exhibe las diferencias que excedan las tolerancias o los mínimos.

En color amarillo se muestran los turnos que el empleado debería haber cumplido, en color turquesa, lo que verdaderamente hizo, y la derecha en color blanco se exhiben las diferencias.

También es posible observar cuanto tiempo trabajó el empleado en cada jornada, tanto dentro como fuera del turno.

En la parte derecha se puede seleccionar que columnas se desea mostrar.

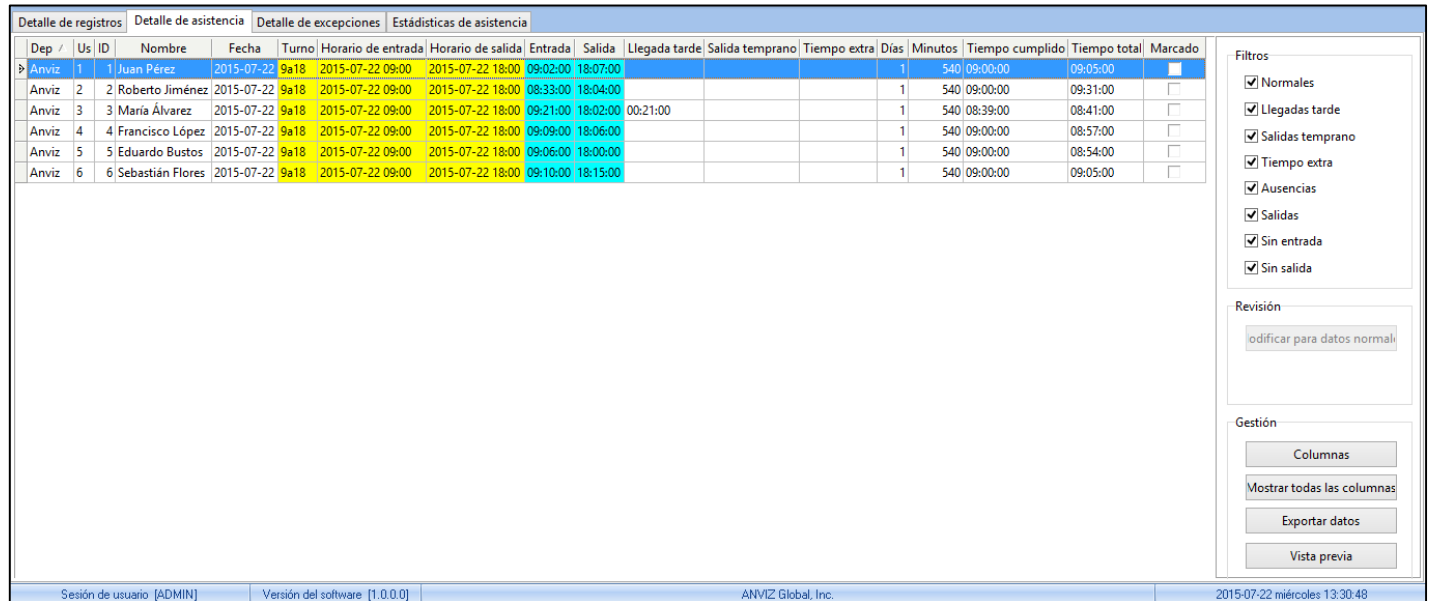

## **3.7.4 Detalle de excepciones**

Esta pestaña exhibe el listado de jornadas que se cumplieron por fuera del cronograma habitual,

útil para empleados que trabajan sin turno fijo.

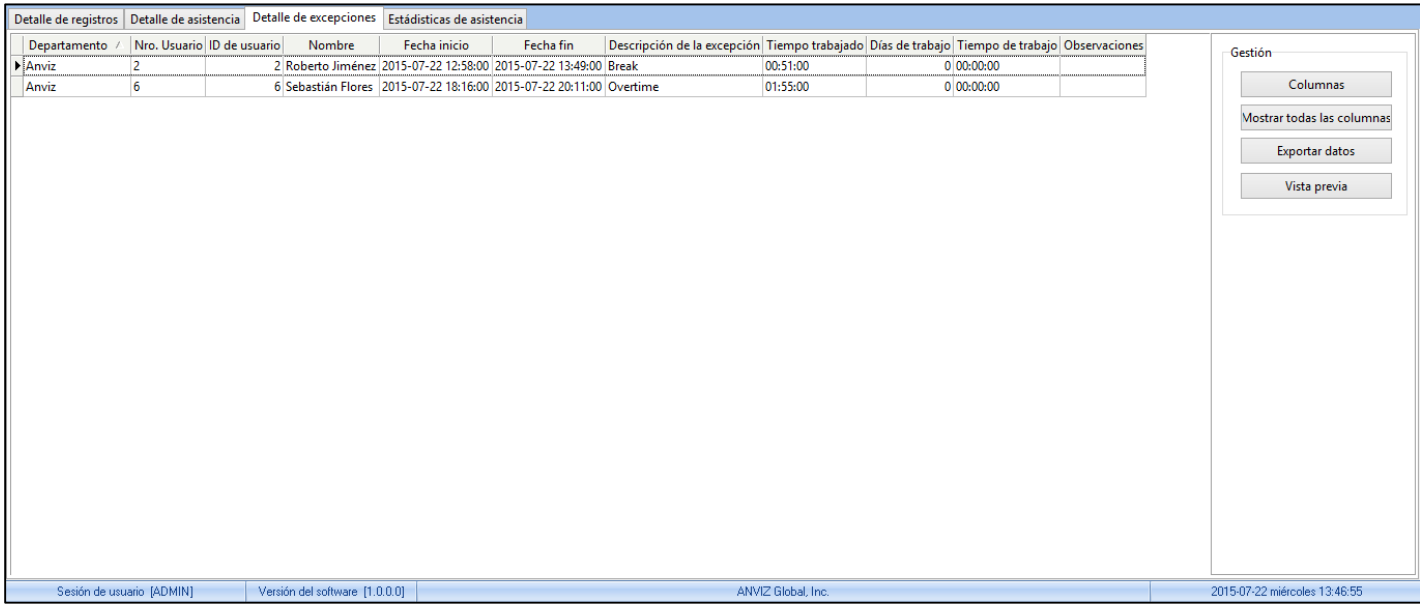

En el caso de existir empleados que no trabajen bajo horario fijo, y que simplemente se desee conocer cuantas horas han trabajado, lo primero que debe tenerse en cuenta es no asignar turnos a los mismos.

Luego se puede verificar en esta pestaña, la cantidad de horas trabajadas en cada jornada, exportar la tabla a Excel y sumar los contenidos de la columna Tiempo trabajado, aplicándosele multiplicadores a determinadas jornadas, si así se estableciera.

### **3.7.5 Estadísticas de asistencia**

Esta planilla exhibe todos los conceptos posibles, contabilizados y redondeados de la forma que se hayan parametrizado en la sección Parámetros de asistencia (Para más información, ver sección 3.3.3).

**Laborales**: Días laborales durante el período seleccionado.

**Normales**: Días en que el empleado y trabajó en tiempo y forma.

**Llegadas** tarde: Días en que el empleado ingresó después del final de la tolerancia de entrada.

**Salidas temprano**: Días en que el empleado egresó antes del comienzo de la tolerancia de salida.

**Ausente**: Días en que el empleado no concurrió a trabajar, sin justificación.

**Tiempo extra**: Horas trabajadas por el empleado en días que no tenía turno asignado.

**Tiempo libre**: Horas de más trabajadas por el empleado antes o después de cumplir su turno asignado.

**Salidas de trabajo**: Días en que el empleado goza de alguna licencia durante ese período.

**Justificaciones**: Días en que el empleado no concurrió a trabajar en forma justificada.

**Tiempo cumplido:** Horas trabajadas por el empleado dentro de los turnos asignados.

**Tiempo trabajado:** Horas trabajadas por el empleado dentro y fuera de los turnos.

**% Presentismo:** Normales x 100 / Laborales

#### **3.7.6 Vista previa de reportes**

Presione "Vista previa de reportes" para seleccionar entre una decena de formatos.

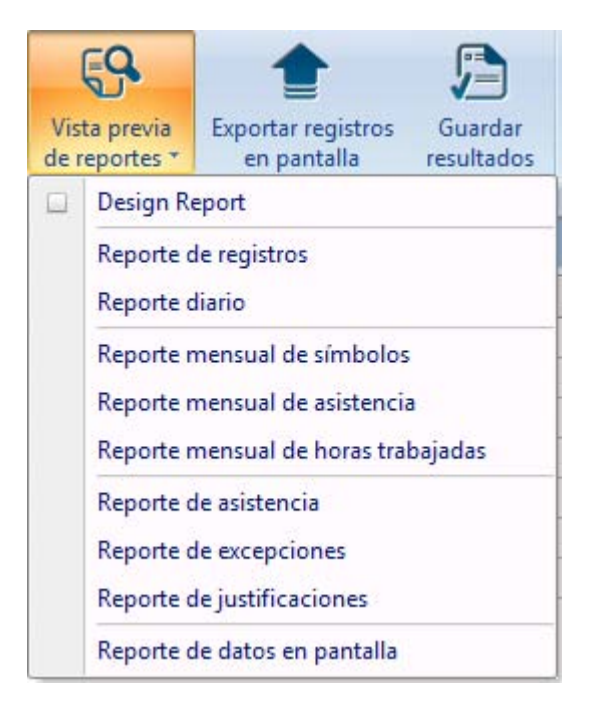

Seleccione un reporte predeterminado para generarlo. O bien, marque la casilla "Diseñar Reporte" y luego elija uno para generarlo con la libertad de modificar su formato.

## **3.8 Datos**

#### **3.8.1 Justificaciones**

Esta función permite ver, agregar, modificar y eliminar períodos durante los cuales un empleado queda desobligado de cumplir con su turno.

Las justificaciones pueden durar desde minutos hasta meses y por diversos motivos, que se agrupan en tipos de justificaciones. (Para más información, ver sección 3.3.6).

Las justificaciones son útiles para gestionar, por ejemplo, las vacaciones.

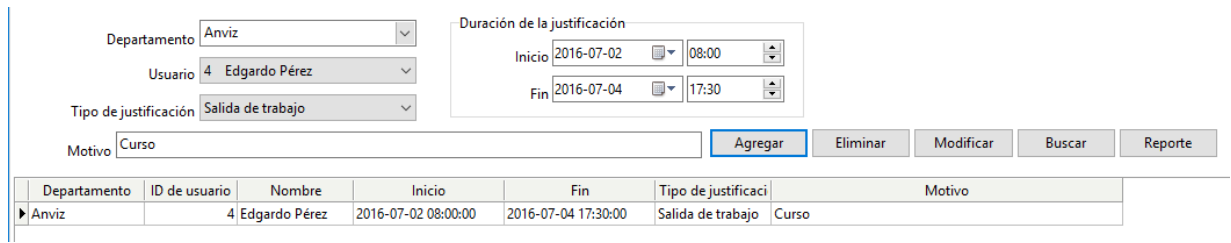

Seleccione el usuario, el tipo de justificación, el período de la misma y escriba un motivo. Luego presione "Agregar" para guardarla.

Debajo se mostrará el listado de todas las justificaciones creadas.

#### **3.8.2 Agregar registro manual**

Esta función permite ingresar registros a la base de datos, para completar reportes en caso de olvido o imposibilidad de marcar en el dispositivo.

Si bien el registro computará la entrada o salida correspondiente como válida, es posible ver desde el Log de cambios en registros (para más información, ver sección 3.8.12), o hasta desde un informe de registros si fue un registro ingresado en forma manual o desde algún dispositivo.

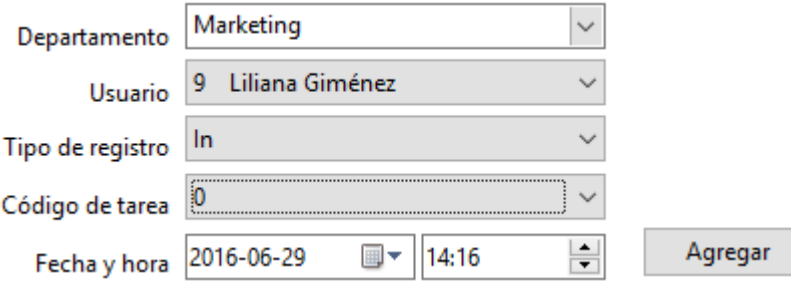

## **3.8.3 Agregar registros colectivos**

Esta función permite agregar registros en forma masiva para una sucursal o departamento, o bien para todo el personal.

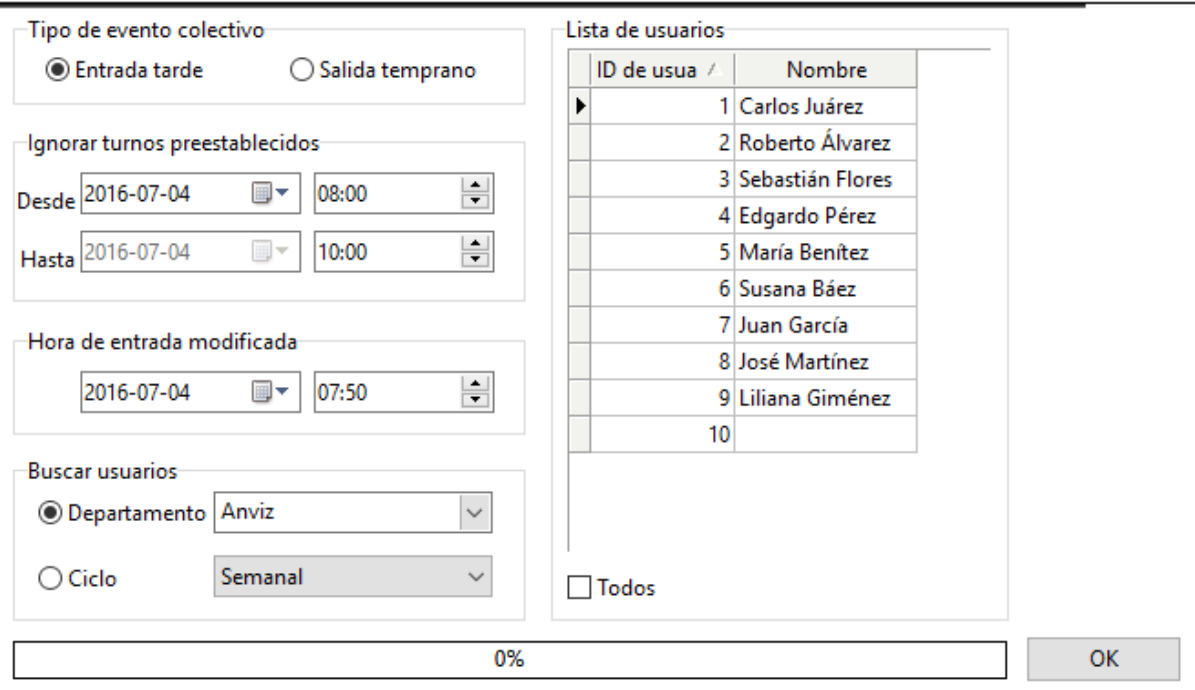

Esta función es especialmente útil en caso de eventos especiales, como fiestas, presentaciones, reuniones o inauguraciones, así como también en casos de evacuación, como inundaciones, cortes de energía, o incendios.

Al igual que en el caso de los registros manuales individuales, siempre es posible observar que el registro fue agregado de esta manera.

## **3.8.4 Exportar registros**

Presione el botón "Exportar registros" dentro de la pestaña "Datos".

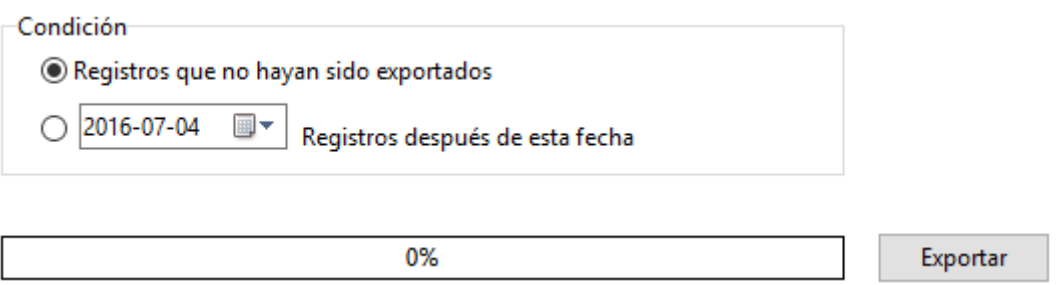

Seleccione si desea exportar todos los registros que aún no hayan sido exportados (serán absolutamente todos si es la primera exportación) o bien, a partir de una fecha determinada.

Se abrirá una ventana emergente para seleccionar el directorio y el nombre del archivo a generar.

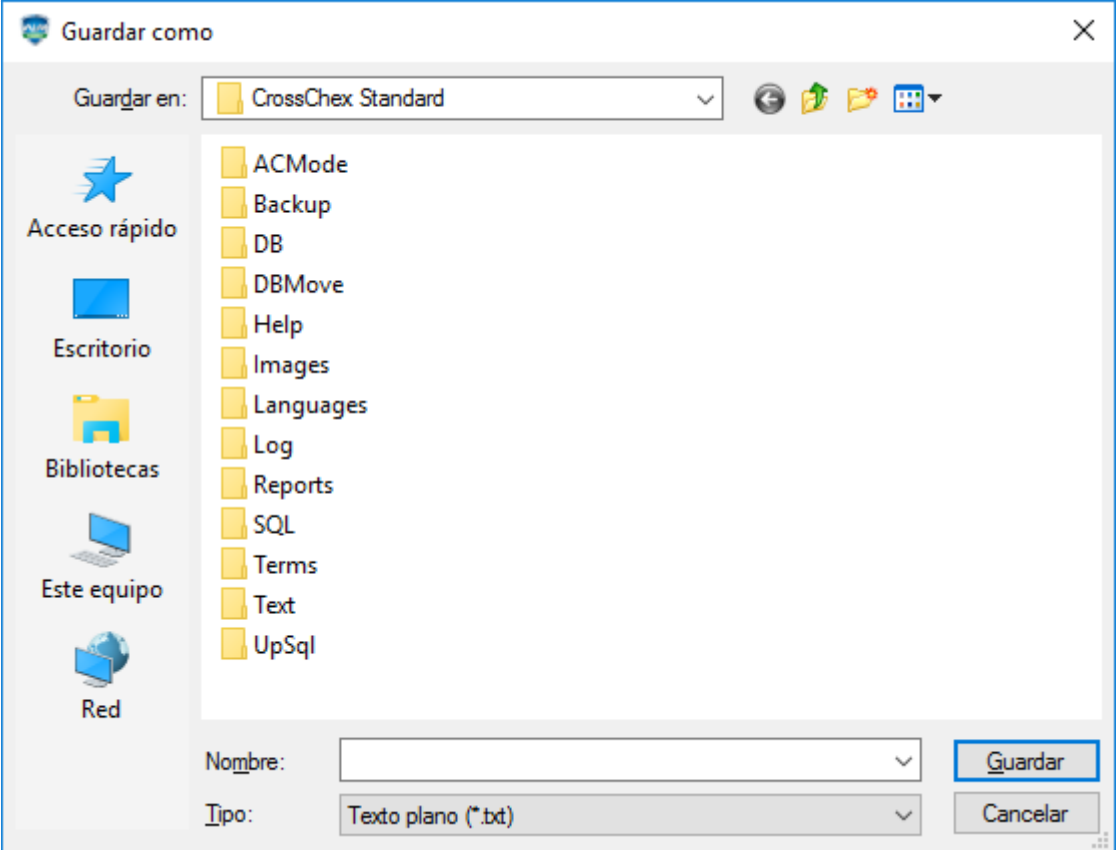

**ANVIZ** 

# **3.8.5 Importar registros**

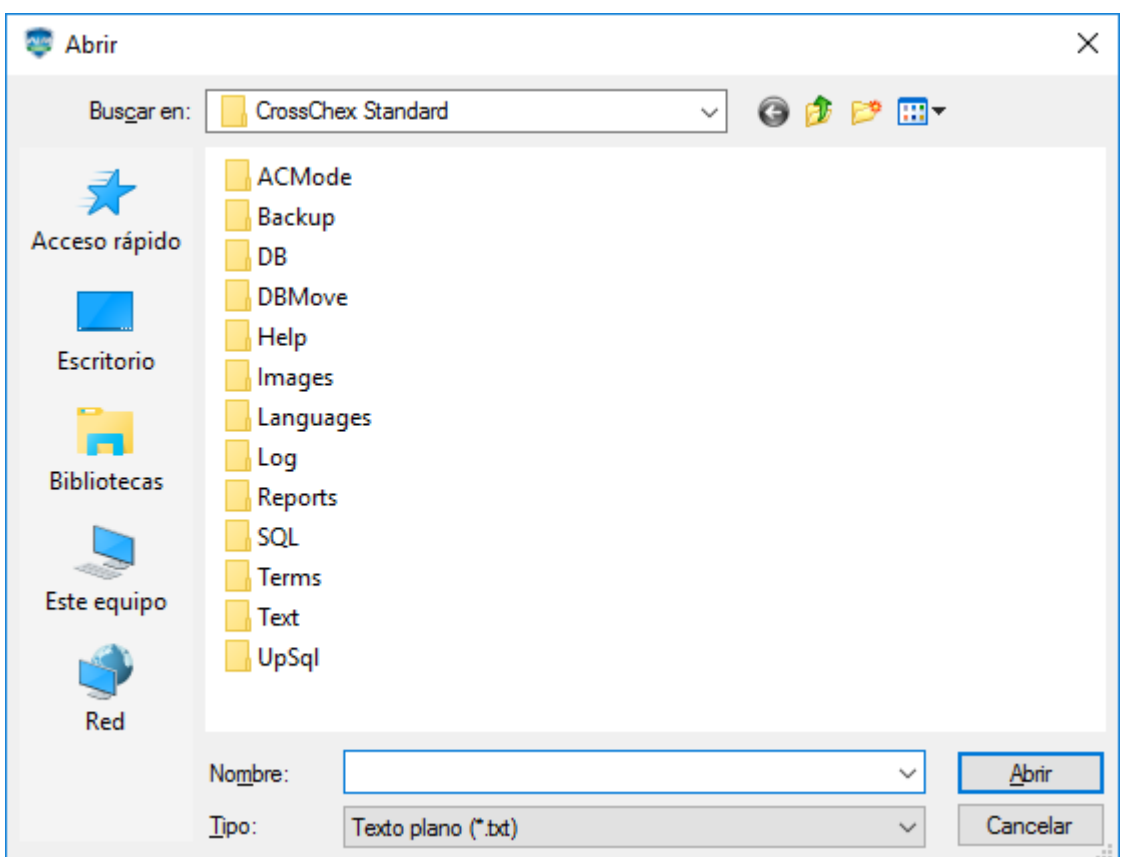

Presione el botón "Importar registros" dentro de la pestaña "Datos".

Seleccione el archivo de registros que desea importar.

Anviz Technology Co., Ltd.
*Nota: El archivo a importar debe ser de texto plano (.txt) y estar ordenado de la siguiente forma: ID de usuario + Tab + Fecha y hora de registro (en formato yyyy-MM-dd HH:mm:ss) + Tab + Número de dispositivo + Tab + Tipo de registro + Tab + Código de tarea + Tab + Método de verificación*

#### **3.8.6 Exportar usuarios**

Presione el botón "Exportar registros" dentro de la pestaña "Datos".

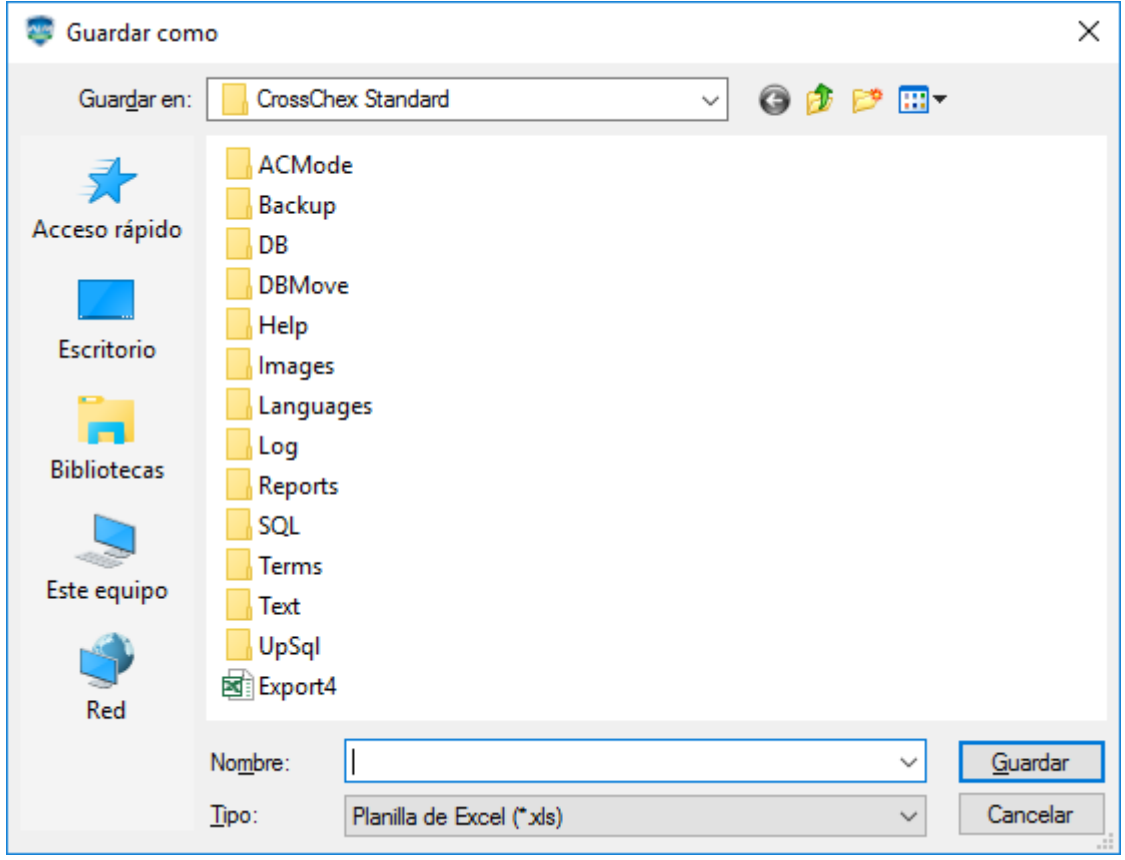

Se abrirá una ventana emergente:

Escriba el nombre del archivo, seleccione el directorio y presione "Guardar".

### **ANVIZ**

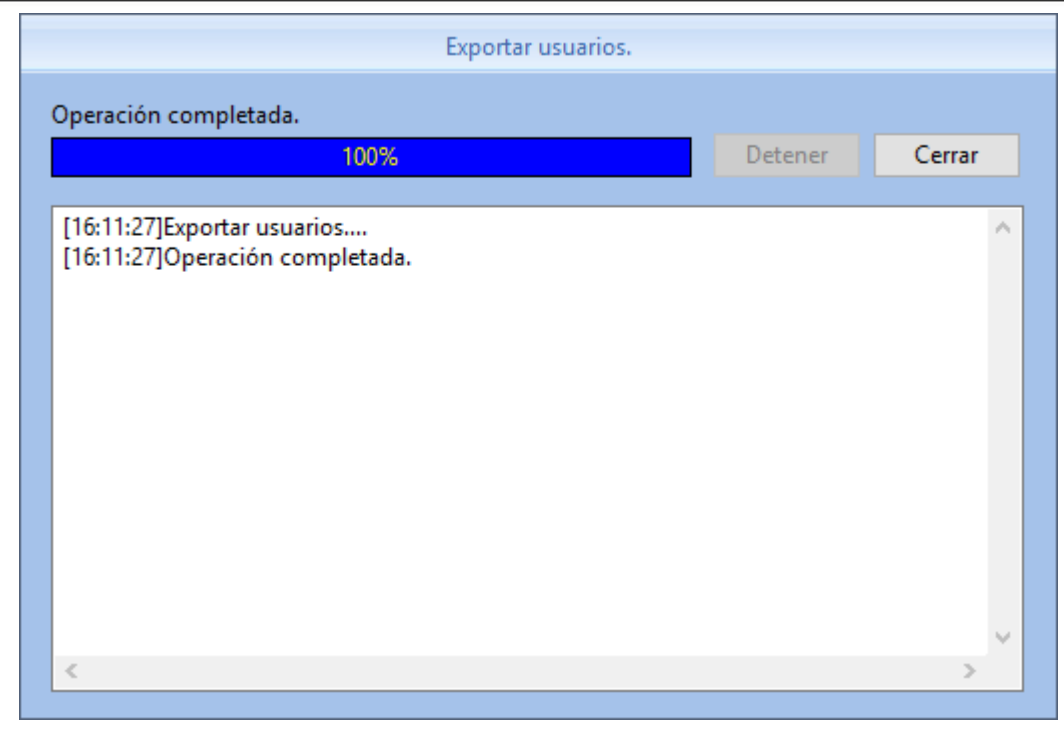

Presione "Cerrar" para dar por finalizada la exportación.

### **3.8.7 Importar usuarios**

Para importar usuarios al Sistema, deberá contar con una planilla de Excel con un formato de columnas específico. Una planilla vacía con este formato puede encontrarse dentro de la carpeta "ACMode" que se encuentra dentro del directorio de instalación del software.

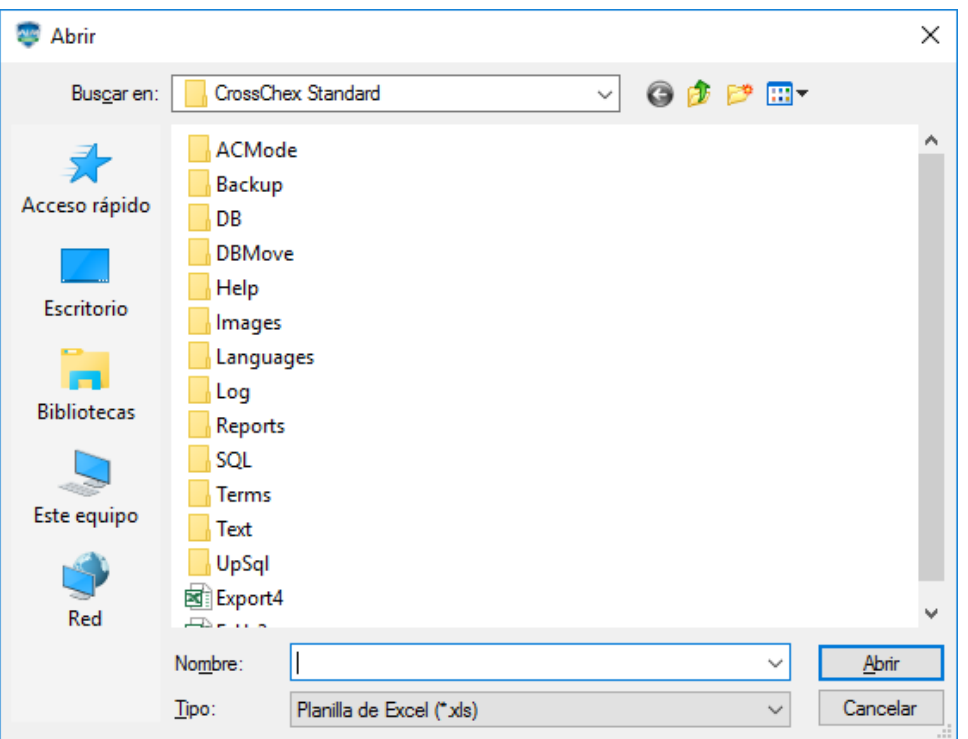

Presione el botón "Importar registros" dentro de la pestaña "Datos".

Seleccione el archivo de Excel (.xls) que contenga los usuarios y haga clic en "Abrir".

Se abrirá una ventana emergente de confirmación:

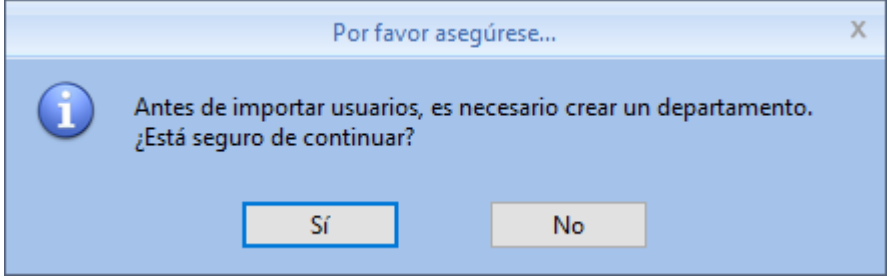

Presione "Sí" para proceder con la importación o "No" para desistir.

Los nuevos usuarios se encontrarán como "Usuarios sin departamento" a menos que el mismo esté especificado en el archivo de Excel que se importó.

#### **3.8.8 Backup de la base de datos**

Esta función generará una copia en formato Access (.mdb) en la carpeta Backup dentro de la carpeta de instalación el software.

Allí tenemos los usuarios de los dispositivos, los usuarios del software, los registros, los dispositivos agregados y las opciones personalizadas. Todo se encuentra en el mismo archivo y se recomienda hacer copias en otra unidad de almacenamiento o en la nube.

Presione el botón "Backup de la base de datos" que se encuentra en la pestaña "Datos" o también en los atajos del menú principal.

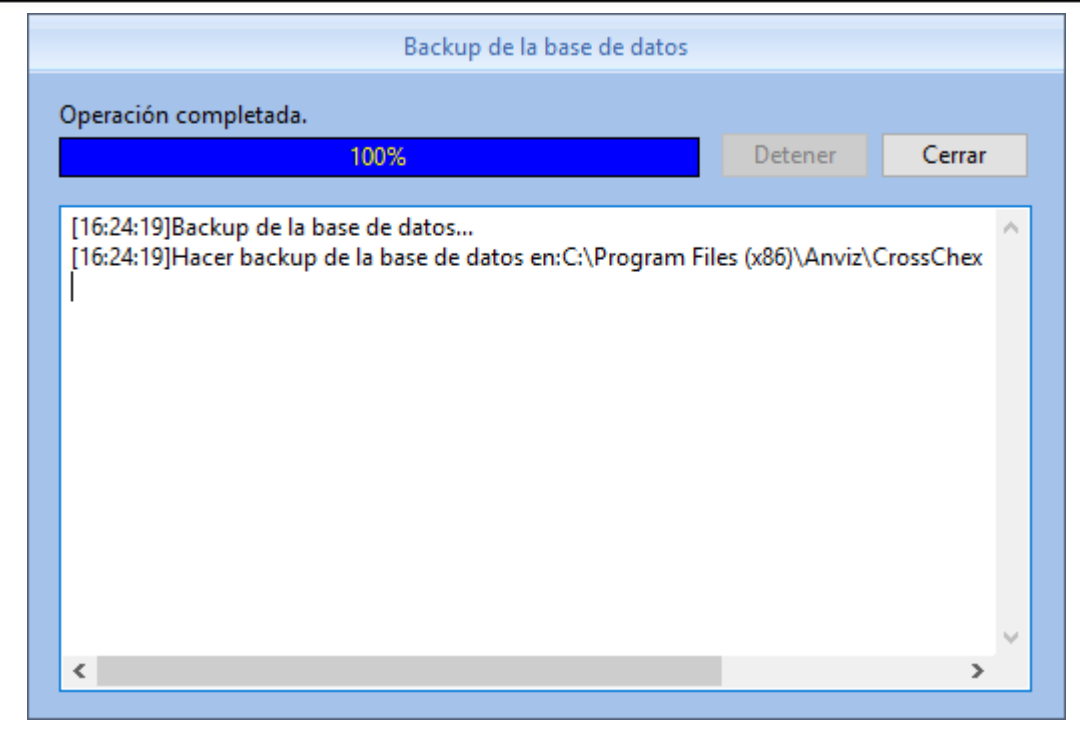

### **3.8.9 Restaurar base de datos**

Esta función permite recuperar una base de datos desde una copia en formato Access (.mdb). Presione "Restaurar base de datos". Se abrirá una ventana emergente:

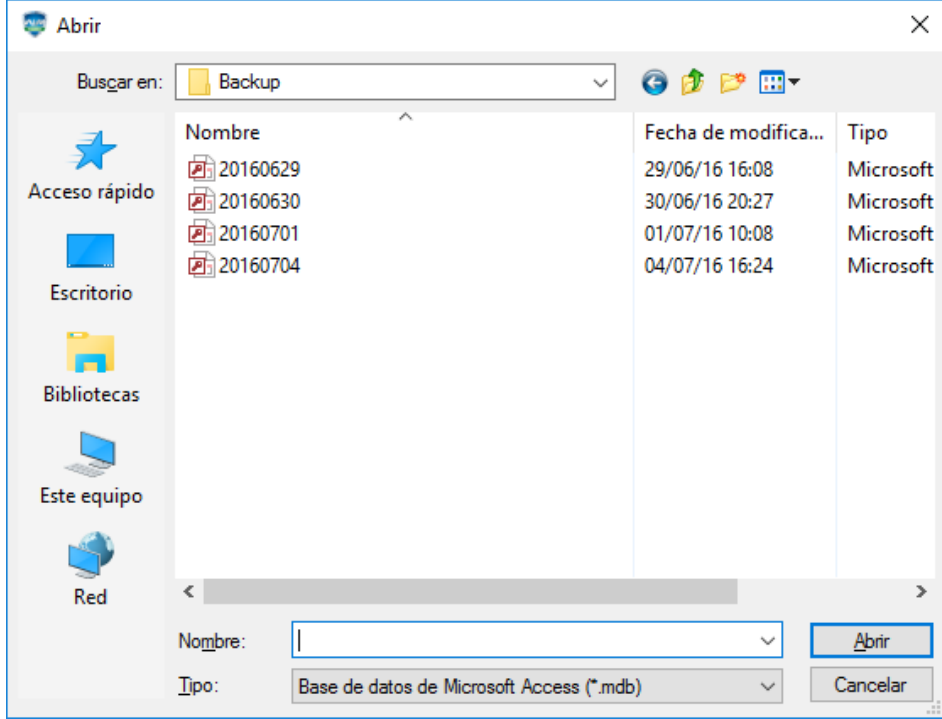

Seleccione el archivo que desea restaurar y presione "Abrir".

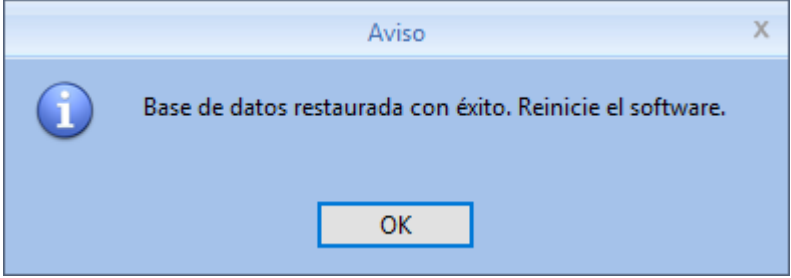

Una vez restaurada la base de datos, presione "OK" y el software se cerrará.

## **3.8.10 Eliminar datos obsoletos**

Esta función elimina toda la información anterior a una determinada fecha. En el caso de trabajar con enormes bases de datos, se vuelve algo necesario, para no perjudicar la velocidad de las búsquedas.

En ese caso, es recomendable, por ejemplo, hacer un backup mensual, y luego hacer uso del botón Eliminar datos obsoletos, del software, para trabajar sólo con los datos más recientes.

En el caso de querer consultar una base de datos antigua, simplemente se puede escoger el directorio de la base de datos en la opción de enlace a la misma, y luego de la consulta, retornar a la actual.

Presione el botón "Eliminar datos obsoletos" que se encuentra dentro de la pestaña "Datos". Finalmente, presione "Limpiar".

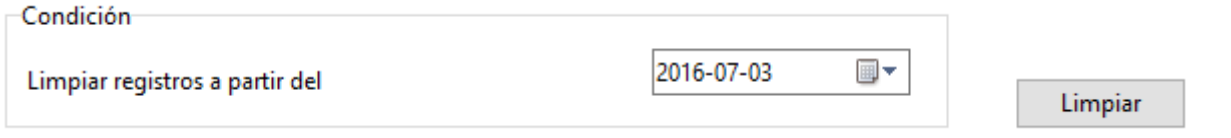

### **3.8.11 Log de cambios en opciones**

Cada vez que se modifiquen opciones o políticas del software, también quedarán registradas en un Log. En éste se observan quién realizó modificaciones, cuándo y en qué consistieron.

Los campos del Log no pueden ser modificados.

Por lo tanto, esta función permite auditar a los administradores del software.

Presione el botón "Log de cambios en opciones" que se encuentra dentro de la pestaña "Datos".

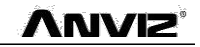

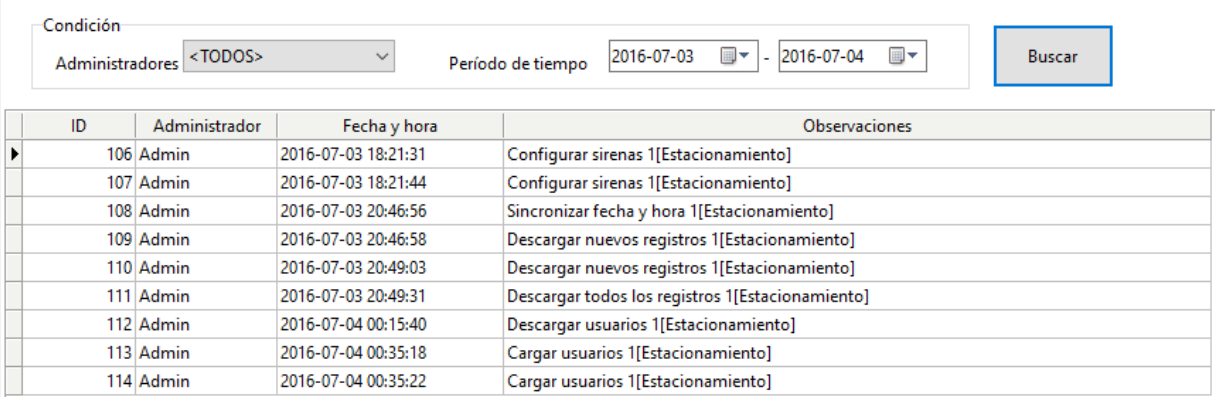

### **3.8.1 Log de cambios en registros**

Cada vez que se modifique manualmente un registro, esta variación quedará registrada en un Log. En éste se observan quién realizó modificaciones, cuándo y en qué consistieron.

Los campos del Log no pueden ser modificados.

Por lo tanto, esta función permite auditar a los administradores del software.

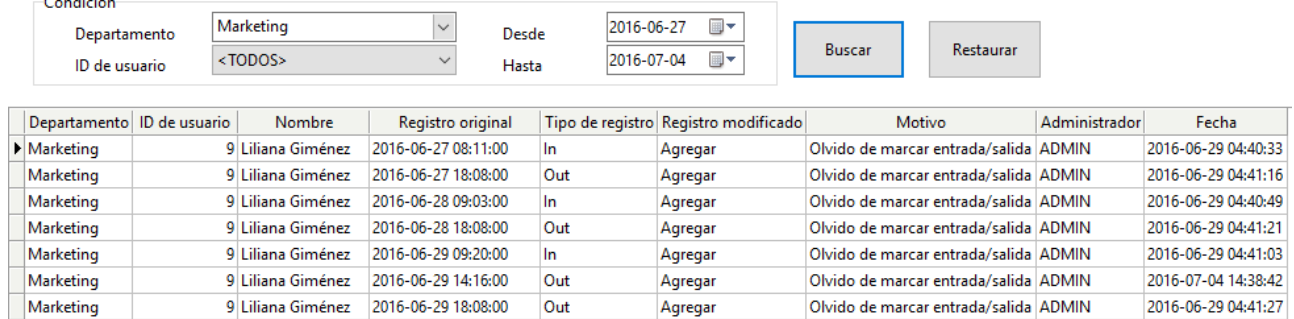

Presione el botón "Log de cambios en registros" que se encuentra dentro de la pestaña "Datos".

Es posible realizar búsquedas filtrando por persona, departamento o fecha.

*Nota: El log muestra todos los registros creados, eliminados o modificados manualmente. Si hubiese modificado o elminado un registro por error, puede seleccionar y presionar "Restaurar" para deshacer la acción.*

### **3.9 Ayuda**

La ayuda incluye actualizaciones del Sistema, la posibilidad de dejar preguntas y sugerencias, una sección de preguntas frecuentes, información de la versión y acceso a la documentación de ayuda.

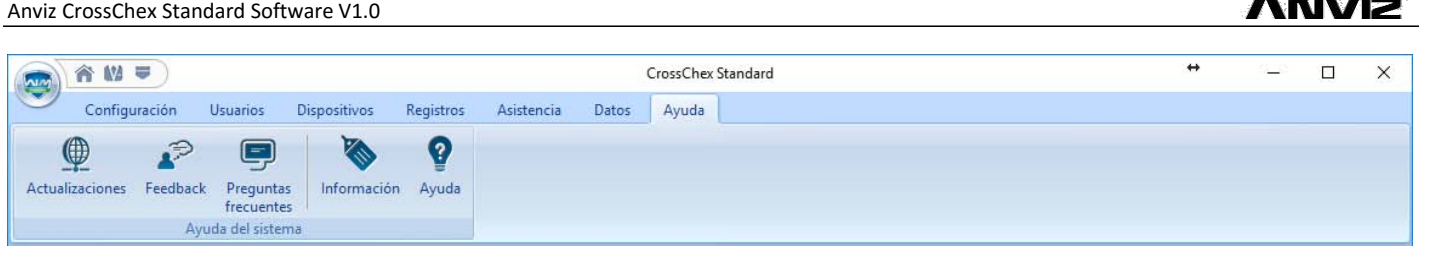

# **3.9.1 Actualizaciones**

Si bien el software soporta actualizaciones automáticas (cuando exista una versión nueva, se le preguntará si desea actualizar al ejecutar el software), puede optar por la actualización manual. Presione el botón "Actualizaciones" que se encuentra en la pestaña "Ayuda". Esto ejecutará "Update.exe", una aplicación que conecta automáticamente a los servidores de Anviz Biometric Technology Co., Ltd. en buscar de la última versión disponible del software.

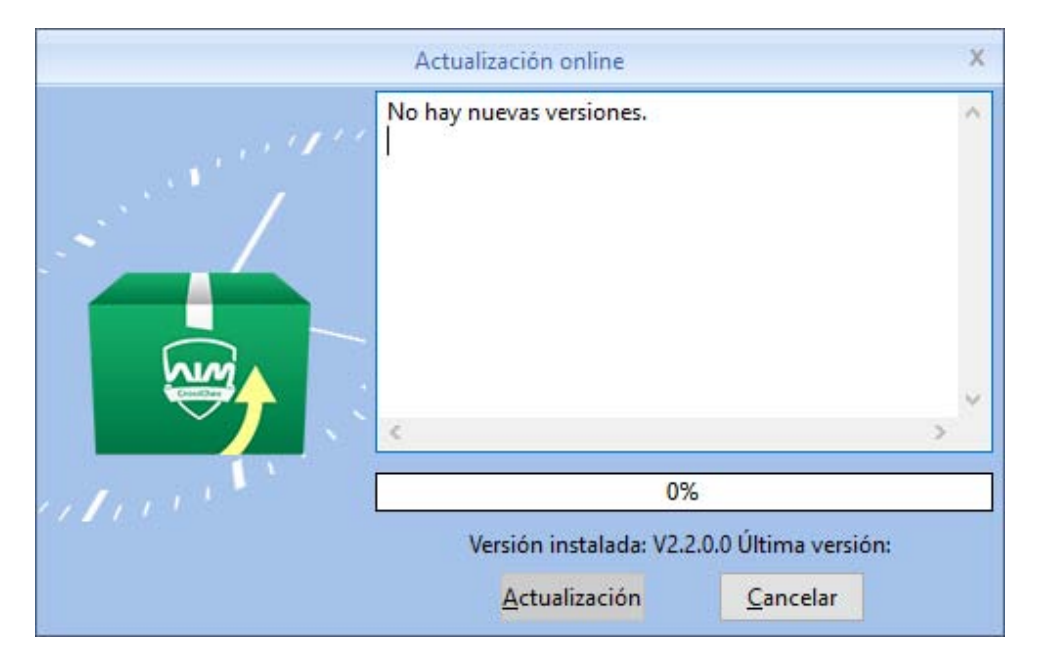

En la ventana emergente de "Actualización online", se mostrará la versión instalada en comparación con la última versión disponible. Si fuesen la misma, se mostrará el mensaje "No hay nuevas versiones".

Por el contrario, si existe una nueva versión, se mostrará un mensaje con el número de la nueva versión y será posible presionar el botón "Actualización".

*Notas: 1. La actualización es incremental. De haber más de una versión de diferencia, el proceso de actualización deberá repetirse tantas veces como versiones nuevas se hubiesen lanzado desde la instalación o última actualización.*

*2. Actualizar la versión de software no elimina ni sobrescribe ningún dato en la base.*

### **3.9.2 Feedback**

Anviz siempre presta atención a la experiencia de sus usuarios. Por eso, existe una sección de feedback que habilita a los usuarios a dejar preguntas, sugerencias, informar fallas encontradas

durante el uso. Estos comentarios serán recibidos por nuestros equipos de desarrollo y soporte y respondidos a la brevedad.

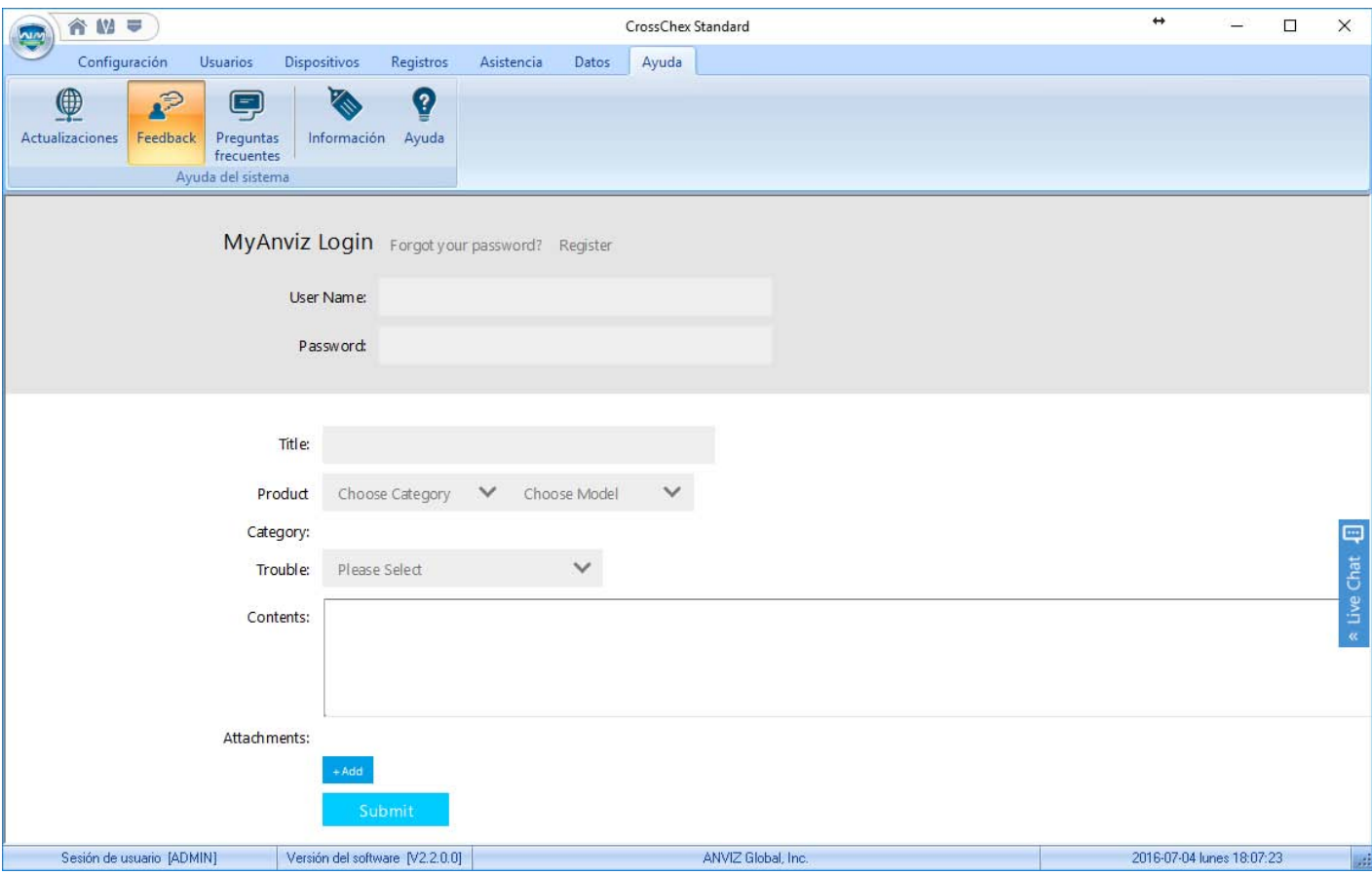

Seleccione el producto sobre el cual quiere dejar su pregunta o comentario, elija una categoría y escriba su comentario. Puede adjuntar archivos para explicar mejor la situación.

Presione "Submit" cuando haya finalizado para enviar el comentario o pregunta.

#### **3.9.3 Preguntas frecuentes**

Con el objetivo de ayudar a nuestros clientes a resolver los problemas más comunes, hemos incorporado una sección de preguntas frecuentes en el software.

Si su computadora está conectada a internet, presione el botón "Preguntas frecuentes" que se encuentra en la pestaña "Ayuda".

Las preguntas y respuestas se van actualizando periódicamente.

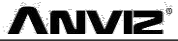

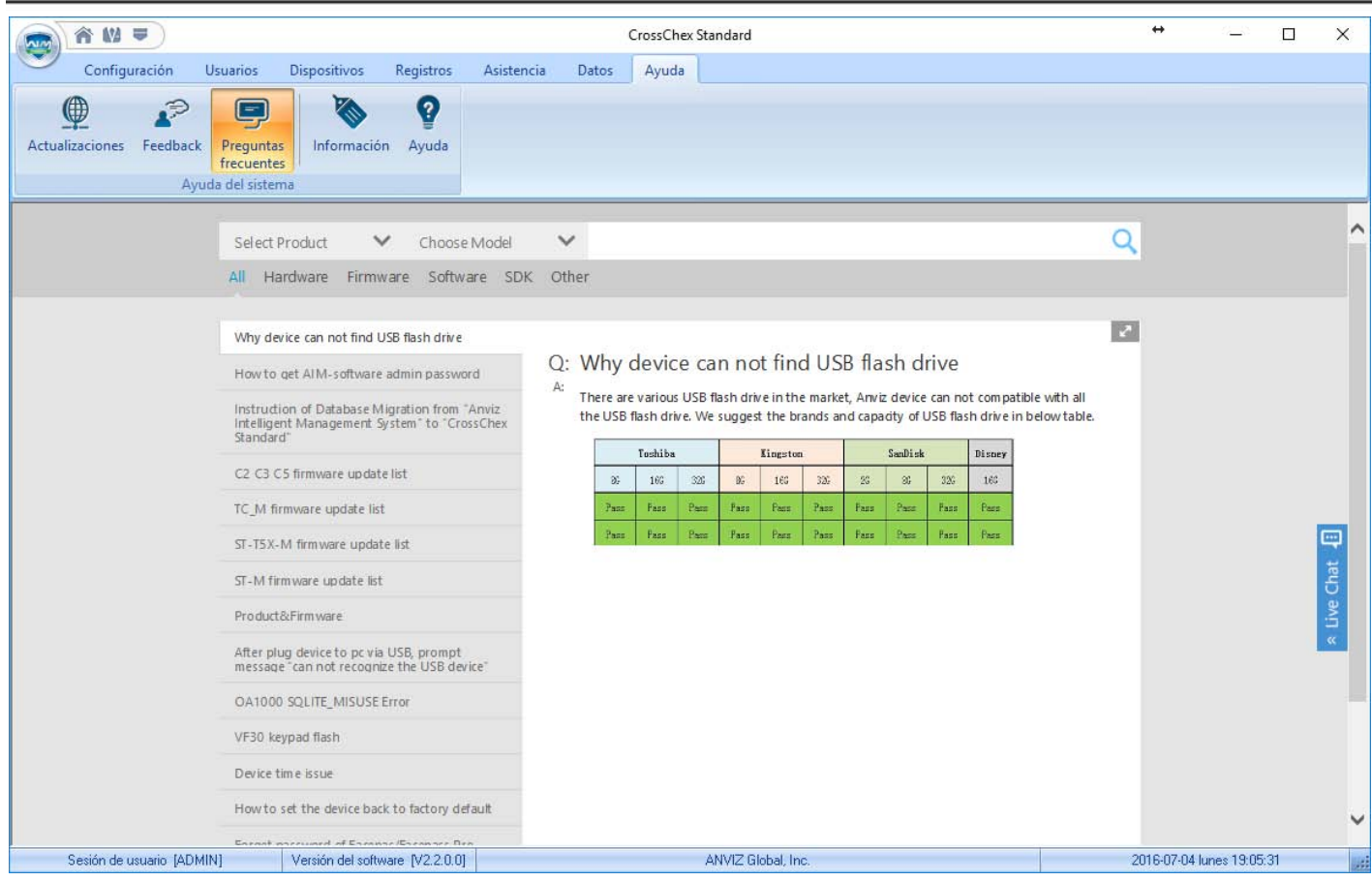

Es posible filtrar preguntas por categoría o por modelo de producto.

### **3.9.4 Información**

Para conocer acerca de la versión de software, presione el botón "Información" dentro de la pestaña "Ayuda"

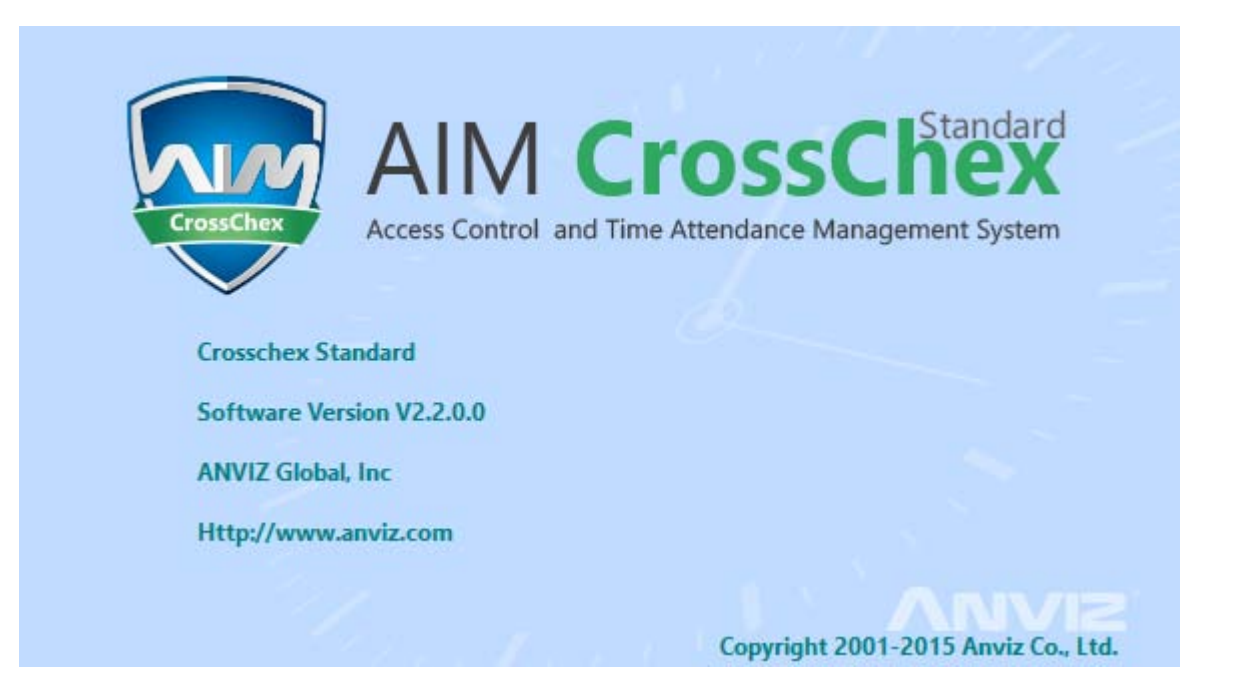

Se mostrará el nombre del software el número de versión, el nombre oficial de Anviz y nuestro sitio web así como los derechos propietarios sobre el software.

# **3.9.5 Ayuda**

Presione el botón "Ayuda" para accede a este manual.